# **Sistema**piemonte

 **Attività economico produttive FINanziamenti DOMande**

Manuale d'uso

# **sistemapiemonte.it**

# **Sommario**

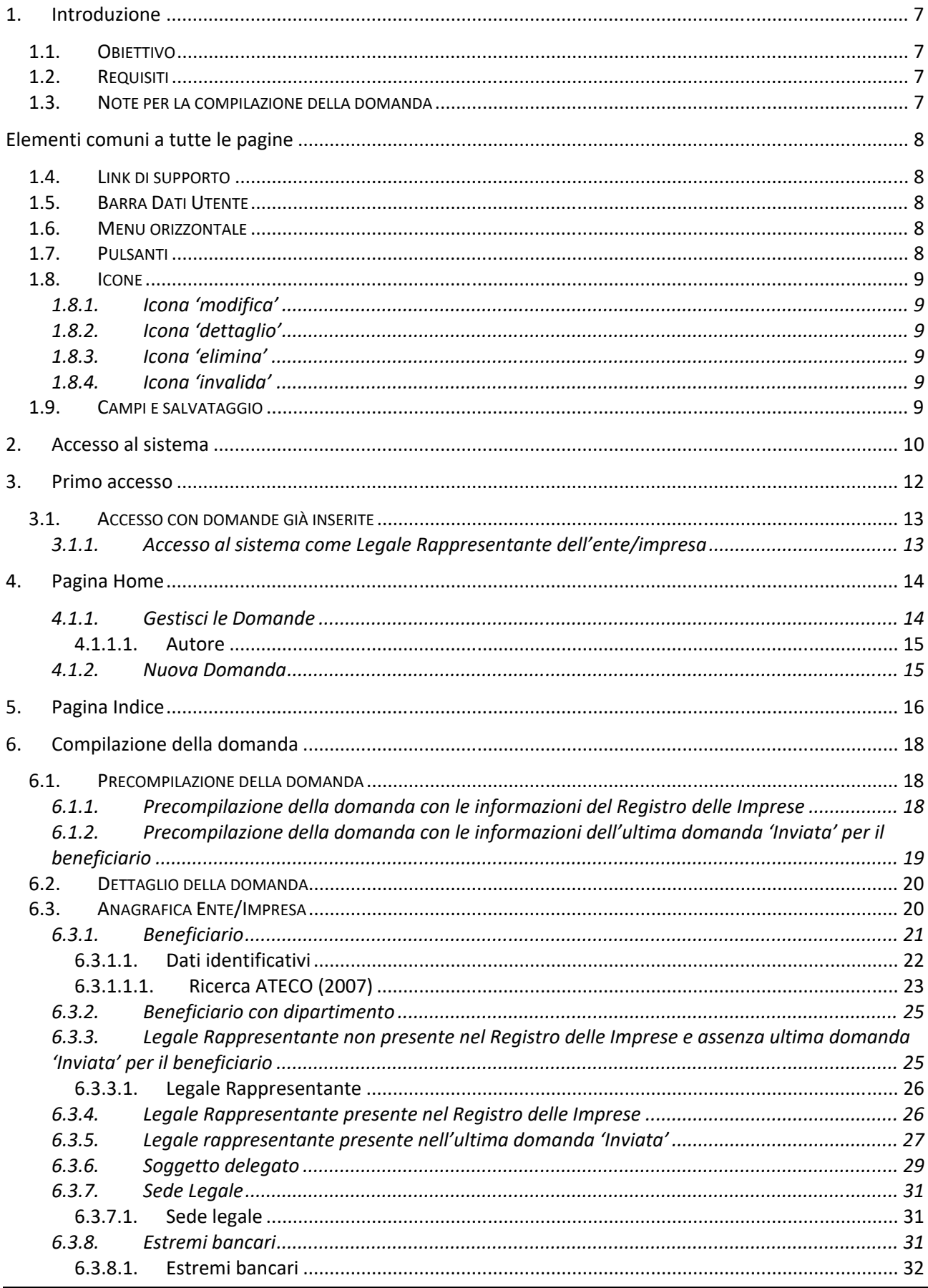

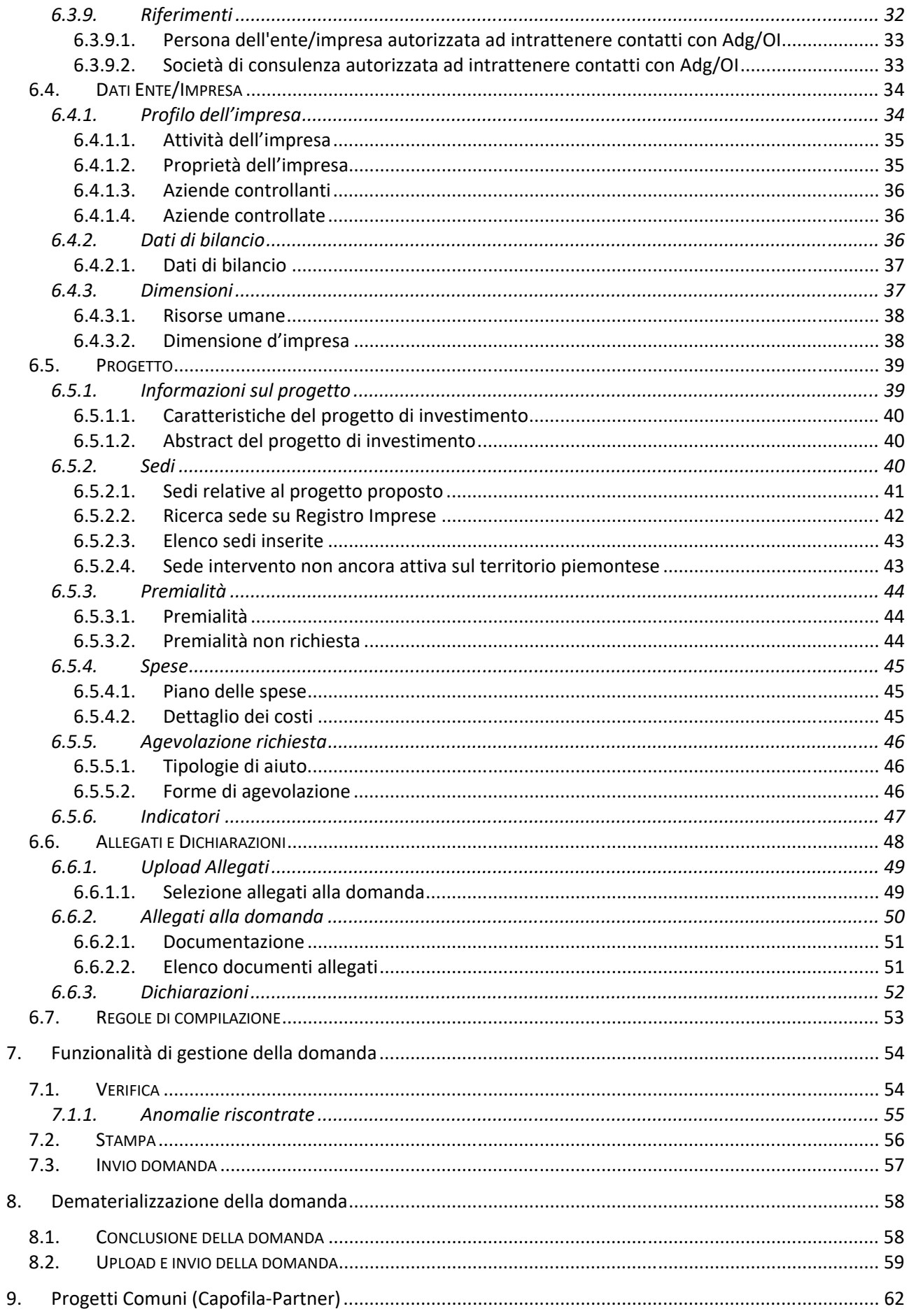

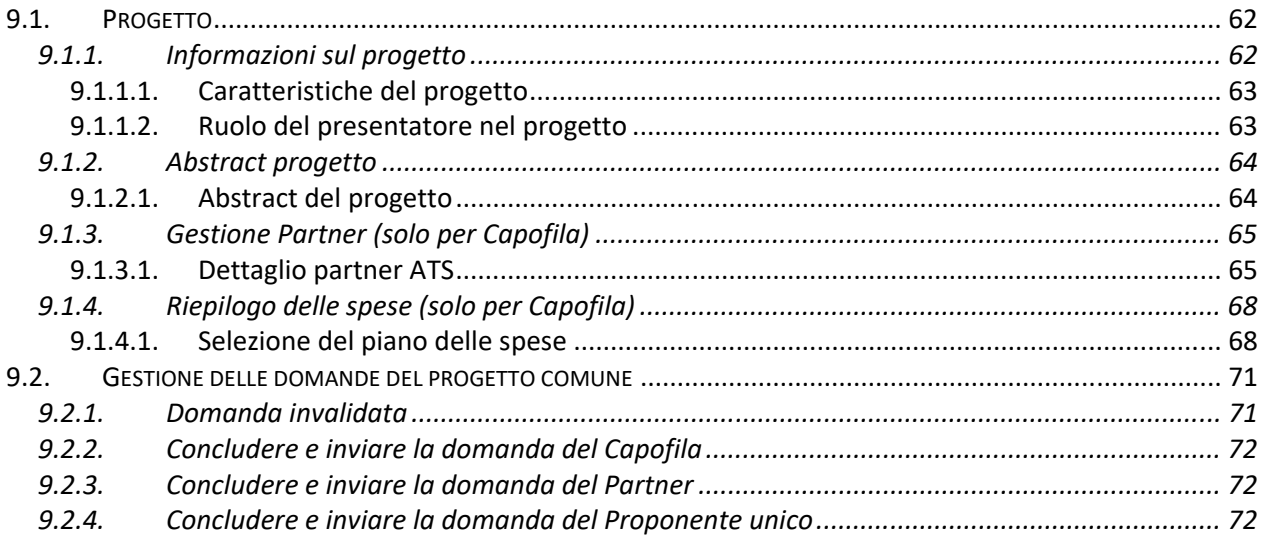

# Indice delle figure

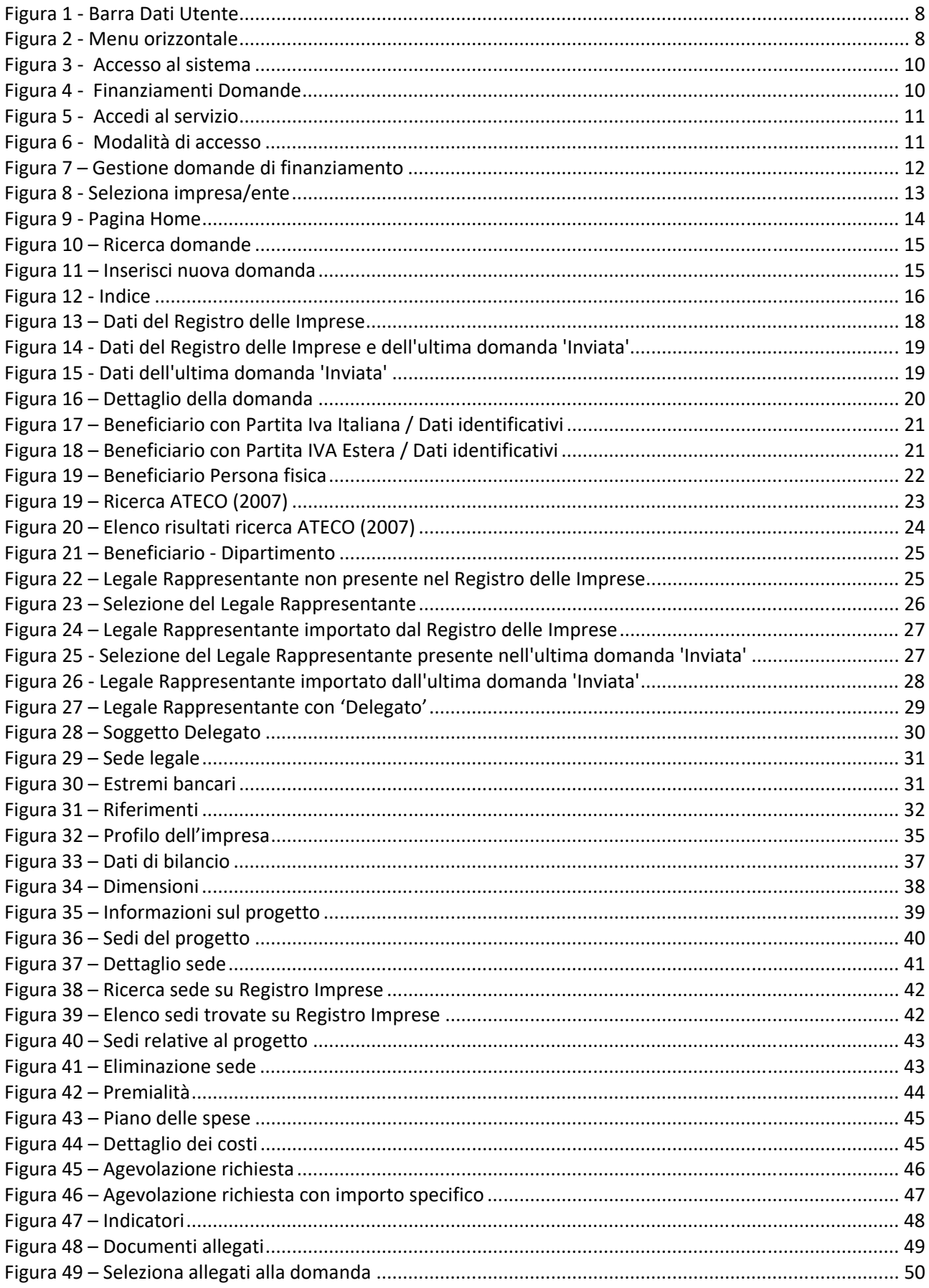

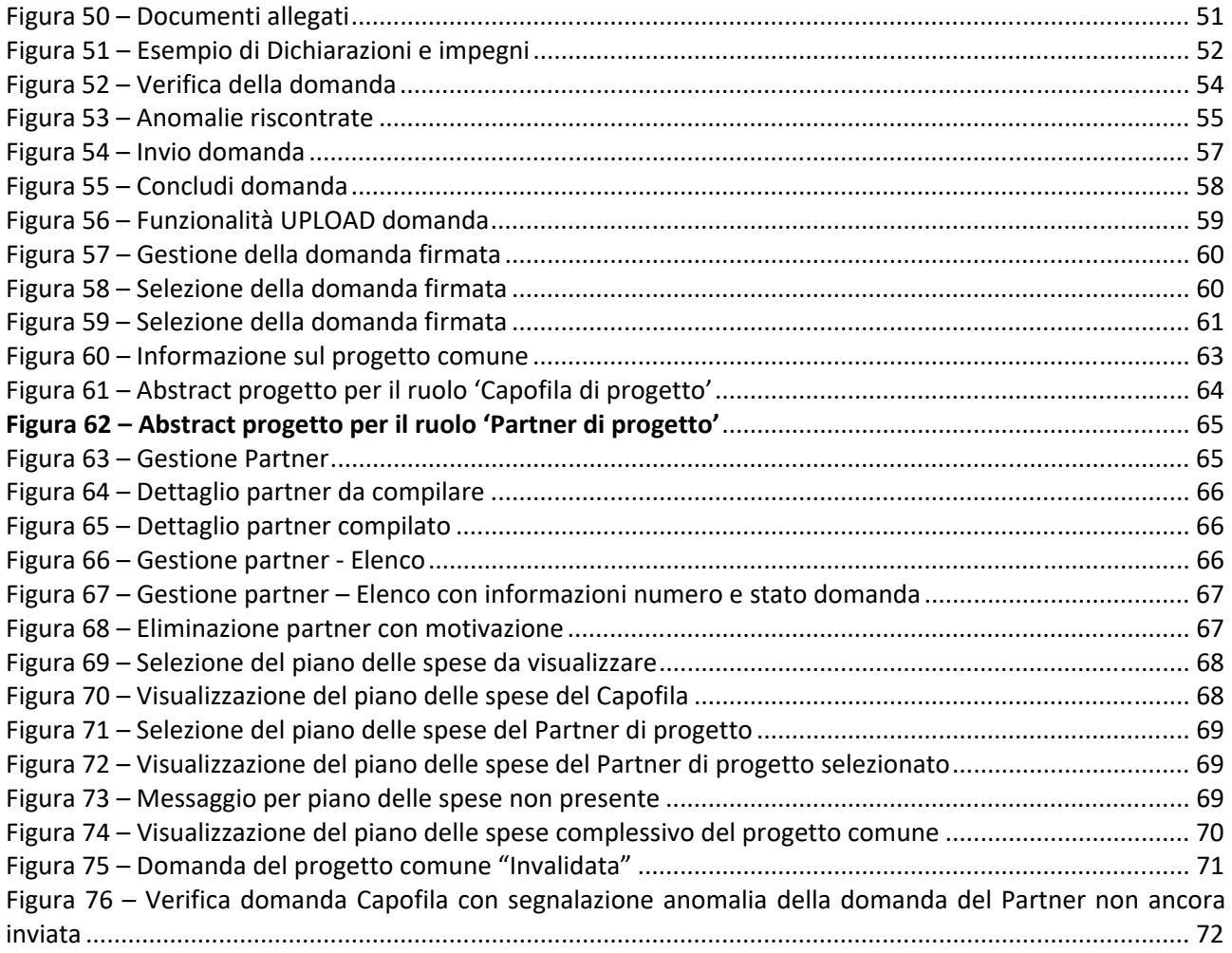

# **1. INTRODUZIONE**

Il presente documento ha lo scopo di fornire a tutte le parti interessate una visione sintetica delle funzionalità principali del Sistema "FINanziamenti DOMande", con la finalità di permettere la compilazione delle istanze di finanziamento concernente i bandi pubblicati nell'ambito della programmazione 2014‐2020 per il Fondo Europeo per lo Sviluppo regionale (POR FESR) ed eventuali altre tipologie.

# **1.1. Obiettivo**

L'obiettivo del manuale è offrire agli utenti una **guida all'utilizzo** dell'applicativo nel suo complesso ed è valido per tutti i bandi.

*Nota bene: alcune sezioni e/o pagine e/o campi descritti, potrebbero non essere presenti per alcuni bandi*.

Si consiglia di consultare il manuale prima di ricorrere al Servizio Assistenza, i cui contatti sono indicati nella relativa sezione dell'applicativo:

http://www.sistemapiemonte.it/cms/privati/attivita‐economico‐produttive/servizi/861‐bandi‐2014‐2020‐ finanziamenti‐domande

*Nota bene: i dati visualizzati nelle videate di esempio sono puramente esemplificativi.* 

# **1.2. Requisiti**

Per poter accedere al sistema di "FINanziamenti DOMande" la persona che compila la domanda deve essere in possesso di un certificato digitale per l'autenticazione al sistema oppure delle credenziali SPID (Sistema Pubblico di Identità Digitale).

# **1.3. Note per la compilazione della domanda**

Per una corretta compilazione della domanda è necessario:

- 1. Leggere le regole di compilazione del bando (vedi § Regole di compilazione).
- 2. Compilare tutte le videate dell'applicativo (vedi § Compilazione della domanda).
- 3. Verificare di aver inserito tutte le informazioni richieste (vedi § Verifica).
- 4. Compilare gli eventuali allegati richiesti dal bando (vedi § Allegati alla domanda).
- 5. Inviare la domanda (vedi § Invio domanda).
- 6. Stampare la domanda definitiva (vedi § Stampa).
- 7. Firmare digitalmente la domanda.
- 8. Inviare la domanda a mezzo Posta Elettronica Certificata (PEC) e gli allegati previsti all'indirizzo email indicato nella domanda, entro cinque giorni lavorativi successivi all'invio telematico.

# **ELEMENTI COMUNI A TUTTE LE PAGINE**

# **1.4. Link di supporto**

L'applicativo FINanziamenti DOMande presenta in tutte le pagine, in alto a destra, i link:

- **Documentazione**: porta alla pagina contenente il manuale utente ed eventuali altri documenti relativi alla compilazione della domanda;
- **Faq**: porta alla pagina contenente le domande e risposte più frequenti;
- **Contatti:** riporta le indicazioni per contattare l'assistenza all'applicativo.

# **1.5. Barra Dati Utente**

In tutte le pagine dell'applicativo è presente una parte riassuntiva con:

- le informazioni relative alla profilazione effettuata;
- il pulsante **esci** per disconnettersi dall'applicativo;
- la possibilità di ritornare alla pagina di selezione del profilo per eventualmente cambiare la scelta effettuata tramite il pulsante **cambia soggetto**.

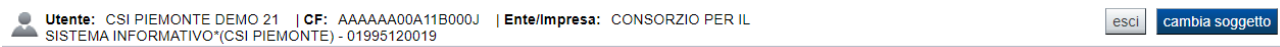

#### **Figura 1 ‐ Barra Dati Utente**

### **1.6. Menu orizzontale**

Ciascuna pagina dell'applicativo presenta un menu orizzontale da cui è possibile accedere alle diverse pagine dell'applicativo, previa selezione di una Domanda nella pagina **Home**:

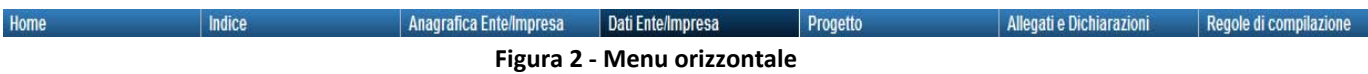

### **1.7. Pulsanti**

Di seguito si dettaglia il comportamento dei pulsanti comuni alle diverse videate dell'applicativo:

- **pulisci i campi**  $\boxed{\text{Pulisci}$  campi , presente nelle pagine di ricerca, permette di cancellare gli eventuali parametri di ricerca già inseriti;
- **cerca Cerca**, presente nelle pagine di ricerca, permette di eseguire una ricerca in base ai criteri inseriti;
- **ripristina valori iniziali** Ripristina valori iniziali , presente in tutte le pagine in cui si richiede di inserire dei dati, permette di ripristinare le condizioni presenti all'apertura della pagina;
- **salva <b>in Salva**, presente in tutte le pagine in cui si richiede di inserire dei dati, permette di salvare i dati inseriti;
- **torna indietro Torna indietro** presente nelle videate di dettaglio di un elemento selezionato da una lista, permette di tornare alla pagina da cui è stata attivata la pagina corrente;
- **chiudi sezione**  , presente in tutte le pagine, a sinistra dei titoli dei riquadri, permette di chiudere il riquadro, nascondendone i campi (in alternativa a **apri sezione**);
- **apri sezione**  , presente in tutte le pagine, a sinistra dei titoli dei riquadri, permette di aprire il riquadro, visualizzandone i campi (in alternativa a **chiudi sezione**);
- aggiungi <sup>+</sup> Aggiungi, presente nelle tabelle incrementali, permette di aggiungere uno o più elementi nella tabella, per l'inserimento dei dati richiesti.

### **1.8. Icone**

Di seguito si dettaglia il comportamento delle icone poste in corrispondenza degli elementi di una tabella:

- **Modifica**
- Dettaglio
- **Elimina**
- 
- **Invalida**

# *1.8.1. Icona 'modifica'*

 Alla pressione dell'icona (**modifica**) in corrispondenza di un elemento di un elenco, il sistema apre la pagina di modifica dei dati dell'elemento selezionato. È visualizzata in alternativa all'icona (**dettaglio**).

# *1.8.2. Icona 'dettaglio'*

Alla pressione dell'icona (**dettaglio**) in corrispondenza di un elemento di un elenco, il sistema visualizza i dati di dettaglio dell'elemento selezionato. È visualizzata in alternativa all'icona (**modifica**).

# *1.8.3. Icona 'elimina'*

Alla pressione dell'icona (**elimina**) in corrispondenza di un elemento di un elenco, il sistema aggiorna l'elenco eliminando l'elemento selezionato.

# *1.8.4. Icona 'invalida'*

Alla pressione dell'icona (**invalida**) in corrispondenza di un elemento di un elenco, il sistema visualizza i dati di dettaglio dell'elemento selezionato in sola lettura. La domanda invalidata non può più essere completata, conclusa e inviata.

### **1.9. Campi e salvataggio**

Tutti i campi visualizzati nelle pagine dell'applicativo sono da compilare obbligatoriamente, tranne se diversamente specificato.

Tutte le informazioni inserite nelle diverse pagine dell'applicativo devono essere salvate tramite pressione del pulsante **...** Salva

Il sistema, a fronte delle azioni effettuate dall'utente, visualizza nella pagina, dei messaggi che indicano se l'operazione è andata a buon fine o meno.

Si consiglia di porre sempre attenzione ai messaggi del sistema ed eventualmente intervenire per correggere gli errori segnalati, ad esempio in fase di salvataggio.

# **2. ACCESSO AL SISTEMA**

È possibile accedere all'applicativo dal portale SistemaPiemonte, reperibile al link www.sistemapiemonte.it. Dalla pagina principale del portale attivare la pagina 'Attività economico produttive' tramite pressione del link omonimo:

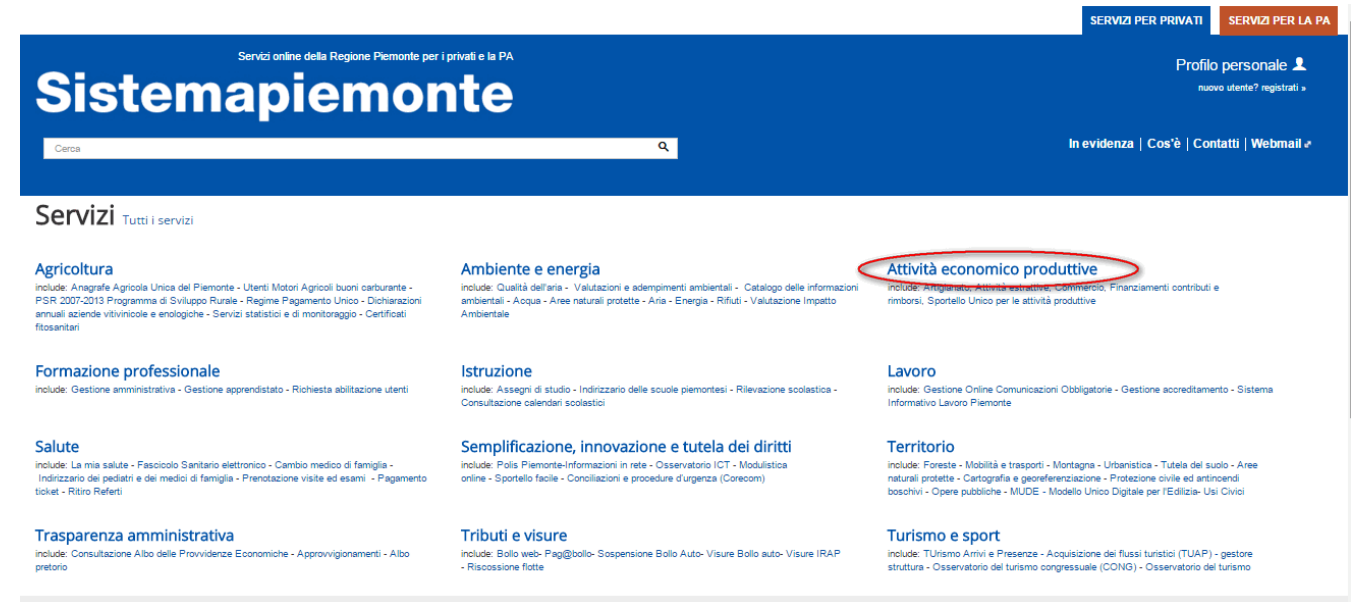

**Figura 3 ‐ Accesso al sistema** 

e premere quindi il link 'Bandi POR FESR 2014‐2020 ‐ FINanziamenti DOMande' nella sezione 'Finanziamenti, contributi, rimborsi':

#### >> Finanziamenti, contributi, rimborsi

ALCOTRA (Alpi Latine Cooperazione TRAnsfrontaliera) 2007 - 2013

ALCOTRA (Alpi Latine Cooperazione TRAnsfrontaliera) 2007-2013 è il quarto programma di cooperazione transfrontaliera tra l'Italia e la Francia che intende dare impulso a nuove strategie territoriali attraverso singoli progetti, piani integrati transfrontalieri, progetti strategici.

ALCOTRA 2007 - 2013 - Version francaise

Le programme Alcotra 2007-2013 est le quatrième programme de coopération transfrontalière le long de la frontière continentale entre la France et l'Italie.

#### Bandi 2007-2013 - Presentazione domanda

Il sistema permette la gestione dei finanziamenti regionali per le normative di propria competenza.

#### Bandi POR FESR 2014-2020 - FINanziamenti DOMande

2010 con la finalità di permettere la compilazione delle istanze di finanziamento relative ai bandi pubblicati L'applicat  $nti$ DOManda<sup>z</sup> nell'ambito della nuova programmazione (2014-2020) per il Fondo Europeo per lo Sviluppo regionale (POR FESR) ed altre tipologie.

#### Contributi finanziari per il sostegno all'avvio di nuove imprese

Il servizio consente di registrare le domande di contributo presentate dalle neo-imprese ai consulenti degli sportelli provinciali.

Le domande riguardano contributi finanziari per il sostegno all'awio di nuove imprese il cui business plan sia stato validato dalle Province.

#### **Gestionale Finanziamenti**

Il servizio permette ai beneficiari di azioni co-finanziate dalla Pubblica Amministrazione di effettuare le principali operazioni legate alla gestione amministrativa e finanziaria dei propri progetti.

#### **Figura 4 ‐ Finanziamenti Domande**

Dalla pagina così aperta, accedere all'applicativo dal riquadro "Accedi al Servizio" posto sulla destra della pagina. Il sistema chiederà di autenticarsi tramite certificato digitale, credenziali SPID oppure tramite Carta d'identità digitale.

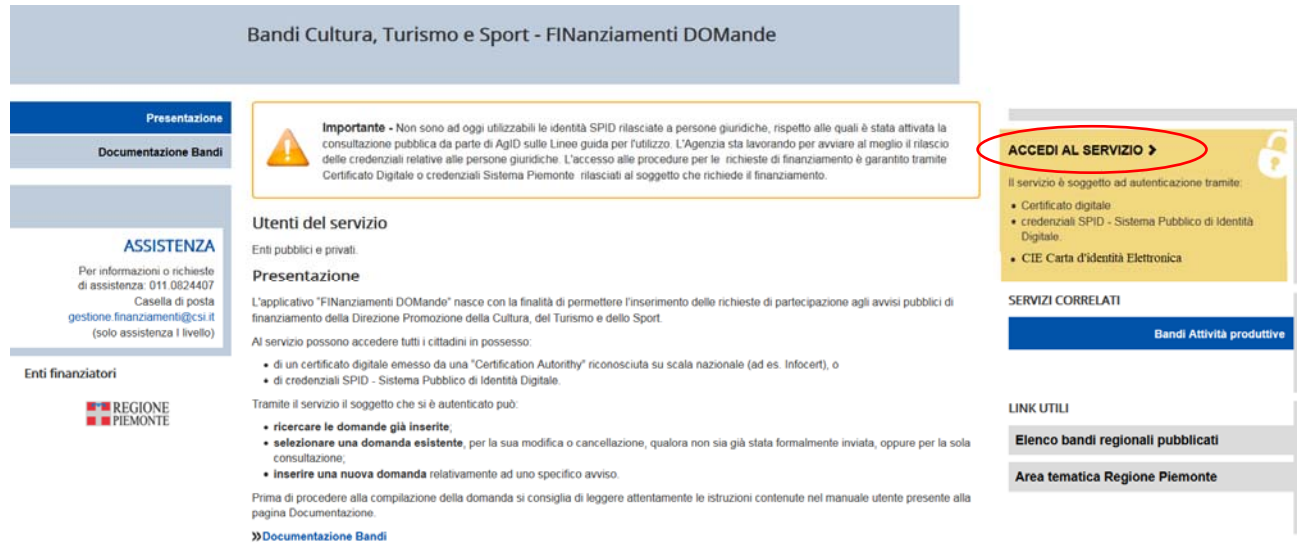

**Figura 5 ‐ Accedi al servizio** 

Per eventuali chiarimenti rispetto all'accesso con Carta d'identità Elettronica fare riferimento al seguente link:

http://www.sistemapiemonte.it/cms/privati/in‐evidenza/191‐nuova‐carta‐di‐identita‐elettronica Per eventuali chiarimenti rispetto all'accesso con credenziali SPID fare riferimento al seguente link: http://www.sistemapiemonte.it/cms/privati/in‐evidenza/264‐accedi‐a‐sistema‐piemonte‐con‐spid

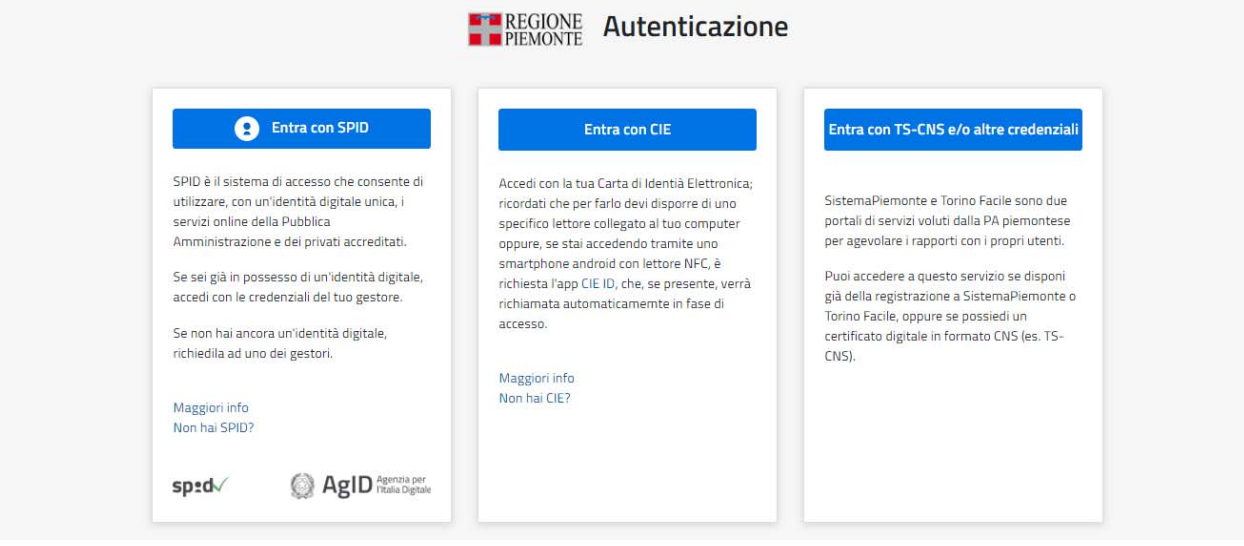

**Figura 6 ‐ Modalità di accesso** 

# **3. PRIMO ACCESSO**

A seguito del riconoscimento dell'utente attraverso il certificato digitale, le credenziali SPID o la Carta d'identità digitale, il sistema richiede di indicare il Codice fiscale dell'impresa/ente per cui si intende inserire una domanda di finanziamento.

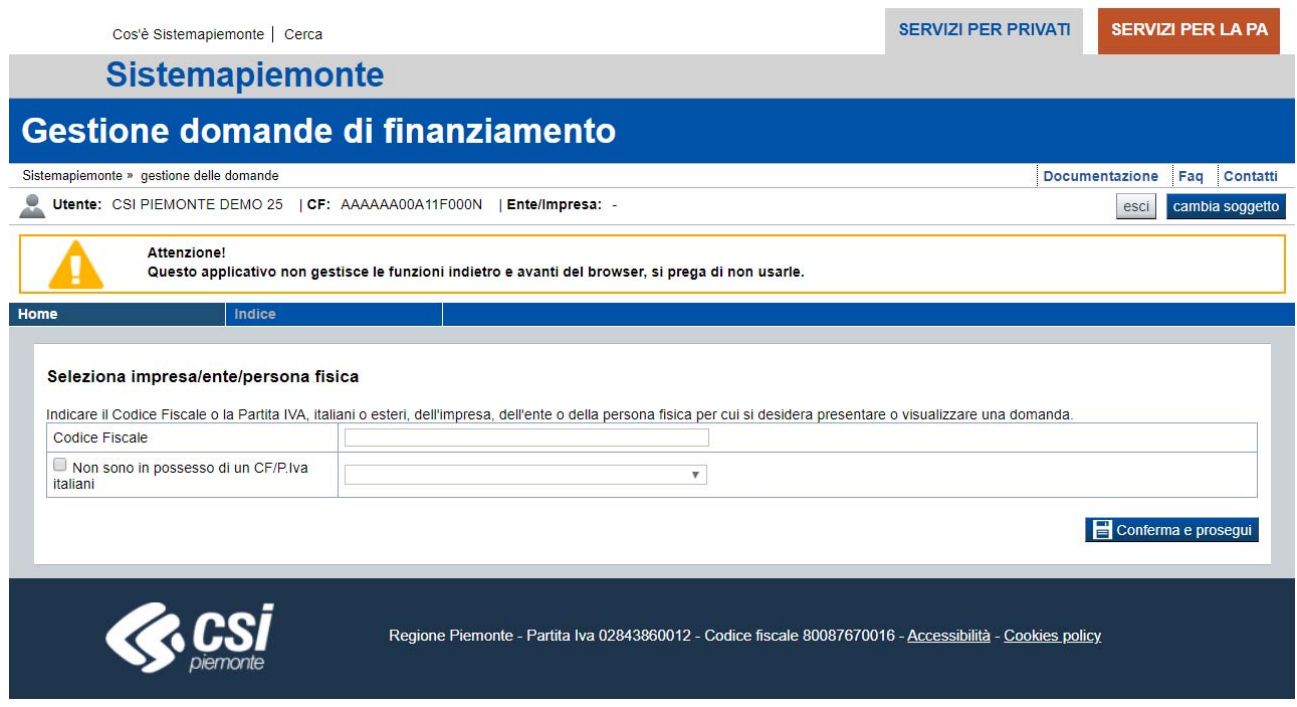

**Figura 7 – Gestione domande di finanziamento** 

Per i soggetti che possiedono un codice fiscale italiano è sufficiente inserirlo all'interno del campo Codice fiscale. Per i soggetti che possiedono un codice fiscale estero è necessario, oltre a compilare il campo Codice fiscale, selezionare il flag *"Non sono in possesso di un C.F./P.I. italiani"* e scegliere nell'elenco a fianco lo stato Estero di appartenenza.

Dopo aver inserito i dati richiesti, a seguito della pressione del pulsante **Conferma e prosegui**, l'applicativo aprirà la pagina di Gestione delle domande (vedi § Pagina Home).

Nel caso in cui il codice fiscale dell'impresa/ente/persona fisica inserita sia già stato utilizzato, l'applicativo aprirà ugualmente la pagina di Gestione delle domande (vedi § Pagina Home).

# **3.1. Accesso con domande già inserite**

Nel caso in cui il soggetto collegato abbia già inserito delle domande in passato, il sistema propone l'elenco degli enti/imprese per cui ha registrato almeno una domanda.

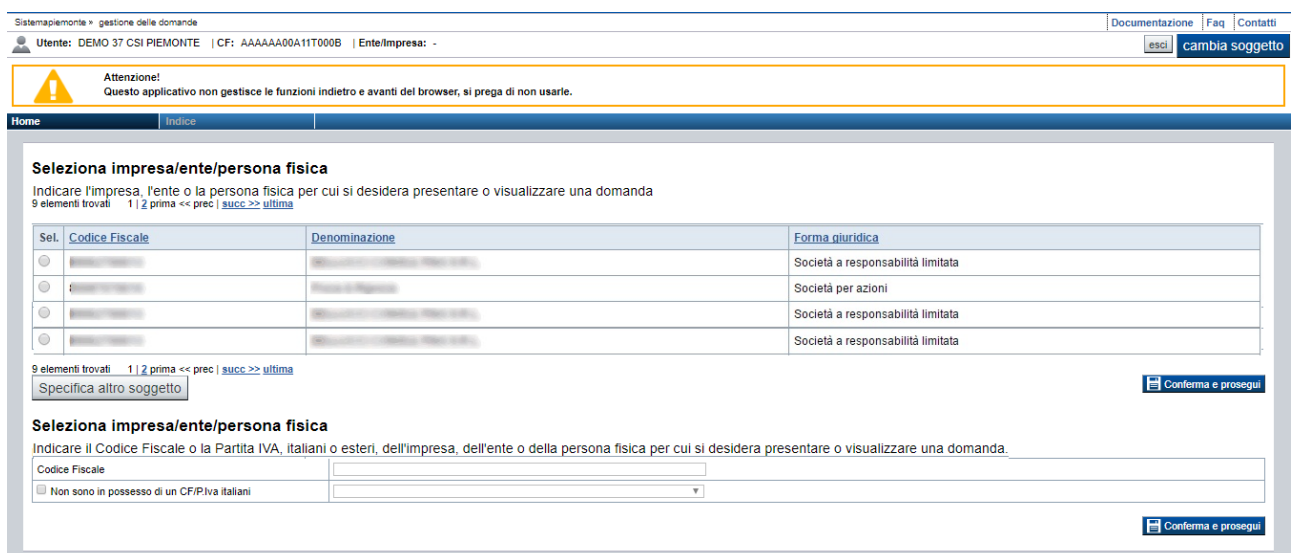

**Figura 8 ‐ Seleziona impresa/ente** 

Se l'ente/impresa/persona fisica per cui si intende inserire una domanda di finanziamento è ricompreso nell'elenco visualizzato, selezionare la riga corrispondente e premere il pulsante **Conferma e prosegui**.

Se invece si intende inserire una domanda di finanziamento per un ente/impresa/persona fisica per cui non si sono ancora inserite domande di finanziamento in passato, premere il pulsante **Specifica altra impresa** (vedi § Primo accesso).

Per i soggetti che possiedono un codice fiscale italiano è sufficiente inserirlo all'interno del campo Codice fiscale. Per i soggetti che possiedono un codice fiscale estero è necessario, oltre a compilare il campo Codice fiscale, selezionare il flag *"Non sono in possesso di un C.F./P.I. italiani"* e scegliere nell'elenco a fianco lo stato Estero di appartenenza.

# *3.1.1. Accesso al sistema come Legale Rappresentante dell'ente/impresa*

Per le Imprese che possiedono un Codice fiscale / P.I. italiani, il sistema verifica all'accesso se il soggetto collegato risulta censito come Legale Rappresentante dell'ente/impresa selezionato sul Registro delle Imprese.

In questo caso, il soggetto collegato potrà accedere in visualizzazione e modifica di tutte le domande che si riferiscono all'ente/impresa/persona fisica specificato (anche se create da altri soggetti) e su queste, potrà eseguire ogni azione prevista dall'applicativo.

In caso contrario, il soggetto collegato potrà visualizzare solo le domande inserite per l'ente/impresa/persona fisica selezionata utilizzando il proprio profilo.

# **4. PAGINA HOME**

La pagina **Home** dell'applicativo FINanziamenti DOMande è divisa in due sezioni:

- **Gestisci le Domande**, dove è possibile ricercare le istanze di finanziamento già inserite nel sistema
- **Nuova Domanda**, dove è possibile inserire una nuova istanza.

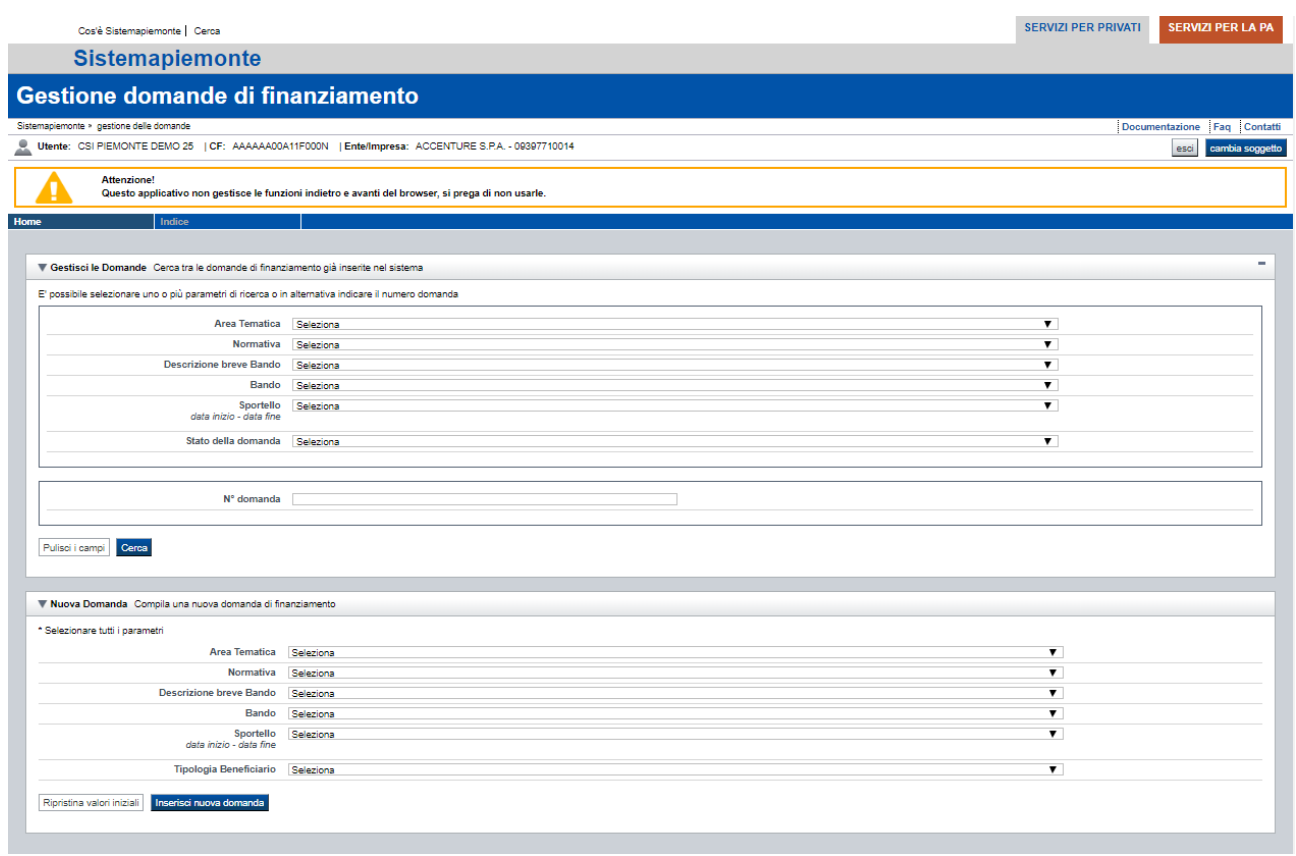

**Figura 9 ‐ Pagina Home** 

#### *4.1.1. Gestisci le Domande*

La sezione **Gestisci le Domande** permette di ricercare una domanda precedentemente inserita tramite uno o più dei seguenti parametri:

- **Area tematica** *(es. Attività economico produttive),*
- **Normativa** (es. POR FESR 2014-2020),
- **Descrizione breve bando** *(es. Innovazione MPMI)*,
- **Bando** *(es. Agevolazioni per le MPMI a sostegno di progetti e di investimenti per l'innovazione, la sostenibilità ambientale, l'efficienza energetica e la sicurezza nei luoghi di lavoro ‐ Impresa)*,
- **Sportello** *(es.: 02/01/2016 08h00 31/03/2016 12h00)*,
- **Stato della domanda** *(es: Bozza, Inviata, ecc., vedi §* Dettaglio della domanda*)*;

è possibile in alternativa cercare direttamente per:

**N° domanda** *(es.: 657)*.

Alla pressione del pulsante **Cerca**, il sistema estrae tutte le domande inserite dal soggetto collegato per l'ente/impresa/persona fisica selezionata che corrispondono ai criteri di ricerca indicati oppure, se il soggetto collegato è censito come Legale Rappresentante sul Registro delle imprese, estrae tutte le domande inserite per l'ente/impresa/persona fisica selezionata che corrispondono ai criteri di ricerca indicati, indipendentemente da chi le ha compilate, e per ciascuna visualizza:

- **N. domanda**
- **Normativa**
- **Descrizione breve bando**
- **Bando**
- **Sportello**
- **Stato** (*vedi §* Dettaglio della domanda*)*

|                              | Risultati della ricerca        |                      |                              |                                   |                                                                                                    |                                               |              |  |  |  |  |  |
|------------------------------|--------------------------------|----------------------|------------------------------|-----------------------------------|----------------------------------------------------------------------------------------------------|-----------------------------------------------|--------------|--|--|--|--|--|
| Un elemento trovato.pagina 1 |                                |                      |                              |                                   |                                                                                                    |                                               |              |  |  |  |  |  |
|                              | <b>Azioni</b>                  | <u>N.</u><br>domanda | Normativa                    | <b>Descrizione breve</b><br>bando | <b>Bando</b>                                                                                                    | Sportello                                     | <b>Stato</b> |  |  |  |  |  |
|                              | $\Rightarrow$<br>a<br>$\alpha$ | 2178                 | <b>POR FESR</b><br>2014-2020 | 3.1.1-INNOVAZIONE<br><b>MPM</b>   | Agevolazioni per le micro, piccole e medie imprese a sostegno di progetti ed investimenti per<br>l'innovazione nei processi produttivi | 14/09/2015 08h00<br>data fine non<br>definita | Bozza        |  |  |  |  |  |
|                              | Un elemento trovato pagina 1   |                      |                              |                                   |                                                                                                    |                                               |              |  |  |  |  |  |

**Figura 10 – Ricerca domande**

Il sistema visualizza nella colonna **Azioni** le funzionalità attive che possono essere eseguite su ogni domanda. Oltre alle funzionalità dettagliate al § Icone, possono essere presenti, in base allo stato della Domanda:

- **Stampa E**, che permette di stampare la domanda selezionata (vedi § Stampa);
- **Invia**  $\rightarrow$ , che permette di inviare la domanda selezionata (vedi § Invio domanda); l'icona è visualizzata solo nel caso in cui lo stato della domanda sia 'Verificata ok';
- **Autore (V)**, che permette di visualizzare le informazioni relative al soggetto che ha presentato la domanda e al soggetto che ha inviato la domanda.

#### *4.1.1.1. Autore*

Alla pressione del pulsante Autore il sistema visualizza i dati della persona che ha inserito la domanda e della persona che ha inviato la domanda.

#### *4.1.2. Nuova Domanda*

Per inserire una nuova domanda di finanziamento è necessario selezionare (tutti i campi sono obbligatori):

- **Area tematica** *(precompilato con Attività economico produttive)***,**
- **Normativa**
- **Descrizione breve bando**
- **Bando**
- **Sportello** (sempre compilato in automatico)
- **Fipologia Beneficiario**

Il sistema visualizza solo i dati relativi ai bandi attivi. Per procedere con l'inserimento è poi necessario premere il pulsante **Inserisci nuova domanda**.

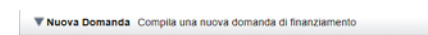

| * Selezionare tutti i parametri                    |           |   |
|----------------------------------------------------|-----------|---|
| Area Tematica                                      | Seleziona | ۰ |
| Normativa                                          | Seleziona |   |
| <b>Descrizione breve Bando</b>                     | Seleziona |   |
| Bando                                              | Seleziona |   |
| Sportello<br>data inizio - data fine               | Seleziona |   |
| Tipologia Beneficiario                             | Seleziona |   |
| Ripristina valori iniziali Inserisci nuova domanda |           |   |

**Figura 11 – Inserisci nuova domanda**

# **5. PAGINA INDICE**

E' la pagina iniziale di gestione di una domanda.

L'accesso è possibile:

- dalla pagina **Home**, selezionando l'icona **modifica** in corrispondenza di una domanda presente nell'elenco dei risultati della ricerca;
- dalla pagina **Home**, premendo il tasto **inserisci nuova domanda**;
- da qualunque pagina della domanda, tramite selezione della cartella **Indice** nel menu orizzontale.

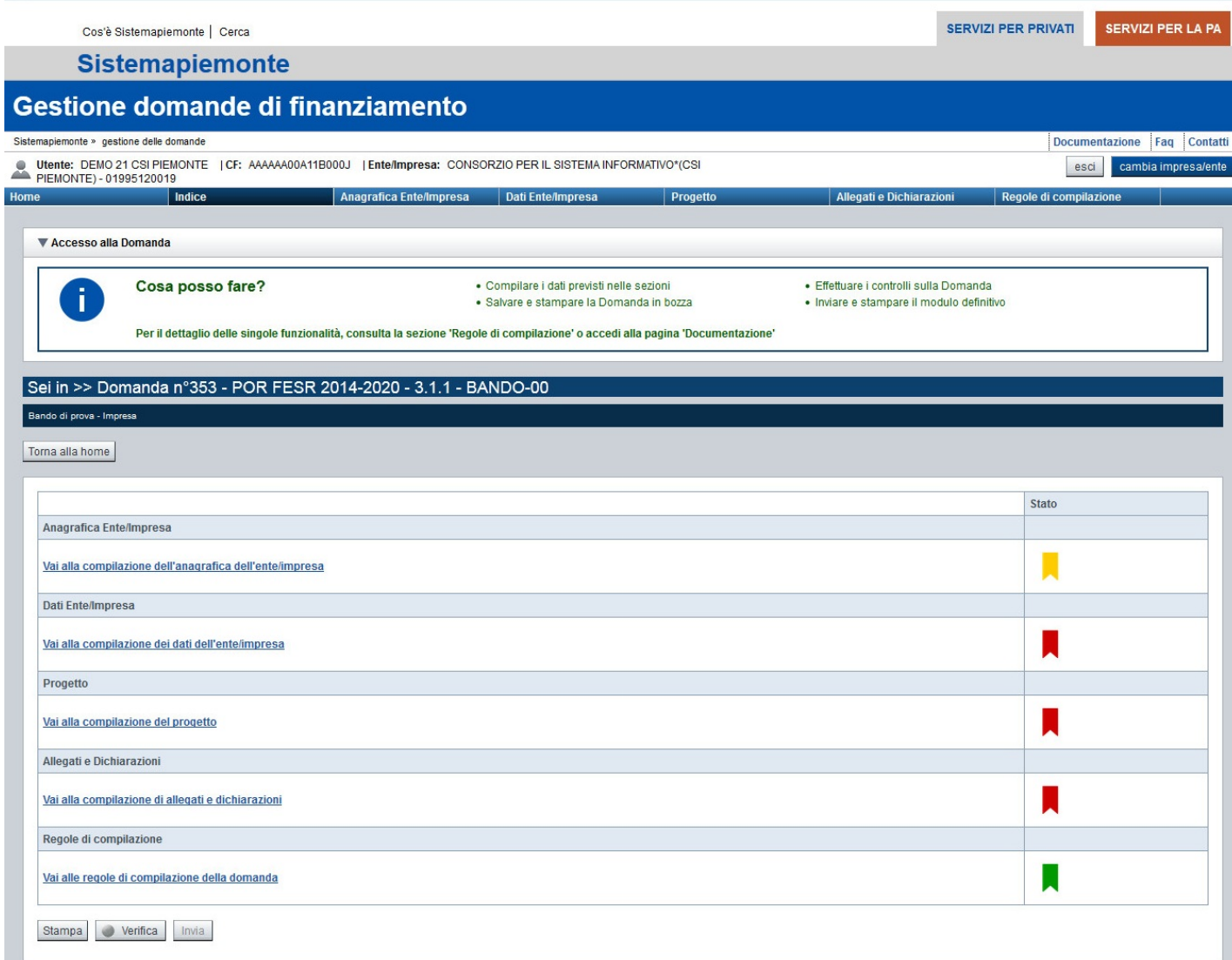

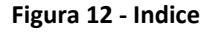

La pagina **Indice** permette di:

- visualizzare i dati identificativi della domanda selezionata;
- tornare alla pagina di ricerca e creazione di una domanda, tramite pressione del pulsante **Torna alla home**;
- accedere alle pagine di compilazione della domanda, divise in quattro sezioni:
	- o **Anagrafica Ente/Impresa**. È la sezione relativa alla gestione dei dati del Beneficiario (es. dati identificativi, Legale Rappresentante, sede legale, ecc.). Per accedervi, premere il link **Vai alla compilazione dell'anagrafica dell'ente/impresa**;
- o **Dati Ente/Impresa.** È la sezione relativa alla gestione dei dati dell'ente/impresa (es. attività dell'impresa, proprietà dell'impresa, dati di bilancio, dimensioni). Per accedervi, premere il link **Vai alla compilazione dei dati dell'ente/impresa**;
- o **Progetto.** È la sezione che riporta le informazioni relative alle caratteristiche del progetto che si sta presentando (es. tipologie di intervento, sedi relative al progetto proposto, le eventuali premialità, il piano delle spese con il dettaglio dei costi, ecc.). Per accedervi, premere il link **Vai alla compilazione del progetto**;
- o **Allegati e Dichiarazioni.**  È la sezione relativa alla gestione dei documenti allegati (obbligatori e facoltativi), delle dichiarazioni e degli impegni sottoscritti dal Beneficiario. Per accedervi, premere il link **Vai alla compilazione di allegati e dichiarazioni**;
- accedere alla pagina relativa alle  **Regole di compilazione** della domanda. Per accedervi, premere il link **Vai alle regole di compilazione della domanda**.

A destra dei link sopracitati è evidenziato lo stato della sezione relativa (colore rosso se la sezione non è ancora stata compilata, colore giallo se la sezione è parzialmente compilata, colore verde se la sezione è completa, ossia sono stati inseriti tutti i campi obbligatori);

- stampare la domanda, tramite pressione del pulsante **Stampa** (vedi § Stampa);
- verificare la corretta compilazione della domanda, tramite pressione del pulsante **Verifica** (vedi § Verifica);
- inviare la domanda alla Regione Piemonte, tramite pressione del pulsante **Invia** (vedi § Invio domanda).

# **6. COMPILAZIONE DELLA DOMANDA**

*Nota bene: è necessario premere il pulsante Salva posto in fondo a ogni pagina di compilazione della domanda prima di spostarsi su un'altra pagina o uscire dall'applicativo, per non perdere i dati inseriti.* 

# **6.1. Precompilazione della domanda**

# *6.1.1. Precompilazione della domanda con le informazioni del Registro delle Imprese*

L'applicativo **FINanziamenti DOMande** interroga automaticamente i servizi di cooperazione applicativa di AAEP – Anagrafe delle Attività Economiche Produttive, messi a disposizione dal Registro delle Imprese, attraverso il codice fiscale dell'ente/impresa (o P.IVA) del Beneficiario, per precompilare, ove possibile, i campi della domanda, con le informazioni disponibili sul Registro delle Imprese.

I dati sono precompilati automaticamente dal sistema la prima volta che si accede alle singole pagine, devono essere sempre verificati e salvati, dopo aver compilato anche i dati mancanti.

Le pagine che hanno dei dati precompilati con le informazioni disponibili sul Registro delle Imprese, al primo accesso, presentano il seguente avviso:

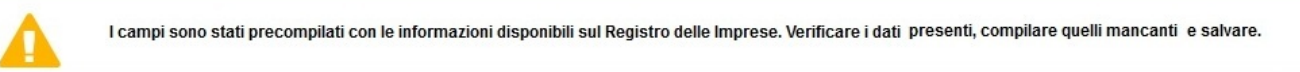

#### **Figura 13 – Dati del Registro delle Imprese**

Le pagine che potenzialmente possono contenere dei dati precompilati con le informazioni provenienti dal Registro delle Imprese, sono le seguenti:

#### **Sezione Anagrafica Ente/Impresa**

- *Beneficiario*
- *Legale Rappresentante*
- *Sede Legale*
- **Sezione Dati Ente/Impresa** 
	- *Profilo dell'impresa*
	- *Dati di bilancio*
	- *Dimensioni*
- **Sezione Progetto** 
	- *Sedi*

*Nota bene: per i bandi pubblicati prima del 1 giugno 2016, l'inserimento di una nuova domanda prevede la precompilazione con le informazioni disponibili sul Registro delle Imprese, solo per la pagina* **Beneficiario***.* 

# *6.1.2. Precompilazione della domanda con le informazioni dell'ultima domanda 'Inviata' per il beneficiario*

Qualora i servizi di cooperazione applicativa di AAEP – Anagrafe delle Attività Economiche Produttive, messi a disposizione dal Registro delle Imprese, attraverso il codice fiscale dell'ente/impresa (o P.IVA) del Beneficiario non siano disponibili o forniscano informazioni parziali, per precompilare i campi della domanda verranno utilizzate, se presenti, le informazioni disponibili nell'ultima domanda 'Inviata' per il beneficiario stesso, indipendentemente dal soggetto collegato e dal bando relativo al quale la domanda risulta 'Inviata'.

I dati sono precompilati automaticamente dal sistema la prima volta che si accede alle singole pagine, e devono essere sempre verificati e salvati, dopo aver compilato anche i dati mancanti.

Le pagine che hanno dei dati precompilati con le informazioni disponibili sul Registro delle Imprese, e con i dati presenti nell'ultima domanda 'Inviata' per il beneficiario, al primo accesso, presentano il seguente avviso:

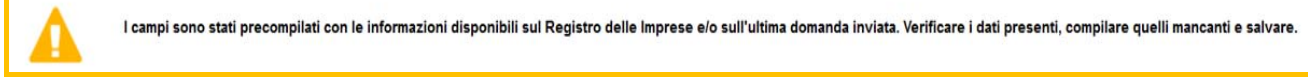

#### **Figura 14 ‐ Dati del Registro delle Imprese e dell'ultima domanda 'Inviata'**

Le pagine che hanno i dati precompilati con le sole informazioni presenti nell'ultima domanda inviata, presenteranno il seguente avviso:

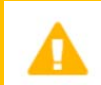

I campi sono stati precompilati con le informazioni disponibili sull'ultima domanda inviata. Verificare i dati presenti, compilare quelli mancanti e salvare.

#### **Figura 15 ‐ Dati dell'ultima domanda 'Inviata'**

Le pagine che potenzialmente possono contenere dei dati precompilati con le informazioni provenienti dall'ultima domanda 'Inviata' per il beneficiario sono le seguenti:

#### **Sezione Anagrafica Ente/Impresa**

- *Beneficiario*
- *Legale Rappresentante*
- *Sede Legale*

*Nota bene: la funzionalità di precompilazione della domanda con le informazioni presenti nell'ultima domanda 'Inviata' è disponibile per tutti i bandi pubblicati successivamente al mese di Febbraio 2019 e per i bandi Innovazione MPMI – Edizione 2019, Empowerment internazionale PMI, Disciplinare ASR, Valorizzazione dei siti inseriti nella lista UNESCO, Illuminazione pubblica Enti Locali, Cinema aventi sportello aperto nel mese di Febbraio 2019.* 

# **6.2. Dettaglio della domanda**

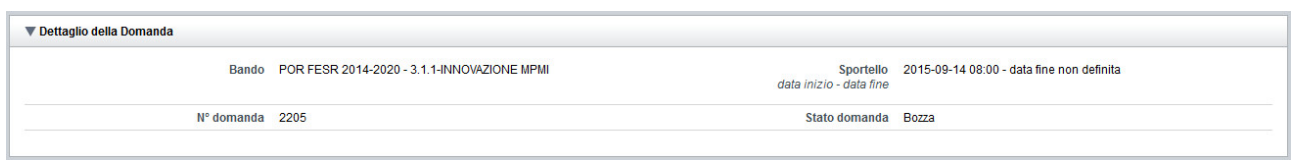

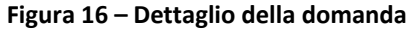

L'applicativo **FINanziamenti DOMande** riporta in tutte le pagine di compilazione la sezione **Dettaglio della Domanda**, che presenta i dati salienti della domanda selezionata:

- **Bando:** è l'atto amministrativo con il quale, in questo caso, si rende nota la procedura per l'accesso al finanziamento di un progetto (es. POR FESR 2014‐2020 INNOVAZIONE MPMI).
- **Sportello**: data di inizio e fine sportello.
- **N° domanda**: numero identificativo assegnato alla domanda.
	- **Stato domanda**: è lo stato della domanda selezionata. Può assumere i seguenti valori:
		- o *Bozza*. È lo stato assunto durante la compilazione da parte del Soggetto Presentatore;
		- o *Verificata ok*. È lo stato assunto a seguito di verifica senza alcuna anomalia riscontrata;
		- o *Verificata ok con segnalazioni*. È lo stato assunto a seguito di verifica con almeno un'anomalia non bloccante riscontrata;
		- o *Verificata con errori*. È lo stato assunto a seguito di verifica con almeno un'anomalia bloccante riscontrata;
		- o *Inviata*. È lo stato assunto a seguito di invio telematico della domanda all'Amministrazione responsabile;
		- o *Invalidata*. È lo stato assunto a seguito di un'azione che rende non valida la domanda. I dati presenti nella domanda saranno consultabili in sola visualizzazione (*read only*) (vale principalmente per i Progetti comuni (§ 9 Progetti Comuni (Capofila‐Partner)).

# **6.3. Anagrafica Ente/Impresa**

È possibile accedere alle pagine di compilazione della sezione **Anagrafica Ente/Impresa** tramite due modalità:

- Dalla **Pagina Indice**, tramite pressione del link **Vai alla compilazione dell'anagrafica dell'ente/impresa**;
- da qualunque pagina della domanda, tramite selezione della cartella **Anagrafica Ente/Impresa** nel menu orizzontale.

La sezione **Anagrafica Ente/Impresa** è suddivisa nelle pagine seguenti:

- **Beneficiario**, relativa ai dati anagrafici dell'ente/impresa beneficiario della domanda;
- **Legale Rappresentante**, relativa ai dati anagrafici del Legale Rappresentante dell'impresa;
- **Sede Legale,** relativa alla sede legale del Beneficiario e i relativi recapiti;
- **Estremi bancari,** relativa ai dati bancari del Beneficiario;
- **Riferimenti,** relativa alla persona, alla società o al consulente autorizzati ad intrattenere i contatti con Adg/OI.

# *6.3.1. Beneficiario*

La pagina **Beneficiario** è costituita dal seguente riquadro:

#### **Dati identificativi**

 $\blacksquare$ 

La pagina contiene campi compilabili differenti a seconda che il beneficiario abbia effettuato l'accesso con Partita Iva Italiana oppure con Partita Iva Estera. Solo dopo aver compilato tutti i campi della pagina Beneficiario e salvato una prima volta, saranno abilitate le altre pagine della sezione della cartella **Anagrafica Ente/Impresa.** 

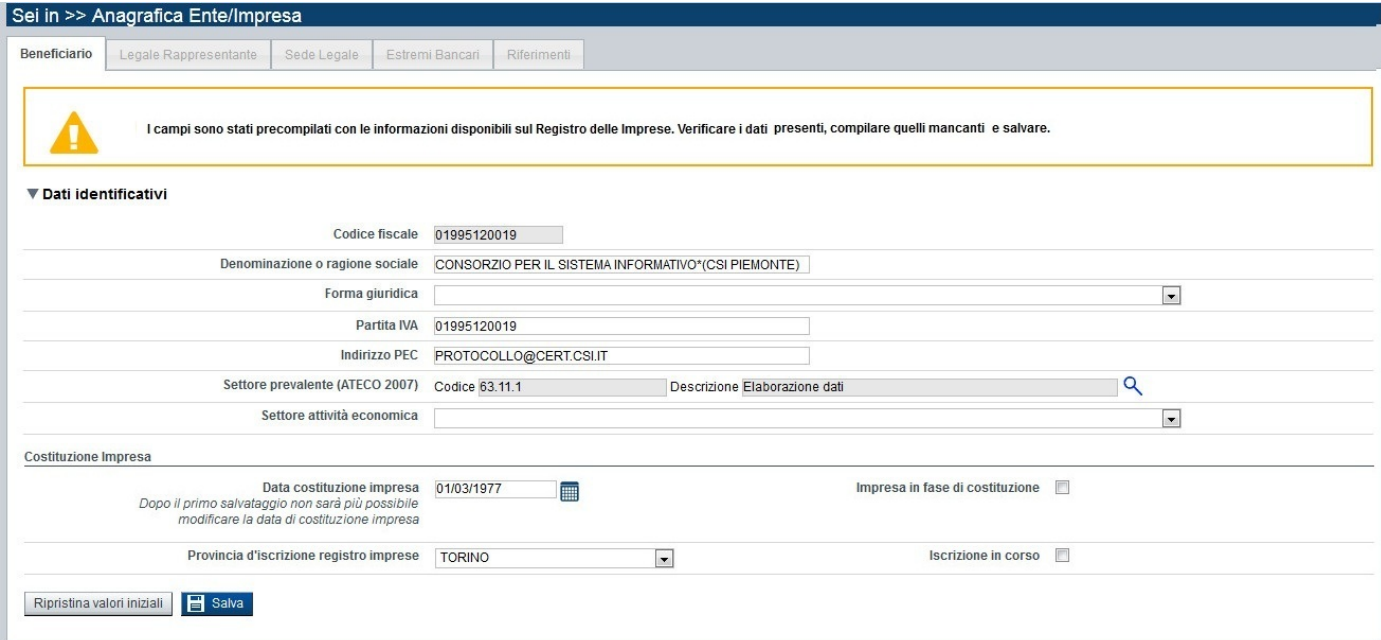

**Figura 17 – Beneficiario con Partita Iva Italiana / Dati identificativi** 

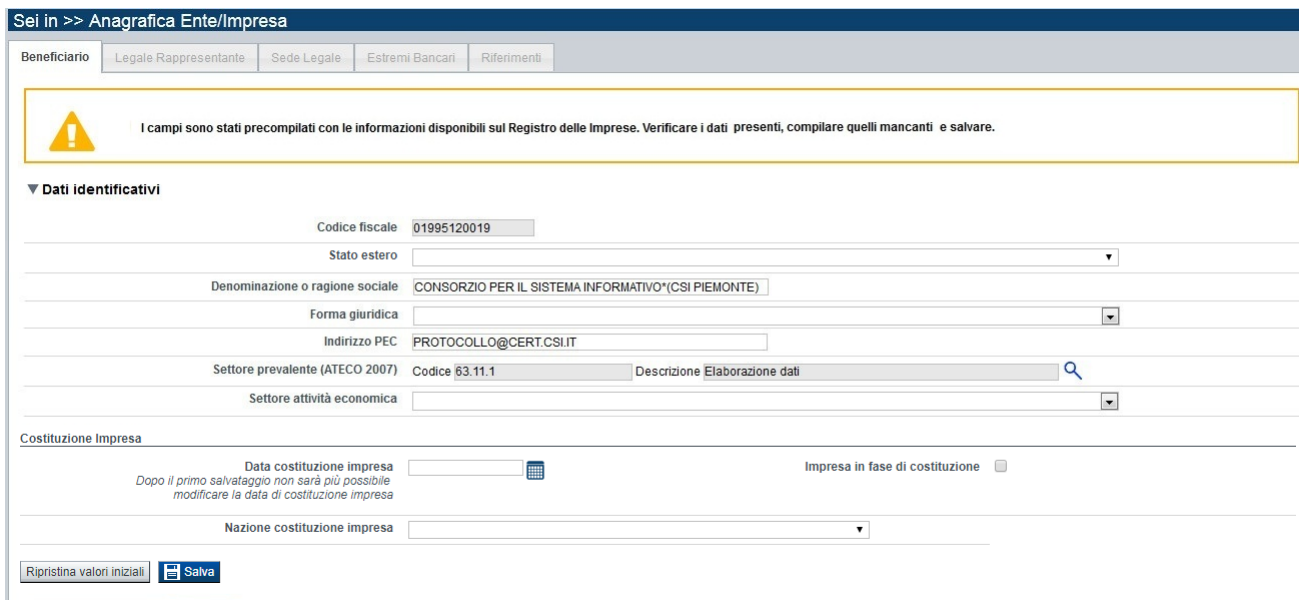

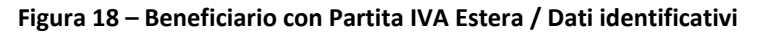

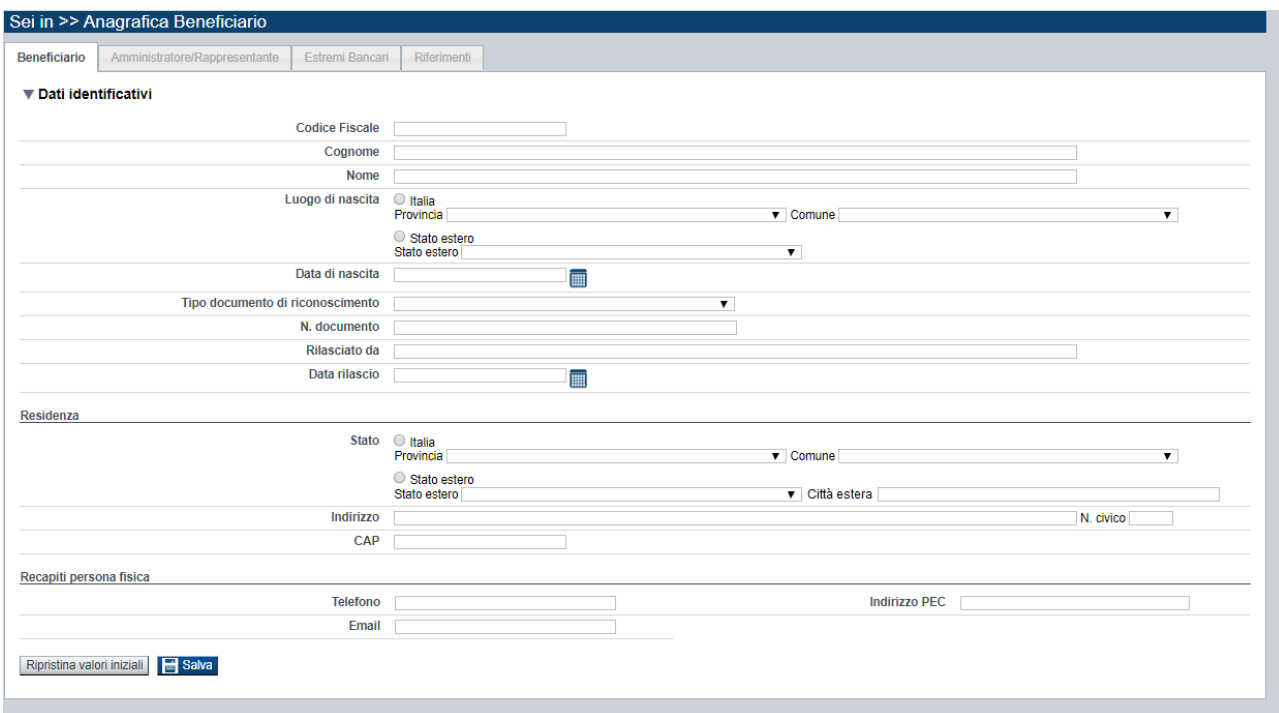

**Figura 19 – Beneficiario Persona fisica** 

### *6.3.1.1. Dati identificativi*

Il riquadro **Dati identificativi** riporta i dati anagrafici salienti del Beneficiario della domanda:

- **Codice fiscale**: è il codice fiscale del Beneficiario (non modificabile)
- **Stato Estero**: è lo Stato Estero di appartenenza dell'impresa. Il campo è previsto solo per i beneficiari che effettuano l'accesso con Partita Iva Estera.
- **Denominazione o ragione sociale**: è la denominazione del Beneficiario
- **Dipartimento:** vedi § Beneficiario con dipartimento
- **Forma giuridica**: è la forma giuridica del Beneficiario
- **Partita IVA**: è la partita IVA del Beneficiario. Il campo è previsto solo per i beneficiari che effettuano l'accesso con Partita Iva italiana.
- **Indirizzo PEC (Posta Elettronica Certificata)**: è la posta certificata del Beneficiario. Per le imprese con Partita Iva estera il campo è facoltativo
- **Settore prevalente (ATECO 2007)**: è il settore economico prevalente del Beneficiario, previsto dalla classificazione ATECO. Per inserire il settore ATECO 2007 è necessario avviare la ricerca attraverso l'icona (vedi § Ricerca ATECO (2007))
	-
- **Settore attività economica**: è l'attività economica del Beneficiario.

È inoltre richiesto di compilare i dati relativi alla **costituzione dell'impresa**:

- **Data costituzione impresa**: è la data di costituzione dell'impresa; per le ditte individuali, indicare la data di attribuzione della Partita IVA. *Nota bene: non sarà più possibile modificare la data di costituzione impresa dopo il primo salvataggio.*
- **Impresa in fase di costituzione**: in alternativa all'indicazione della data costituzione impresa, è possibile segnalare che l'impresa è in fase di costituzione, se previsto dal bando
- **Provincia d'iscrizione registro imprese**: è la provincia dove l'impresa ha chiesto la registrazione
- **Nazione Costituzione Impresa:** è la Nazione di costituzione dell'impresa. Il campo è previsto solo per i beneficiari che effettuano l'accesso con Partita Iva Estera
- **Iscrizione in corso**: in alternativa all'indicazione della provincia di iscrizione al registro delle imprese, è possibile segnalare che non è ancora stata completata l'attività d'iscrizione al registro, se previsto dal bando.
- **Data di iscrizione al Registro Imprese:** è la data di iscrizione dell'impresa alla sezione ordinaria del Registro Imprese (se il beneficiario ha effettuato l'accesso con Partita Iva Italiana) o ad un Registro Estero equipollente (se il beneficiario ha effettuato l'accesso con Partita Iva Estera)

*Nota bene: per i bandi aperti dal 30 giugno 2016, i dati relativi alla costituzione dell'impresa non sono richiesti se il beneficiario è un ente pubblico.* 

Nel riquadro **Beneficiario** (in caso di accesso per persona fisica) è necessario inserire i dati anagrafici del soggetto che firmerà la domanda:

- **Codice fiscale**
- **Cognome**
- **Nome**
- **Luogo di nascita**: specificare, in alternativa, Provincia e Comune di nascita del soggetto o Stato estero di nascita
- **Data di nascita**
- **Tipo documento di riconoscimento**
- **N. documento**
- **Rilasciato da**
- **Data di rilascio**
- **Residenza**: specificare l'indirizzo di residenza del soggetto e Provincia e Comune di residenza del soggetto o, in alternativa, lo Stato estero di residenza e la città estera
- **Indirizzo**
- **N. civico**
- **CAP**
- **Telefono**
- **Email**
- **PEC**

### *6.3.1.1.1. Ricerca ATECO (2007)*

All'avvio della ricerca ATECO (2007) comparirà la seguente pagina:

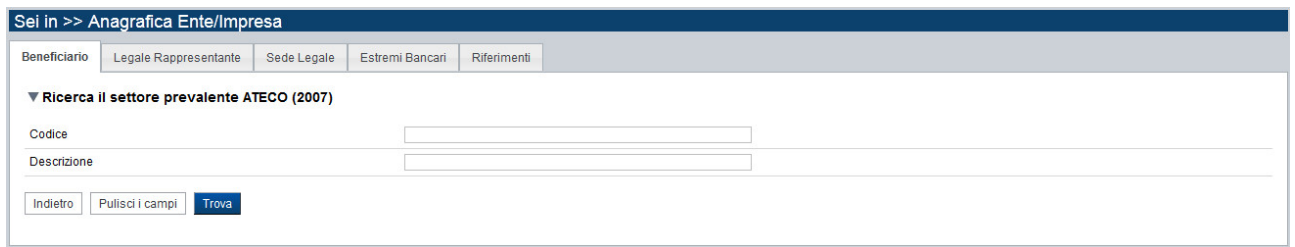

#### **Figura 20 – Ricerca ATECO (2007)**

È necessario inserire almeno un parametro di ricerca (uno o più caratteri nel campo **Codice** oppure nel campo **Descrizione**).

Il sistema visualizzerà l'elenco dei codici ATECO che soddisfano i parametri di ricerca, nel riquadro **Elenco risultati**.

|                                                                                       | Sei in >> Anagrafica Ente/Impresa            |                                                                                                    |                  |  |
|---------------------------------------------------------------------------------------|----------------------------------------------|----------------------------------------------------------------------------------------------------|------------------|--|
| Beneficiario                                                                          | Legale Rappresentante                        | Sede Legale<br>Estremi Bancari<br>Riferimenti                                                           |                  |  |
|                                                                                       | ▼ Ricerca il settore prevalente ATECO (2007) |                                                                                                    |                  |  |
| Codice                                                                                |                                              |                                                                                                    |                  |  |
| Descrizione                                                                           |                                              | $\mathsf{x}$                                                                                            |                  |  |
|                                                                                       |                                              |                                                                                                    |                  |  |
| Indietro                                                                              | Pulisci i campi<br>Trova                     |                                                                                                    |                  |  |
|                                                                                       | ▼ Elenco risultati                           |                                                                                                    |                  |  |
|                                                                                       | Risultati trovati: 11                        |                                                                                                    |                  |  |
|                                                                                       | <b>Codice Ateco</b>                          | $\Rightarrow$<br><b>Descrizione</b>                                                                     | $\boxed{\oplus}$ |  |
| $\circledcirc$                                                                        | 33.12.51                                     | Riparazione e manutenzione di macchine ed attrezzature per ufficio (esclusi computer, periferiche, fax) |                  |  |
| $\circ$                                                                               | 47.78.94                                     | Commercio al dettaglio di articoli per adulti (sexy shop)                                               |                  |  |
| $\circ$<br>49.32                                                                      |                                              | Trasporto con taxi, noleggio di autovetture con conducente                                              |                  |  |
| $\circledcirc$<br>Trasporto con taxi, noleggio di autovetture con conducente<br>49.32 |                                              |                                                                                                    |                  |  |
| $\circ$<br>49.32.1                                                                    |                                              | Trasporto con taxi                                                                                      |                  |  |
| $\odot$<br>49.32.10                                                                   |                                              | Trasporto con taxi                                                                                      |                  |  |
| $\circledcirc$<br>U                                                                   |                                              | ORGANIZZAZIONI ED ORGANISMI EXTRATERRITORIALI                                                           |                  |  |
| $\odot$<br>99                                                                         |                                              | ORGANIZZAZIONI ED ORGANISMI EXTRATERRITORIALI                                                           |                  |  |
| $\circledcirc$<br>99.0                                                                |                                              | ORGANIZZAZIONI ED ORGANISMI EXTRATERRITORIALI                                                           |                  |  |
| $\circledcirc$                                                                        | 99.00                                        | Organizzazioni ed organismi extraterritoriali                                                           |                  |  |
| $\circ$                                                                               | 99,00.0                                      | Organizzazioni ed organismi extraterritoriali                                                           |                  |  |
| $\circ$                                                                               | 99.00.00                                     | Organizzazioni ed organismi extraterritoriali                                                           |                  |  |
|                                                                                       |                                              |                                                                                                    |                  |  |
|                                                                                       | Conferma<br>Pulisci i campi                  |                                                                                                    |                  |  |
|                                                                                       |                                              |                                                                                                    |                  |  |

**Figura 21 – Elenco risultati ricerca ATECO (2007)**

Le colonne dell'elenco **Codice Ateco** e **Descrizione**, sono ordinabili alfabeticamente premendo l'icona posta a destra del loro nome  $\Box$ .

Se la ricerca restituisce il codice che si vuole inserire nel campo **Settore prevalente (ATECO 2007)**, selezionare la voce dall'elenco e premere il pulsante **della Conferma** oppure ripetere la ricerca.

# *6.3.2. Beneficiario con dipartimento*

Per alcuni enti la pagina **Beneficiario** richiede la compilazione del campo 'Dipartimento'. Se visualizzato, il campo è obbligatorio.

Per i restanti dati la pagina si comporta come quella standard del 'Beneficiario' (vedi § 6.3.1 Beneficiario).

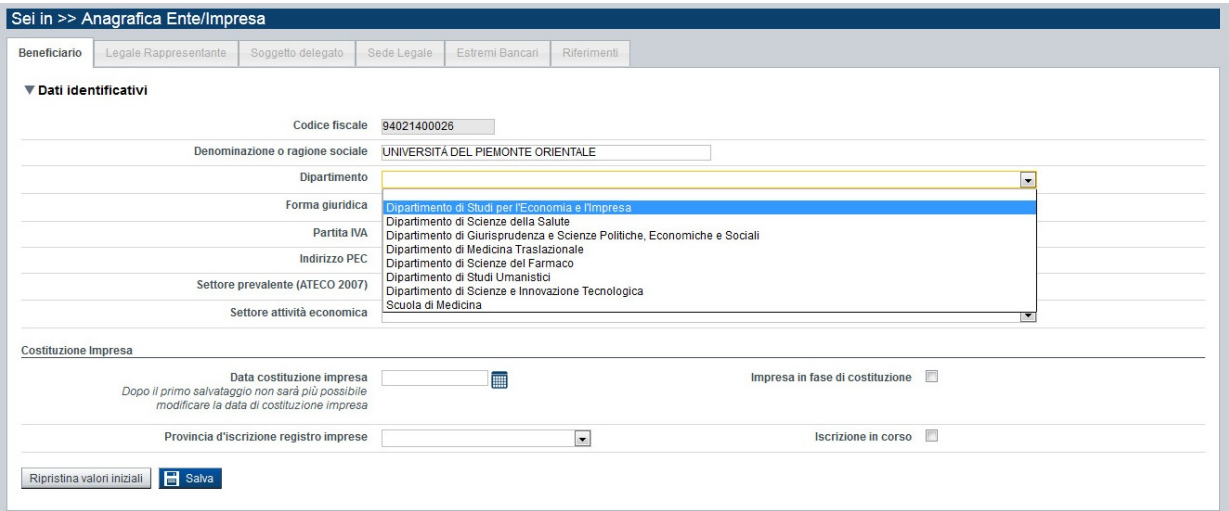

**Figura 22 – Beneficiario ‐ Dipartimento**

# *6.3.3. Legale Rappresentante non presente nel Registro delle Imprese e assenza ultima domanda 'Inviata' per il beneficiario*

Se l'ente/impresa non è presente nel Registro delle Imprese oppure i servizi di cooperazione applicativa non forniscono i dati del Legale Rappresentante e/o nel sistema non è presente una domanda 'Inviata' per il medesimo beneficiario, la pagina **Legale Rappresentante** è costituita dal seguente riquadro:

**Legale Rappresentante**

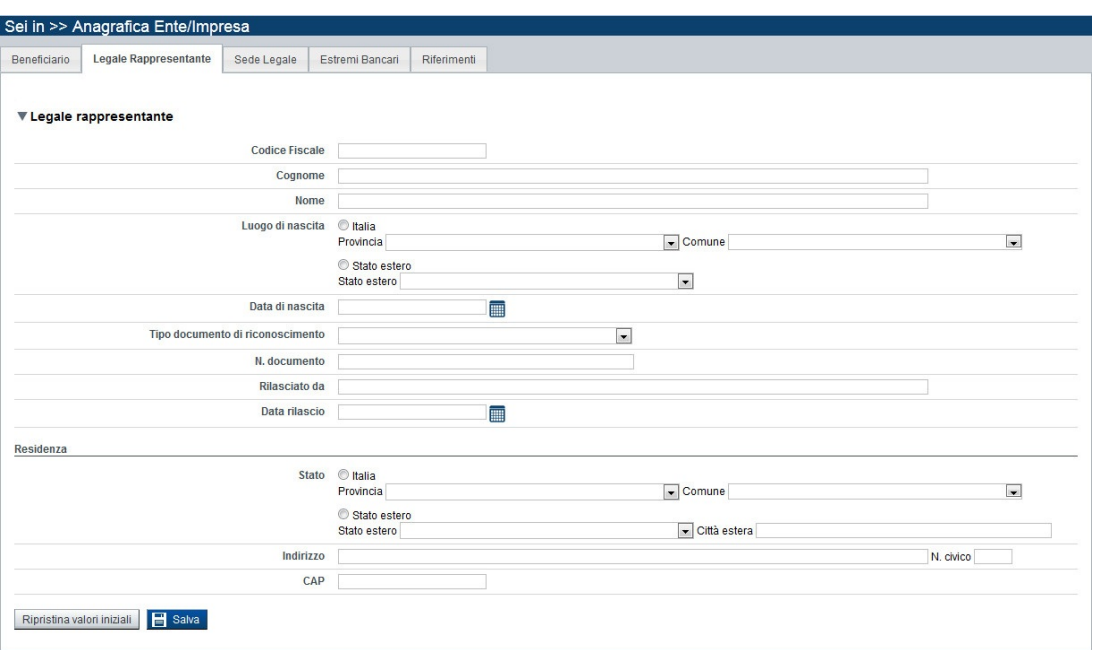

**Figura 23 – Legale Rappresentante non presente nel Registro delle Imprese** 

### *6.3.3.1. Legale Rappresentante*

Nel riquadro **Legale Rappresentante** è necessario inserire i dati anagrafici del Legale Rappresentante che firmerà la domanda:

- **Codice fiscale**
- **Cognome**
- **Nome**
- **Luogo di nascita**: specificare, in alternativa, Provincia e Comune di nascita del Legale Rappresentante o Stato estero di nascita
- **Data di nascita**
- **Tipo documento di riconoscimento**
- **N. documento**
- **Rilasciato da**
- **Data di rilascio**
- **Residenza**: specificare l'indirizzo di residenza del Legale Rappresentante e Provincia e Comune di residenza del Legale Rappresentante o, in alternativa, lo Stato estero di residenza e la città estera
- **Indirizzo**
- **N. civico**
- **CAP**
- **Soggetto delegato**: vedi § Soggetto delegato

# *6.3.4. Legale Rappresentante presente nel Registro delle Imprese*

Se l'ente/impresa è presente nel Registro delle Imprese e i servizi di cooperazione applicativa forniscono i dati di uno o più legali rappresentanti, la pagina **Legale Rappresentante** è costituita dal seguente riquadro:

### **Legali rappresentanti presenti nel Registro delle Imprese**

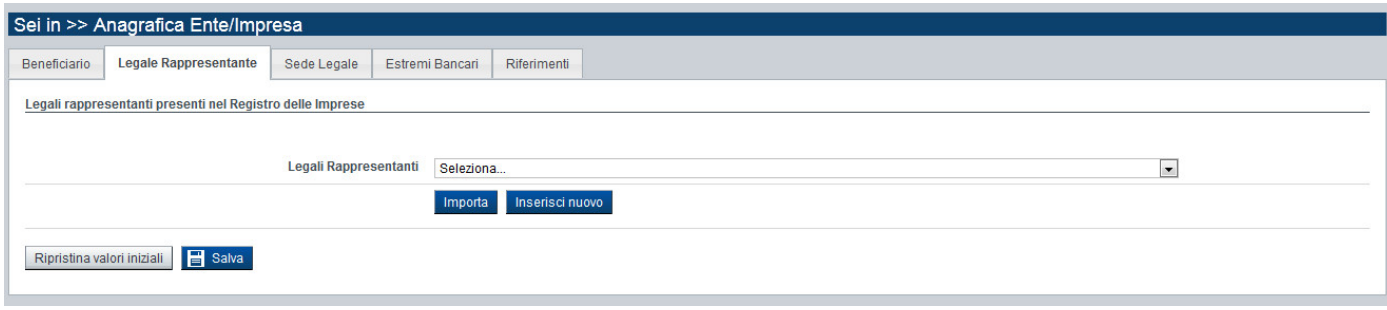

**Figura 24 – Selezione del Legale Rappresentante** 

La combo box permette di selezionare da un elenco di Legali Rappresentanti reperiti automaticamente dal Registro delle imprese, quello che si vuole sia il firmatario della domanda che si sta compilando. L'elenco della combo box è costituito dal cognome, nome e codice fiscale del Legale Rappresentante che può essere selezionato.

Premendo il tasto **Importa**, il sistema precompila il riquadro del **Legale Rappresentante** con le informazioni presenti nel Registro delle Imprese. Le informazioni del Legale Rappresentante non fornite dai servizi di cooperazione applicativa saranno eventualmente integrate con i dati presenti nell'ultima domanda 'Inviata' per il beneficiario, indipendentemente dal soggetto collegato e dal bando relativo al quale la domanda risulta 'Inviata', a parità di codice fiscale del legale rappresentante.

Si dovranno verificare i dati importati, completare la compilazione della pagina inserendo i dati obbligatori mancanti e infine, salvare la pagina.

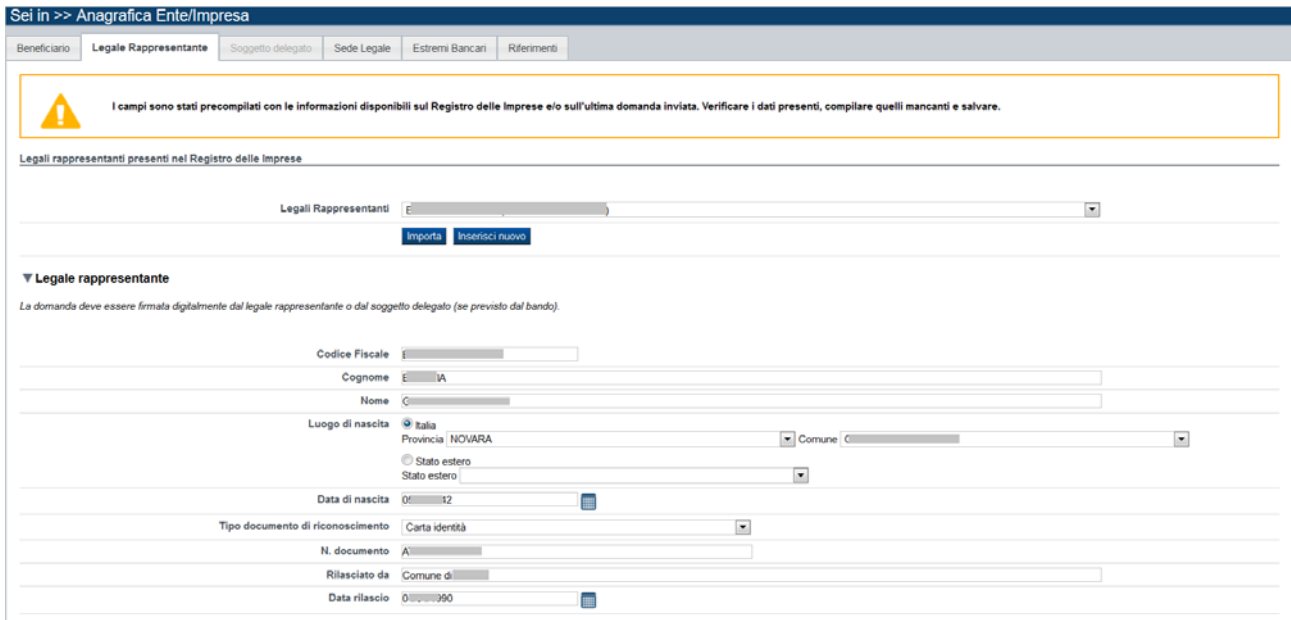

**Figura 25 – Legale Rappresentante importato dal Registro delle Imprese** 

### *6.3.5. Legale rappresentante presente nell'ultima domanda 'Inviata'*

Se l'ente/impresa non è presente nel Registro delle Imprese o i servizi di cooperazione applicativa non forniscono i dati inerenti i legali rappresentanti, e nel sistema è presente una domanda 'Inviata' per il beneficiario per il quale si sta presentando la domanda, indipendentemente dal soggetto collegato e dal bando relativo al quale la domanda risulta presentata, la pagina **Legale Rappresentante** è costituita dal seguente riquadro:

#### **Legali rappresentanti presenti nell'ultima domanda 'Inviata'**

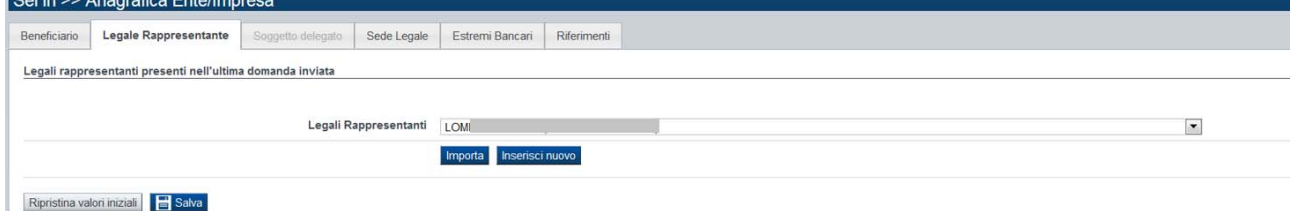

**Figura 26 ‐ Selezione del Legale Rappresentante presente nell'ultima domanda 'Inviata'** 

La combobox propone, per la selezione, il legale rappresentante presente nell'ultima domanda 'Inviata' per il beneficiario.

Premendo il tasto **Importa**, il sistema precompila il riquadro del **Legale Rappresentante** con le informazioni presenti nell'ultima domanda 'Inviata' per il beneficiario.

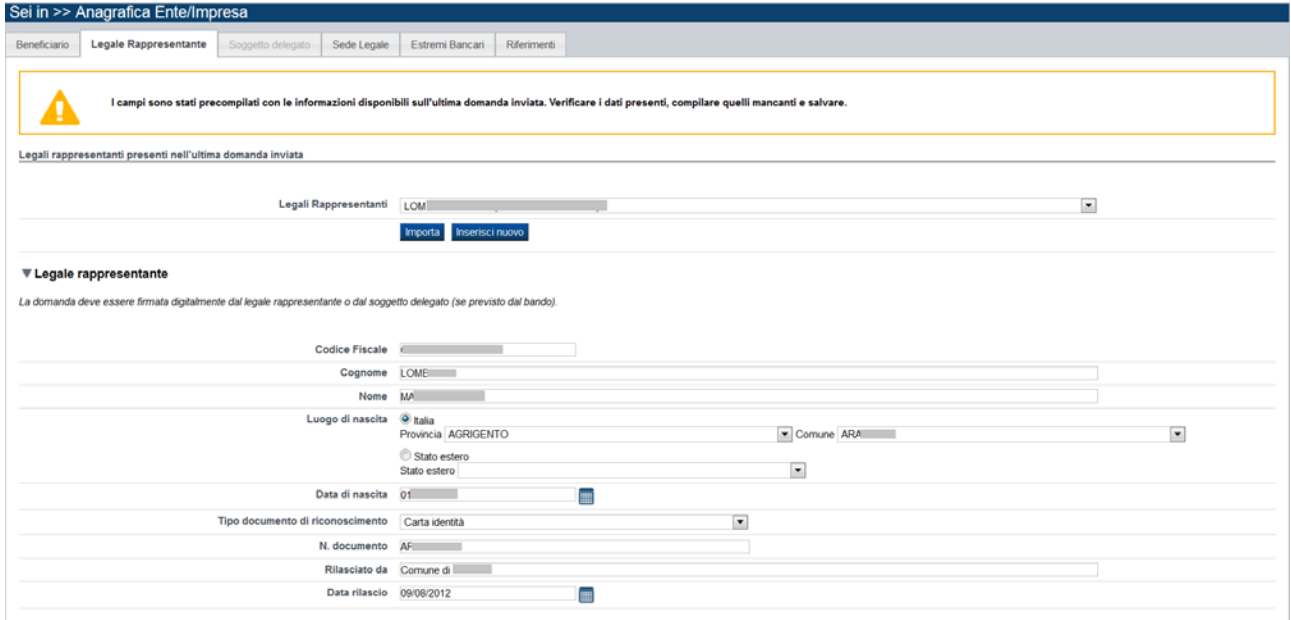

**Figura 27 ‐ Legale Rappresentante importato dall'ultima domanda 'Inviata'** 

Si dovranno verificare i dati importati, completare la compilazione della pagina integrando o aggiornando i dati obbligatori richiesti e infine, salvare la pagina.

Se il legale rappresentante proposto non è quello che si vuole sia il firmatario della domanda, allora si dovrà procedere alla compilazione delle informazioni del legale rappresentante premendo il tasto **Inserisci nuovo.**

# *6.3.6. Soggetto delegato*

Alcune tipologie di bando possono prevedere l'indicazione, oltre del Legale Rappresentante dell'ente/impresa, anche di un soggetto delegato con potere di firma che firmerà digitalmente la domanda di finanziamento al posto del Legale Rappresentante.

In questi casi sarà richiesto obbligatoriamente di allegare alla domanda il documento di delega del Soggetto delegato.

È presente nella pagina 'Legale Rappresentante' il riquadro 'Delegato' che permette di indicare la o meno un Soggetto delegato.

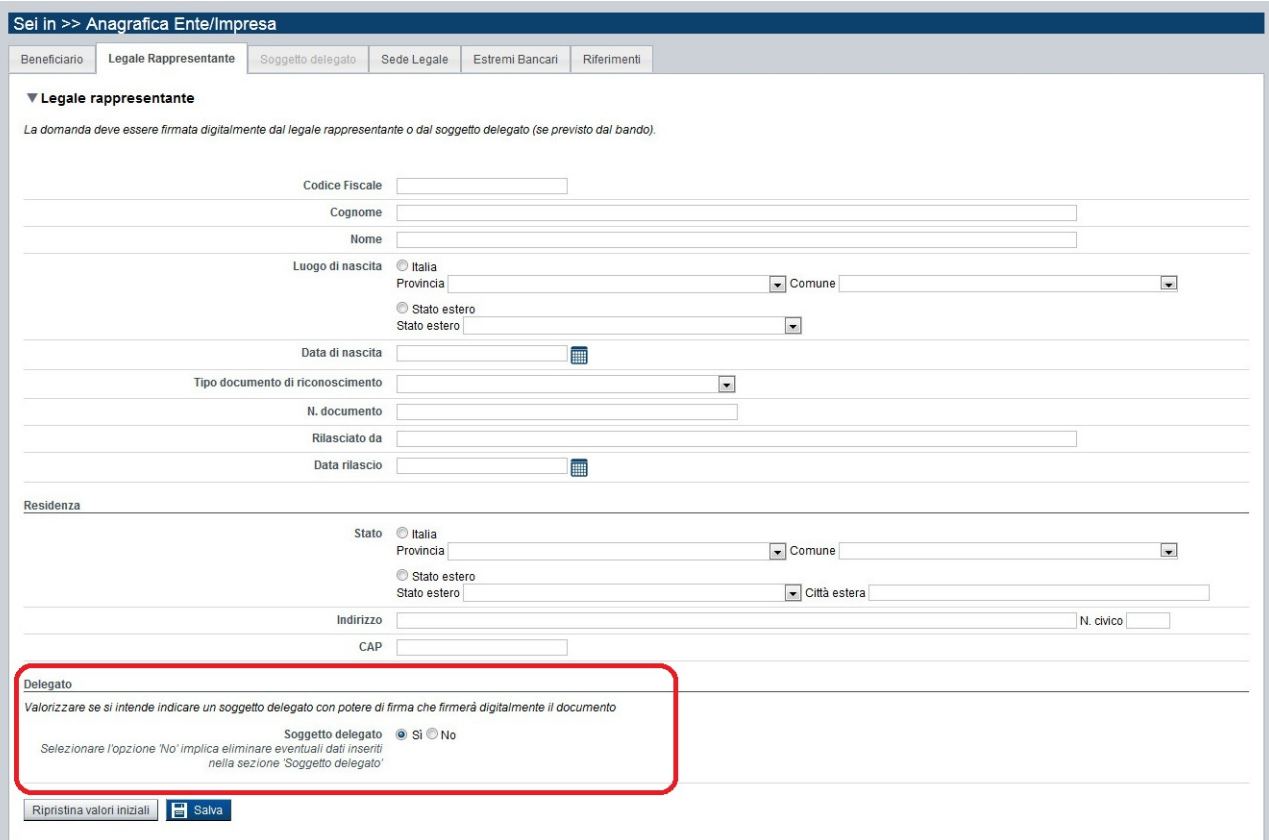

**Figura 28 – Legale Rappresentante con 'Delegato'** 

Nel caso si selezioni l'opzione 'Sì' accanto al testo 'Soggetto delegato' e si preme il tasto 'Salva', il sistema abilita la pagina 'Soggetto delegato' per la compilazione dei dati anagrafici.

*Nota bene*: la selezione dell'opzione 'No' comporta l'eliminazione di eventuali dati salvati nella pagina 'Soggetto delegato'.

La pagina 'Soggetto delegato', che si abilita solamente se si seleziona l'opzione 'Sì' dalla pagina 'Legale Rappresentante' (vedi Figura 28) e se il bando lo prevede, è costituita dal seguente riquadro:

### **Soggetto delegato**

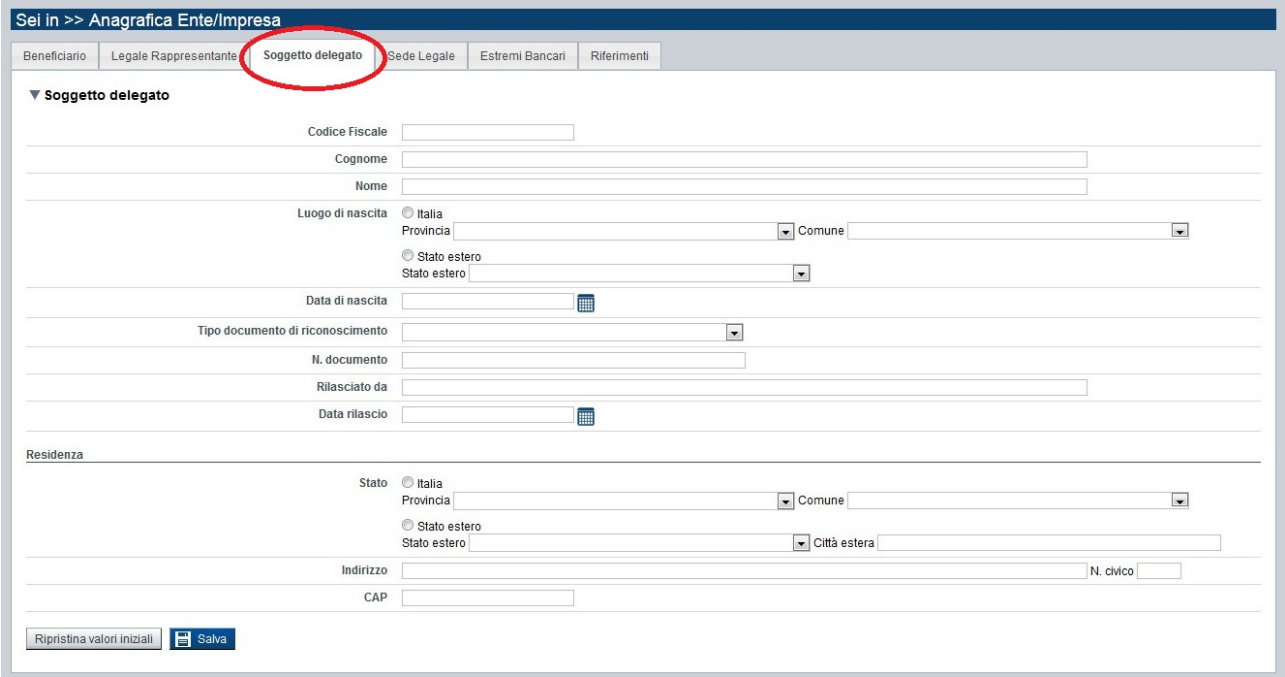

**Figura 29 – Soggetto Delegato** 

Nel riquadro **Soggetto delegato** è necessario inserire i dati anagrafici del Soggetto delegato con potere di firma che firmerà la domanda:

- **Codice fiscale**
- **Cognome**
- **Nome**
- **Luogo di nascita**: specificare, in alternativa, Provincia e Comune di nascita del Legale Rappresentante o Stato estero di nascita
- **Data di nascita**
- **Tipo documento di riconoscimento**
- **N. documento**
- **Rilasciato da**
- **Data di rilascio**
- **Residenza**: specificare l'indirizzo di residenza del Legale Rappresentante e Provincia e Comune di residenza del Legale Rappresentante o, in alternativa, lo Stato estero di residenza e la città estera
- **Indirizzo**
- **N. civico**
- **CAP**

# *6.3.7. Sede Legale*

La pagina **Sede Legale** è costituita dal seguente riquadro:

**F** Sede legale

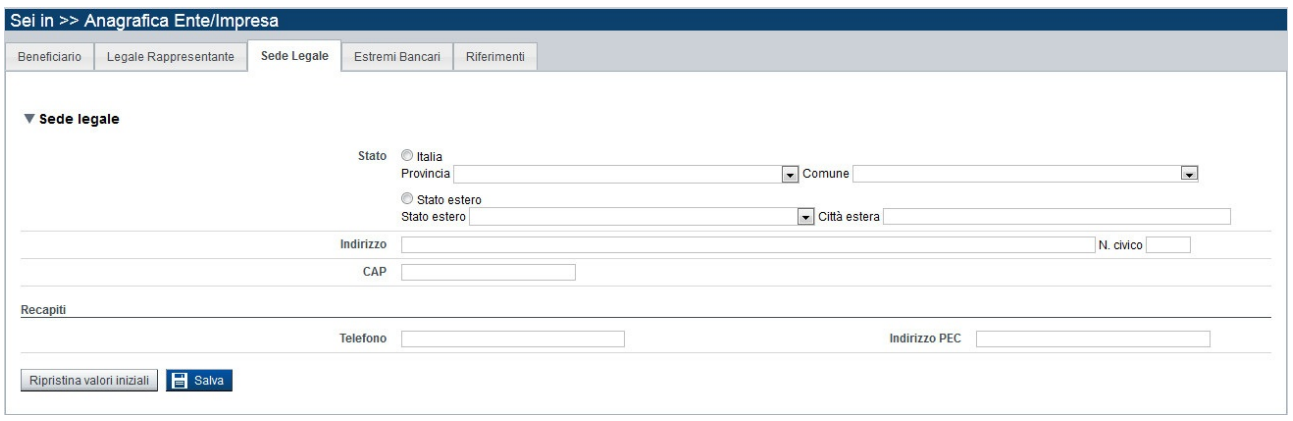

#### **Figura 30 – Sede legale**

#### *6.3.7.1. Sede legale*

Il riquadro **Sede legale** riporta le informazioni relative alla sede legale del Beneficiario della domanda e i relativi recapiti:

- **Stato**: specificare, in alternativa, Provincia e Comune della sede legale o Stato estero e città estera
- **Indirizzo**
- **N. civico**
- **Cap**
- **Telefono**
- **Indirizzo PEC (Posta Elettronica Certificata)**: è l'indirizzo di posta certificata dell'impresa/ente. Per le imprese con Partita Iva estera il campo è facoltativo.

### *6.3.8. Estremi bancari*

La pagina **Estremi bancari** è costituita dal seguente riquadro:

**Estremi bancari** 

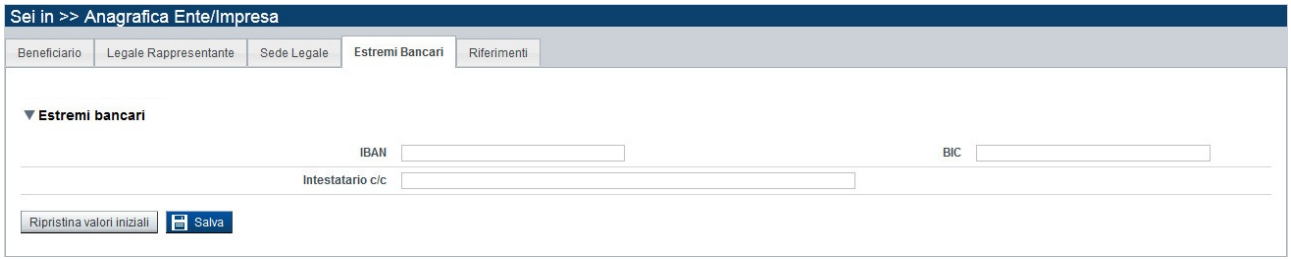

#### **Figura 31 – Estremi bancari**

### *6.3.8.1. Estremi bancari*

Il riquadro **Estremi bancari** riporta le informazioni relative all'istituto bancario di riferimento del Beneficiario:

- **IBAN**: il codice IBAN, deve essere composto con i seguenti valori:
	- ∙ IT
	- ∙ Codice di controllo di due caratteri
	- ∙ Codice CIN di un carattere
	- ∙ Codice Abi di cinque caratteri
	- ∙ Codice Cab di cinque caratteri
	- ∙ N. di conto di 12 caratteri (tutti numerici)

La lunghezza totale del codice IBAN è di 27 caratteri.

- **BIC (Bank Identifier Code)**: codice di identificazione bancaria
- **Intestatario c/c**: è l'intestatario del conto corrente

### *6.3.9. Riferimenti*

La pagina **Riferimenti** riporta i dati dei recapiti autorizzati dall'impresa ad intrattenere i contatti con l'Adg (Autorità di Gestione) e OI (Organismo Intermedio) per la corrispondenza e le comunicazioni.

È costituita dai i due seguenti riquadri, di cui almeno uno deve essere compilato integralmente:

- **Persona dell'ente/impresa autorizzata ad intrattenere contatti con Adg/OI**
- **Società di consulenza autorizzata ad intrattenere contatti con Adg/OI**
	- $\triangleright$  Consulente autorizzato ad intrattenere contatti con Adg/OI

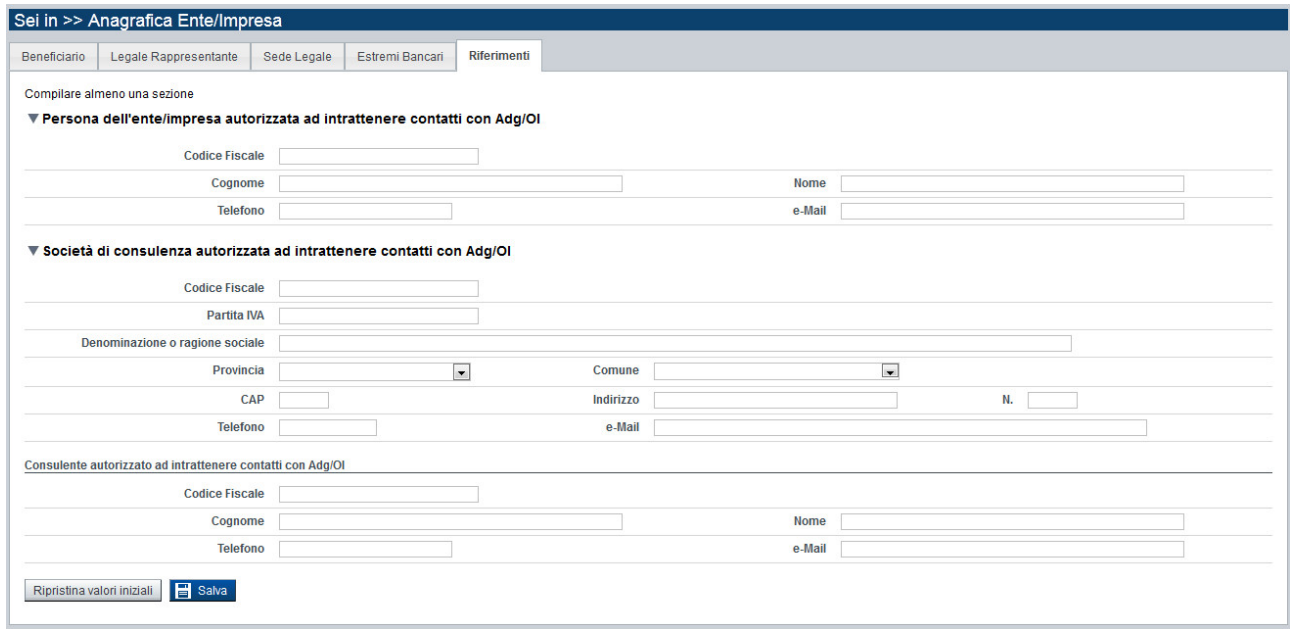

**Figura 32 – Riferimenti** 

# *6.3.9.1. Persona dell'ente/impresa autorizzata ad intrattenere contatti con Adg/OI*

Il riquadro **Persona dell'impresa autorizzata ad intrattenere contatti con Adg/OI**  riporta le seguenti informazioni anagrafiche:

- **Codice Fiscale**
- **Cognome**
- **Nome**
- **Telefono**: indicare il numero di telefono di riferimento
- **e‐Mail**: indicare l'indirizzo e‐mail di riferimento

### *6.3.9.2. Società di consulenza autorizzata ad intrattenere contatti con Adg/OI*

Il riquadro **Società di consulenza autorizzata ad intrattenere contatti con Adg/OI**  riporta le seguenti informazioni anagrafiche:

- **•** Codice Fiscale
- **Partita IVA**
- **Denominazione o ragione sociale**
- **Provincia**
- **Comune**
- **CAP**
- **Indirizzo**
- **N.**: numero civico
- **Telefono**: indicare il numero di telefono di riferimento
- **e‐Mail**: indicare l'indirizzo e‐mail di riferimento

Se si compila tale riquadro è obbligatorio compilare anche la sezione **Consulente autorizzato ad intrattenere contatti con Adg/OI** che riporta le seguenti informazioni anagrafiche:

- **Codice Fiscale**
- **Cognome**
- **Nome**
- **Telefono**: indicare il numero di telefono di riferimento
- **e‐Mail**: indicare l'indirizzo e‐mail di riferimento

# **6.4. Dati Ente/Impresa**

La sezione si abilita solo dopo aver salvato una prima volta la pagina **Beneficiario** della sezione **Anagrafica Ente/Impresa.** 

È possibile accedere alle pagine di compilazione della sezione **Dati Ente/Impresa** tramite due modalità:

- dalla **Pagina Indice**, tramite pressione del link **Vai alla compilazione dei dati dell'ente/impresa**;
- da qualunque pagina della domanda, tramite selezione della cartella **Dati Ente/Impresa** nel menu orizzontale.

La sezione **Dati Ente/Impresa** è suddivisa nelle pagine seguenti:

- **Profilo dell'impresa**, relativa all'attività dell'impresa e all'assetto societario;
- **Dati di bilancio**, relativa ai dati di bilancio degli ultimi due esercizi finanziari chiusi (se il bando lo prevede). La pagina si abilita solamente se la data di costituzione dell'impresa è antecedente l'anno corrente in cui si sta presentando la domanda;
- **Dimensioni,** relativa alle risorse umane dell'impresa e alle sue dimensioni.

# *6.4.1. Profilo dell'impresa*

La pagina **Profilo dell'impresa** è costituita dai seguenti riquadri:

- **Attività dell'impresa**
- **Proprietà dell'impresa**
- **Aziende controllanti**
- **Aziende controllate**

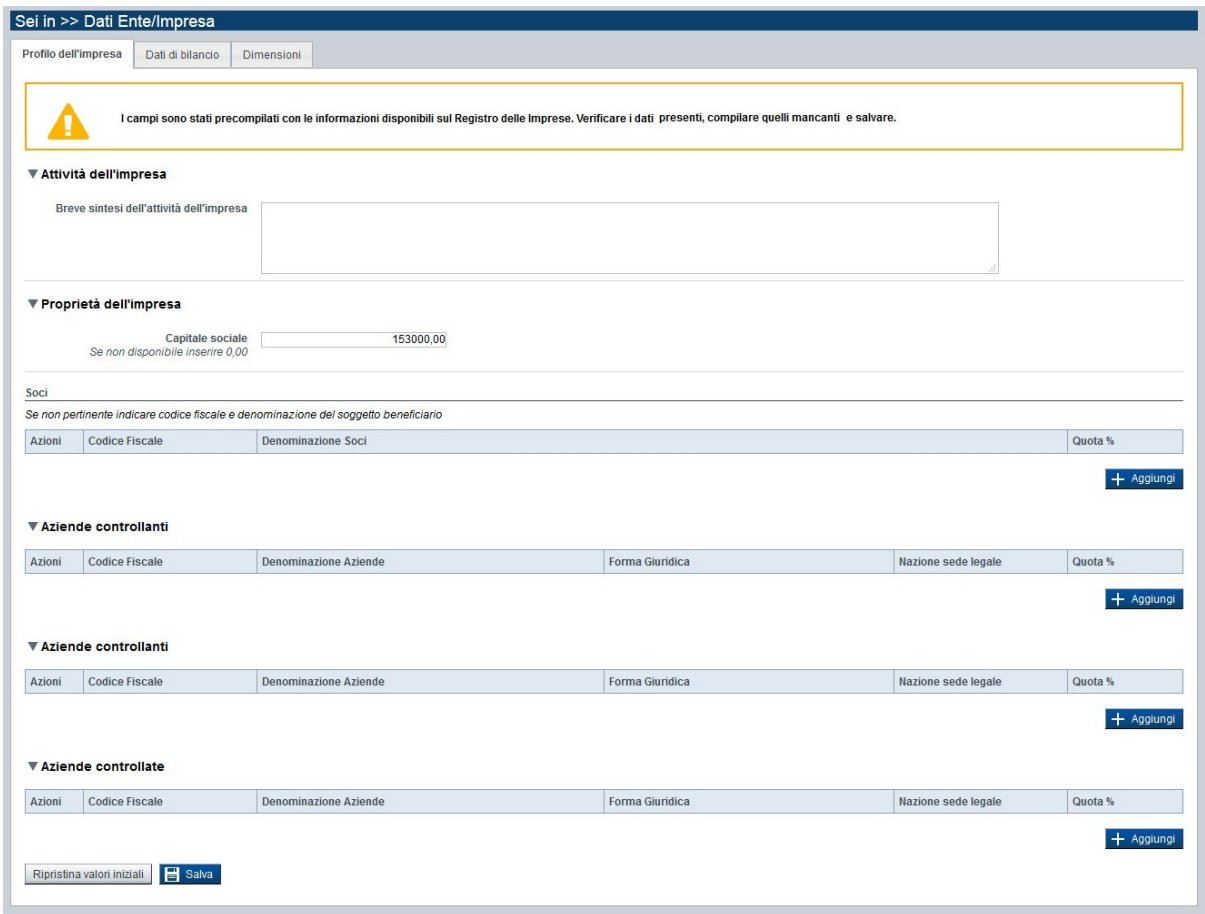

**Figura 33 – Profilo dell'impresa** 

# *6.4.1.1. Attività dell'impresa*

Il riquadro **Attività dell'impresa** richiede di descrivere brevemente e sinteticamente l'attività dell'impresa, in formato libero.

### *6.4.1.2. Proprietà dell'impresa*

Il riquadro **Proprietà dell'impresa** prevede l'indicazione delle seguenti informazioni:

- **Capitale sociale**: è il capitale sociale dell'impresa. Se il Beneficiario è un ente pubblico (o se non disponibile), inserire il valore a zero per il capitale sociale.
- **Soci**: deve essere indicato obbligatoriamente almeno un socio dell'impresa. Se non pertinente per la tipologia di Beneficiario, indicare il codice fiscale e la denominazione del soggetto beneficiario.

Per inserire i dati dei Soci è necessario premere il pulsante **Aggiungi** posto al di sotto della tabella relativa ai Soci.

Per ogni socio i dati richiesti sono:

- **Codice Fiscale**
- **P** Denominazione Soci
- **Quota %**: quota dell'impresa detenuta dal socio

**Nota bene***: per i bandi aperti dal 30 giugno 2016, i dati relativi a capitale sociale e soci non sono richiesti se il beneficiario è un ente pubblico.* 

### *6.4.1.3. Aziende controllanti*

Il riquadro **Aziende controllanti** (non obbligatorio) si compone di una tabella relativa alle eventuali aziende che controllano l'impresa beneficiaria e prevede l'indicazione di:

- **Codice Fiscale:** in caso l'azienda indicata abbia la Sede Legale in Italia verrà verificato il formato del codice fiscale
- **Denominazione Aziende**
- **Forma giuridica**: è la forma giuridica dell'azienda controllante
- **Nazione sede legale**: è la nazione in cui l'azienda controllante ha la sede legale
- **Quota %**: quota dell'impresa beneficiaria detenuta dall'azienda controllante

### *6.4.1.4. Aziende controllate*

Il riquadro **Aziende controllate** (non obbligatorio) si compone di una tabella relativa alle eventuali aziende che l'impresa beneficiaria controlla e prevede l'indicazione di:

- **Codice Fiscale:** in caso l'azienda indicata abbia la Sede Legale in Italia verrà verificato il formato del codice fiscale
- **Denominazione Aziende**
- **Forma giuridica**: è la forma giuridica dell'azienda controllata
- **Nazione sede legale**: è la nazione in cui l'azienda controllata ha la sede legale
- **Quota %**: quota che l'impresa beneficiaria detiene dell'azienda controllata

# *6.4.2. Dati di bilancio*

La pagina **Dati di bilancio** (se il bando la prevede), richiede di indicare i dati degli ultimi due bilanci chiusi e approvati dell'impresa beneficiaria, se disponibili.

La pagina si abilita solo nel caso in cui l'anno di costituzione dell'impresa salvato nella pagina **Beneficiario** sia precedente all'anno in cui si presenta la domanda di finanziamento.

È costituita solo dal seguente riquadro:

**Dati di bilancio**

**Nota bene***: per i bandi aperti dal 30 giugno 2016, i dati relativi non sono richiesti se il beneficiario è un ente pubblico.*
| Dati di bilancio<br>Dimensioni<br>Profilo dell'impresa                                                                                                    |                              |                     |
|----------------------------------------------------------------------------------------------------|------------------------------|---------------------|
|                                                                                                    |                              |                     |
| I campi sono stati precompilati con le informazioni disponibili sul Registro delle Imprese. Verificare i dati presenti, compilare quelli mancanti e salvare.                                                         |                              |                     |
| ▼ Dati di bilancio                                                                                                    |                              |                     |
| Riportare i dati relativi agli ultimi due bilanci chiusi e approvati                                                                                                    |                              |                     |
|                                                                                                    | Ultimo esercizio finanziario | Penultimo esercizio |
|                                                                                                    | chiuso                       | finanziario chiuso  |
|                                                                                                    | 31/12/2014<br>▦              | 31/12/2013<br>匾     |
| Spese di R&S                                                                                                    |                              | 0,00                |
| Totale crediti verso clienti                                                                                                    |                              | 21597450,00         |
| Crediti commerciali - solo se scaduti                                                                                                    |                              |                     |
| Disponibilità liquide (Voce C.IV "Totale disponibilità liquide" dello Stato Patrimoniale Attivo)                                                                                                    | 59854951,00                  | 60627214,00         |
| <b>Totale bilancio (Totale attivo)</b>                                                                                                    | 628824728,00                 | 593101289,00        |
| <b>Totale Patrimonio netto</b>                                                                                                    | 389929645.00                 | 369216042,00        |
| Debiti verso soci per finanziamenti (voce D 3 Stato Patrimoniale Passivo "Totale debiti verso soci per                                                                                                    |                              | 0,00                |
| finanziamenti")                                                                                                    |                              |                     |
| Debiti verso banche (Voce D 4 Stato Patrimoniale Passivo "Totale debiti verso banche")<br>Totale debiti verso fornitori                                                                                              |                              | 18919483,00         |
| Debiti verso fornitori - solo se scaduti                                                                                                    |                              | 117077796,00        |
|                                                                                                    |                              |                     |
| Debiti verso imprese collegate (Voce D 10 Stato Patrimoniale Passivo "Totale debiti verso imprese collegate")<br>Debiti verso controllanti (Voce D 11 Stato Patrimoniale Passivo "Totale debiti verso controllanti") |                              | 0,00<br>0.00        |
| Totale debiti tributari                                                                                                    |                              | 2859681,00          |
| Debiti tributari - solo se scaduti                                                                                                    |                              |                     |
| Ricavi (voce A1 conto economico)                                                                                                    | 829498348,00                 | 827555043,00        |
| Totale Valore della produzione (voce A del conto economico)                                                                                                    | 837822594,00                 | 834417903,00        |
| Ammortamenti immateriali (Voce B 10 a) del conto economico)                                                                                                    | 8775403,00                   | 8436991,00          |
| Ammortamenti materiali (Voce B 10 b) del conto economico)                                                                                                    | 22871552.00                  | 21870475,00         |
| Totale Costi della produzione (voce B del conto economico)                                                                                                    | 803934414.00                 | 799446208.00        |
| Proventi finanziari (Voce C16 del conto economico "Totale altri proventi finanziari")                                                                                                    | 1569102,00                   | 1319947,00          |
| Interessi passivi rettificati (Voce C 17 del conto economico "Totale interessi e altri oneri finanziari")                                                                                                    | 953505,00                    | 1045502,00          |
| Proventi gestione accessoria (Voce E 20 del conto economico "Totale proventi")                                                                                                    | 0.00                         | 14047,00            |
| Oneri gestione accessoria (Voce E 21 del conto economico "Totale oneri")                                                                                                    | 0,00                         | 0,00                |
| EBITDA (Differenza tra valori e costi della produzione + Ammortamenti materiali + Ammortamenti immateriali)                                                                                                    | 65535135,00                  | 65279161,00         |
| EBIT (Differenza tra valori e costi della produzione + Proventi finanziari + Proventi gestione accessoria + Oneri<br>qestione accessoria)                                                                            | 35457282,00                  | 36305689,00         |
| Indice di rotazione del magazzino (scarico di magazzino/ scorta media)                                                                                                    |                              |                     |
| DSO (Days Sales Outstanding) Tempo Medio di Incasso dei crediti                                                                                                    |                              |                     |
| DPO (Days payable outstanding) Tempo Medio di pagamento dei fornitori                                                                                                    |                              |                     |
| U.L.A. (unità lavorative annue)                                                                                                    |                              |                     |

**Figura 34 – Dati di bilancio** 

# *6.4.2.1. Dati di bilancio*

Il riquadro Dati di bilancio si compone di una serie di voci sia dello Stato Patrimoniale che del Conto Economico aziendale, oltre che di indicatori economici.

E' obbligatorio compilare i dati relativi ai due ultimi esercizi finanziari chiusi o a uno solo di essi, ad eccezione del caso in cui l'impresa sia stata costituita nell'anno precedente a quello in cui si presenta la richiesta di finanziamento, nel qual caso è sufficiente compilare i dati relativi all'ultimo esercizio finanziario chiuso.

# *6.4.3. Dimensioni*

La pagina **Dimensioni** fornisce le informazioni riguardanti le risorse umane dell'impresa beneficiaria, la classificazione d'impresa ed alcuni indicatori relativi al massimo agli ultimi tre anni d'esercizio (gli anni sono variabili a seconda di quando è stata costituita l'impresa).

La pagina è costituita dai seguenti riquadri:

### **Risorse umane**

## **Dimensione d'impresa**

**Nota bene***: per i bandi aperti dal 30 giugno 2016, il dato relativo alla dimensione d'impresa non è richiesto se il beneficiario è un ente pubblico.* 

| Profilo dell'impresa<br>Dati di bilancio | <b>Dimensioni</b>                                                                                                    |                                               |                          |                                                   |
|------------------------------------------|----------------------------------------------------------------------------------------------------|-----------------------------------------------|--------------------------|---------------------------------------------------|
|                                          |                                                                                                    |                                               |                          |                                                   |
|                                          |                                                                                                    |                                               |                          |                                                   |
|                                          | I campi sono stati precompilati con le informazioni disponibili sul Registro delle Imprese. Verificare i dati presenti, compilare quelli mancanti e salvare. |                                               |                          |                                                   |
|                                          |                                                                                                    |                                               |                          |                                                   |
| ▼ Risorse umane                          |                                                                                                    |                                               |                          |                                                   |
|                                          | U.L.A. (Unità lavorative annue) rilevate al momento della presentazione della domanda                                                                        |                                               |                          |                                                   |
|                                          |                                                                                                    | <b>Uomini</b>                                 | Donne                    | Totale                                            |
|                                          | Dirigenti                                                                                                    | 0,00                                          | 0,00                     | 0,00                                              |
|                                          | Quadri                                                                                                    | 0,00                                          | 0,00                     | 0,00                                              |
|                                          | Impiegati                                                                                                    | 0,00                                          | 0,00                     | 0,00                                              |
|                                          | Operai                                                                                                    | 0,00                                          | 0,00                     | 0,00                                              |
|                                          | Personale non strutturato                                                                                                    | 0,00                                          | 0,00                     | 0,00                                              |
|                                          |                                                                                                    |                                               |                          |                                                   |
|                                          | Totale                                                                                                    | 0.00                                          | 0,00                     | 0,00                                              |
|                                          |                                                                                                    |                                               |                          |                                                   |
|                                          |                                                                                                    |                                               |                          |                                                   |
|                                          |                                                                                                    |                                               |                          |                                                   |
|                                          |                                                                                                    | Dimensione dell'impresa                       |                          | $\blacktriangledown$                              |
|                                          |                                                                                                    |                                               |                          |                                                   |
|                                          | Anno                                                                                                    | ULA (unità-<br>lavorative-anno)<br>economico) | Fatturato (voce A1 conto | <b>Totale Bilancio Annuale (totale</b><br>attivo) |
|                                          | 2015                                                                                                    |                                               |                          |                                                   |
|                                          | 2014                                                                                                    |                                               | 829498348,00             | 628824728,00                                      |
| <i>V</i> Dimensione d'impresa            | 2013                                                                                                    |                                               | 827555043,00             | 593101289,00                                      |

**Figura 35 – Dimensioni** 

## *6.4.3.1. Risorse umane*

Il riquadro **Risorse umane** si compone di una tabella relativa alle U.L.A. (*Unità Lavorative Annue*) rilevate al momento della presentazione della domanda di finanziamento. Occorre indicare, per Uomini e Donne, il numero di:

- **Dirigenti**
- **Quadri**
- **Impiegati**
- **Operai**
- **Personale non strutturato**

È obbligatorio inserire almeno una unità lavorativa annua.

### *6.4.3.2. Dimensione d'impresa*

Il riquadro **Dimensione d'impresa**  prevede di indicare obbligatoriamente la classificazione d'impresa secondo la Raccomandazione 2003/361/CE della Commissione Europea.

Inoltre, se il bando lo prevede, è necessario compilare la tabella con i dati degli ultimi tre anni d'esercizio (variabili in base all'anno di costituzione dell'impresa), riguardanti i dati di:

- **ULA**: Unità lavorative annue
- **Fatturato (voce A1 conto economico)**
- **Totale Bilancio Annuale (totale attivo)**

Tale tabella non è presente nella pagina se l'impresa è in fase di costituzione oppure l'anno di costituzione dell'impresa non è antecedente all'anno di presentazione della domanda di finanziamento (sempre che il bando lo preveda).

Entrambe le informazioni sono reperibili nella pagina **Beneficiario**.

# **6.5. Progetto**

È possibile accedere alle pagine di compilazione della sezione **Progetto** tramite due modalità:

- dalla **Pagina Indice**, tramite pressione del link **Vai alla compilazione dei dati del progetto**;
- da qualunque pagina della domanda, tramite selezione della cartella **Progetto** nel menu orizzontale.

La sezione **Progetto** è suddivisa nelle pagine seguenti:

- **Informazioni sul progetto**, relativa alle caratteristiche e alla durata del progetto d'investimento oggetto della domanda di finanziamento;
- **Sedi**, relativa alle sedi interessate dal progetto d'investimento;
- **Premialità,** relativa alle richieste di una maggiorazione dell'entità dell'agevolazione al verificarsi di una o più delle condizioni aggiuntive rispetto alle finalità generali del bando;
- **Spese**, relativa ai costi ammissibili per beneficiare del finanziamento;
- **Agevolazione richiesta**, relativa alla base giuridica su cui è richiesta l'agevolazione;
- **Indicatori**, relativi a specifici obiettivi di misurazioni.

Solo dopo aver compilato tutti i campi obbligatori della pagina **Informazioni sul progetto** e salvato una prima volta, saranno abilitate le altre pagine della sezione della cartella **Progetto.**

## *6.5.1. Informazioni sul progetto*

La pagina **Informazioni sul progetto** è costituita dai seguenti riquadri:

- **Caratteristiche del progetto di investimento**
- **Abstract del progetto di investimento**

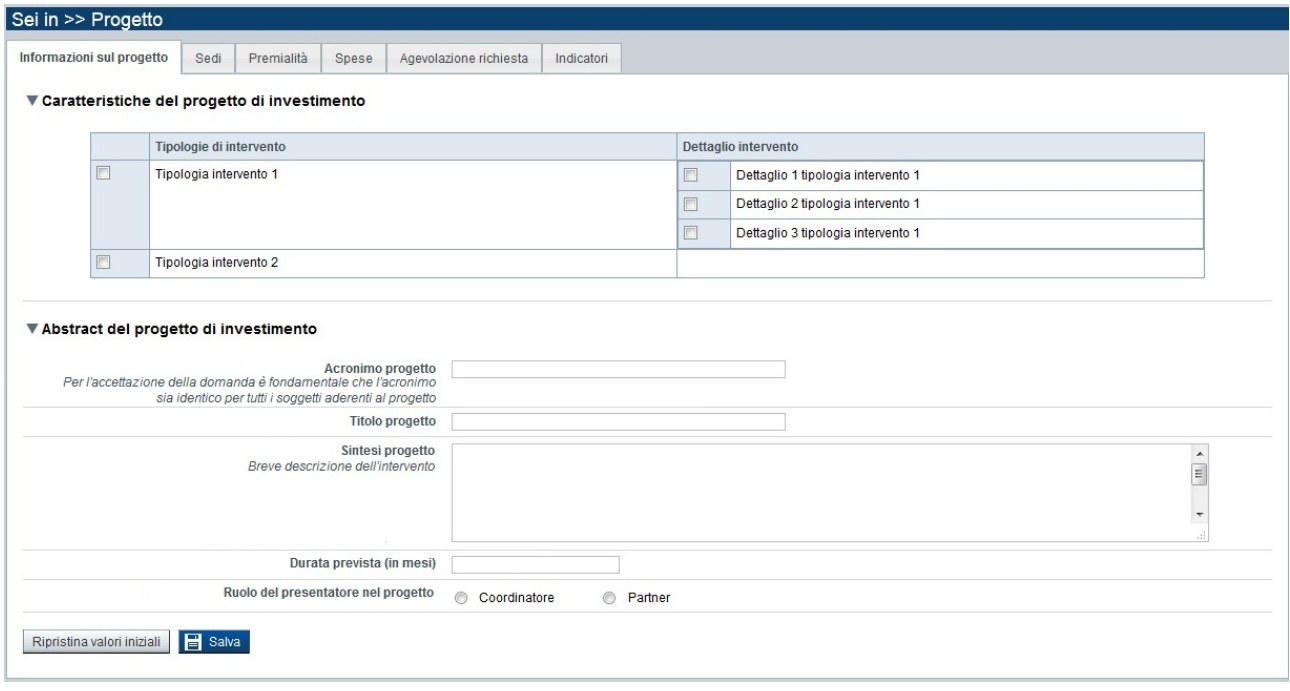

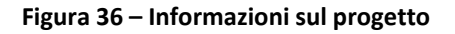

## *6.5.1.1. Caratteristiche del progetto di investimento*

Il riquadro **Caratteristiche del progetto di investimento** si compone di una tabella relativa a:

- **Tipologie di intervento**
- **Dettaglio intervento**

I dati richiesti sono specifici del bando a cui si sta facendo riferimento. Il dettaglio intervento può essere presente solo in alcune tipologie di bando.

È obbligatorio scegliere almeno una tipologia di intervento tra quelle proposte e se è previsto un dettaglio, almeno uno dovrà essere indicato.

### *6.5.1.2. Abstract del progetto di investimento*

Il riquadro **Abstract del progetto di investimento** si compone delle seguenti informazioni:

- **Acronimo progetto:** per l'accettazione della domanda è fondamentale che l'acronimo sia identico per tutti i soggetti aderenti al medesimo progetto (Coordinatore e Partner, se il bando lo prevede)
- **Titolo progetto**
- **Sintesi progetto**: inserire una breve descrizione dell'intervento previsto
- **Durata prevista (in mesi)**: non deve superare la durata massima prevista dal bando
- **Ruolo del presentatore nel progetto:** selezionare se il presentatore del progetto ha un ruolo di Coordinatore oppure Partner (se il bando lo prevede).

### *6.5.2. Sedi*

La pagina **Sedi** permette di selezionare le sedi interessate dalla domanda di finanziamento. E' divisa nei seguenti riquadri:

- **Sedi relative al progetto proposto**
- **Elenco sedi inserite**, tabella riportante le sedi coinvolte nel progetto proposto
- **Sede intervento non ancora attiva sul territorio piemontese**

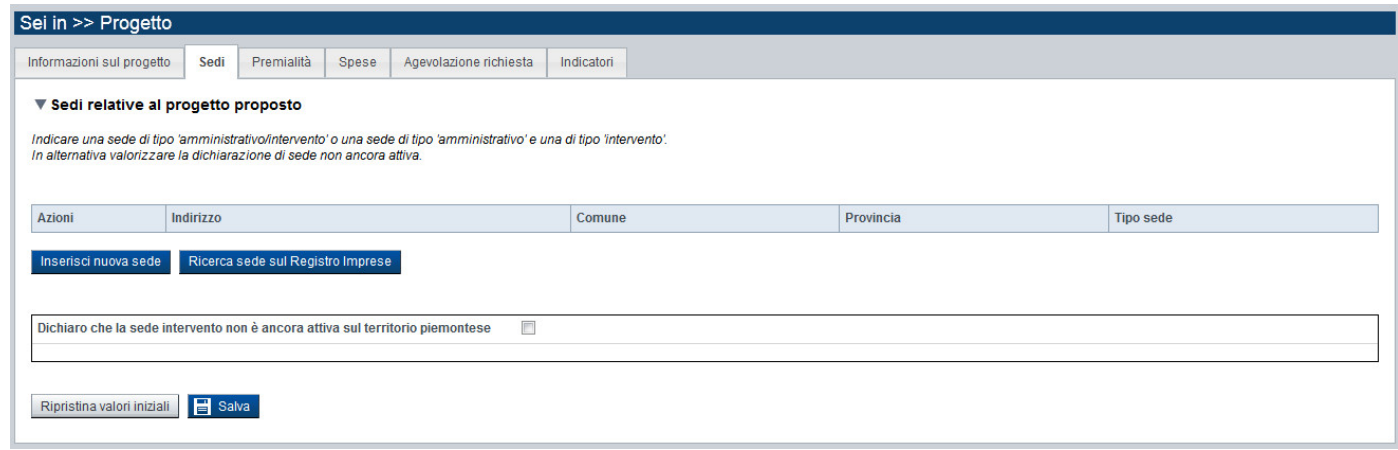

### **Figura 37 – Sedi del progetto**

### *6.5.2.1. Sedi relative al progetto proposto*

Il riquadro **Sedi relative al progetto proposto** permette di inserire una prima volta, le sedi che sono coinvolte nel progetto proposto, attraverso il pulsante:

**Inserisci nuova sede**

oppure, se l'ente/impresa è presente sul Registro delle Imprese:

### **Ricerca sede sul Registro Imprese**

Alla pressione del pulsante **Inserisci nuova sede**, il sistema visualizza la sezione di dettaglio della sede che si intende inserire:

### **P** Dettaglio sede

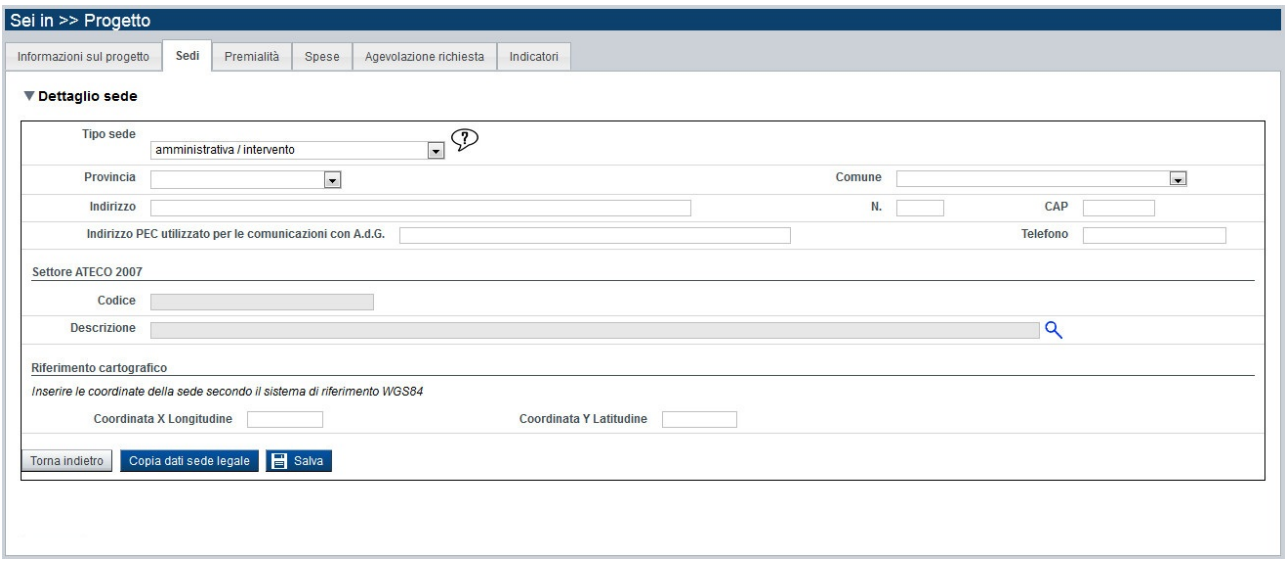

**Figura 38 – Dettaglio sede** 

È possibile premere il pulsante **Copia dati sede legale** affinché il sistema riporti nei campi del **Dettaglio sede** le informazioni inserite nella pagina **Sede Legale** della sezione **Anagrafica Ente/Impresa**.

L'operazione è possibile solo se la sede legale è stata precedentemente definita e si trova nella Regione Piemonte.

A seconda del tipo di bando, è possibile indicare una sede di tipo 'amministrativo/intervento' ed eventuali altre sedi di tipo 'intervento' o una sede di tipo 'amministrativo' e almeno una di tipo 'intervento'. Per la scelta del **Tipo sede** e su quante sedi inserire, seguire le indicazioni riportate nel riquadro **Sedi relative al progetto proposto**.

**Sede intervento**: è la sede dove viene realizzato l'intervento.

**Sede amministrativa**: è la sede di riferimento per le comunicazioni con A.d.G. e per la consultazione della documentazione del progetto.

Al termine della compilazione di tutti i dati della Sede, premere il pulsante **Salva** per il salvataggio dei dati inseriti. Il sistema visualizzerà la sede inserita nel riquadro **Elenco sedi inserite per la domanda** (vedi § Elenco sedi inserite).

Dove il bando lo prevede, sarà necessario inserire i riferimenti cartografici della sede, secondo il sistema di riferimento *WGS84*.

La coordinata X (longitudine) deve essere compresa tra 6,62 e 9,21.

La coordinata Y (latitudine) deve essere compresa tra 44,06 e 46,46.

#### *6.5.2.2. Ricerca sede su Registro Imprese*

Alla pressione del pulsante **Ricerca sede sul Registro Imprese**, il sistema visualizza la sezione di ricerca della sede su Registro Imprese:

**Ricerca sede su Registro Imprese**

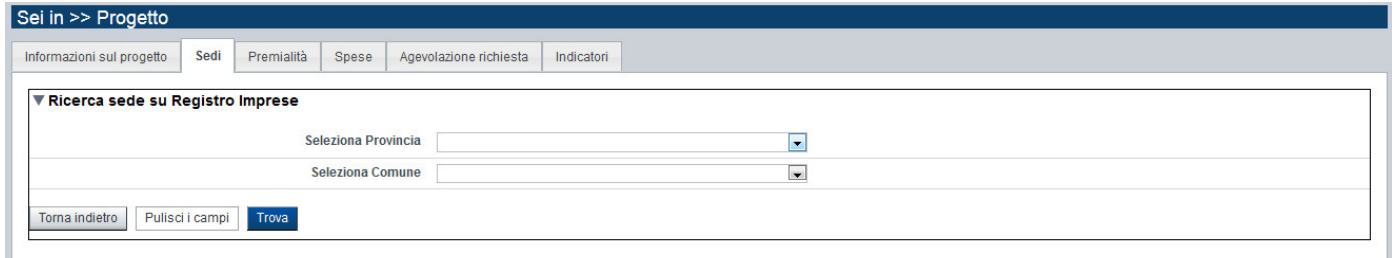

**Figura 39 – Ricerca sede su Registro Imprese** 

È possibile selezionare solo la Provincia oppure di conseguenza anche il Comune dall'elenco proposto dalla combo box per ricercare le sedi presenti nel Registro delle Imprese (solo le sedi attive e non cessate, situate nel territorio della Regione Piemonte).

È possibile anche non selezionare alcun parametro di ricerca.

Per avviare la ricerca, premere il pulsante:

#### **Trova**

Il sistema visualizzerà l'elenco delle sedi che soddisfano i parametri di ricerca, nel riquadro **Elenco sedi trovate**.

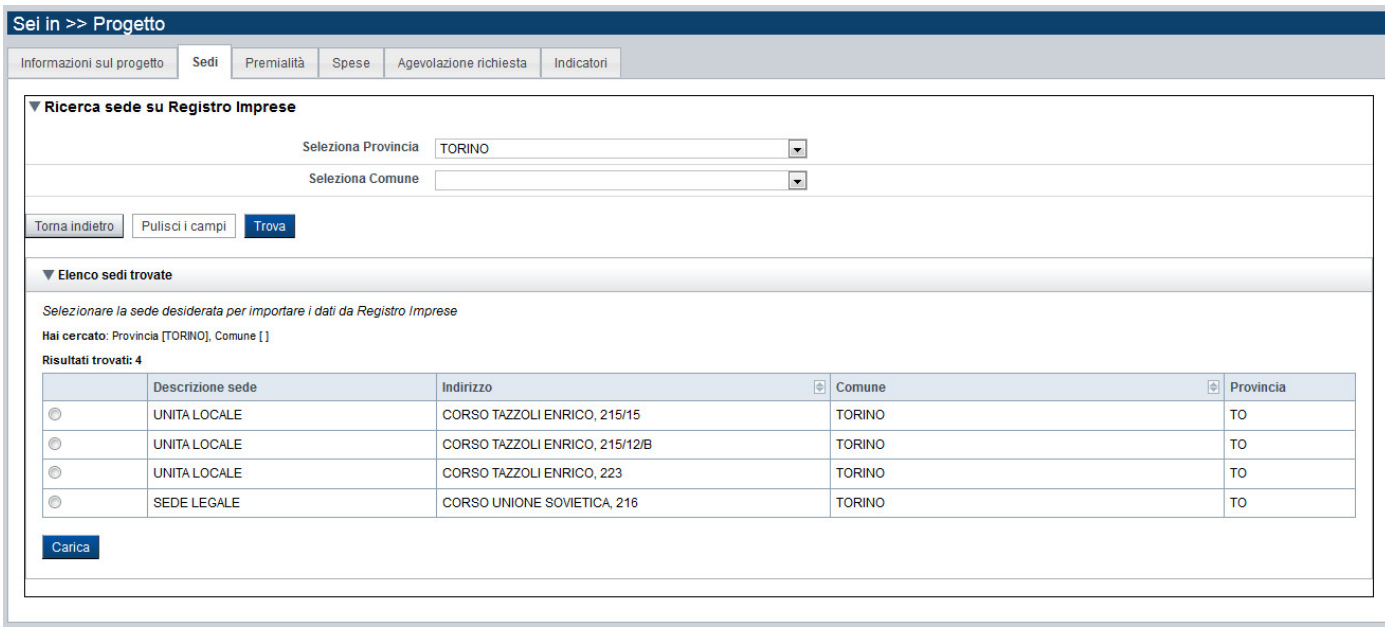

**Figura 40 – Elenco sedi trovate su Registro Imprese** 

Se presente nell'elenco, selezionare la sede relativa al progetto proposto e premere il pulsante **Carica**. Il sistema visualizzerà il **Dettaglio sede**  con precompilate alcune informazioni presenti sul Registro delle Imprese. Verificare i dati precompilati, inserire quelli mancanti e salvare la pagina.

### *6.5.2.3. Elenco sedi inserite*

Il sistema visualizzerà le sedi inserite nel riquadro **Elenco sedi inserite per la domanda**, da cui sarà possibile:

- visualizzare il dettaglio di una sede, tramite pressione dell'icona (modifica)
- eliminare la sede relativa dall'elenco, tramite pressione dell'icona  $\blacksquare$  (elimina).

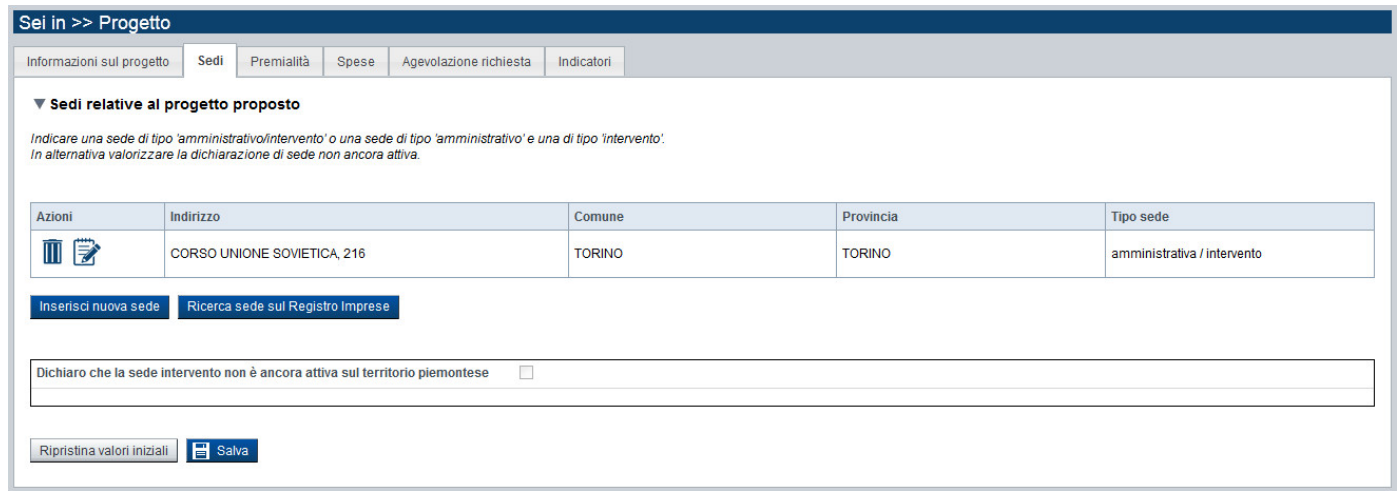

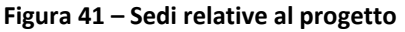

Se si preme l'icona **ill** per eliminare una sede precedentemente inserita, il sistema visualizza un messaggio che chiede la conferma all'operazione con la pressione del tasto si prosegui

Se invece si vuole rinunciare all'operazione di eliminazione della sede è sufficiente premere il tasto chiudi

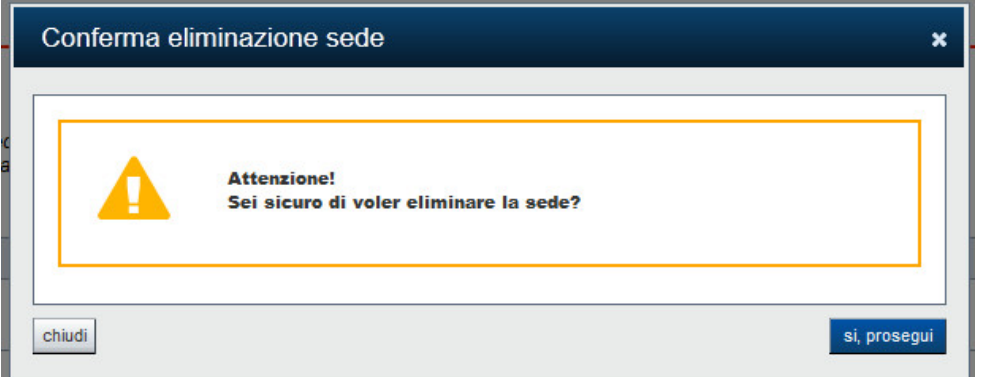

**Figura 42 – Eliminazione sede** 

## *6.5.2.4. Sede intervento non ancora attiva sul territorio piemontese*

Selezionare la casella **Dichiaro che la sede intervento non è ancora attiva sul territorio piemontese** in alternativa all'inserimento delle sedi relative al progetto d'investimento proposto (vedi § Sedi relative al progetto proposto), se il beneficiario non ha ancora alcuna sede attiva in Piemonte ma si impegna ad attivarla entro l'erogazione dell'agevolazione e a darne immediata comunicazione all'Amministrazione erogatrice (vedi § Dichiarazioni).

## *6.5.3. Premialità*

La pagina **Premialità** è costituita dai seguenti riquadri:

- **Premialità**
- **Premialità non richiesta**

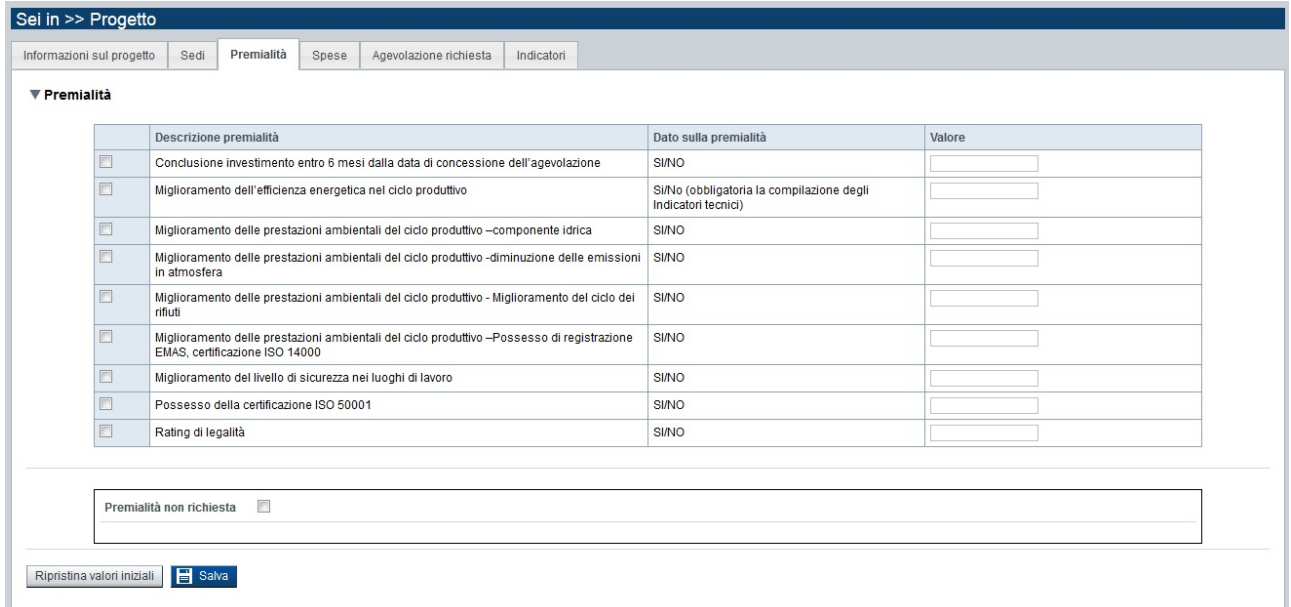

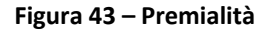

### *6.5.3.1. Premialità*

È prevista una maggiorazione dell'entità dell'agevolazione al verificarsi di una o più delle condizioni aggiuntive indicate nel bando, rispetto alle finalità generali del bando stesso.

Per indicare la premialità di cui si vuole beneficiare, è sufficiente selezionare dalla tabella presente nel riquadro (specifica a seconda del bando), quella di interesse e inserire il valore corrispondente.

## *6.5.3.2. Premialità non richiesta*

Selezionare la casella **Premialità non richiesta** in alternativa alla selezione delle **Premialità**  (vedi § Premialità), se il beneficiario non intende indicare alcuna premialità da considerare per il progetto proposto, come maggiorazione richiesta dell'entità dell'agevolazione.

### *6.5.4. Spese*

La pagina **Spese** è costituita dai seguenti riquadri:

- **Piano delle spese**, riporta gli importi totali, calcolati dal sistema, del dettaglio dei costi inseriti
- **Dettaglio dei costi**, riporta tutte le voci di spesa previste dal progetto

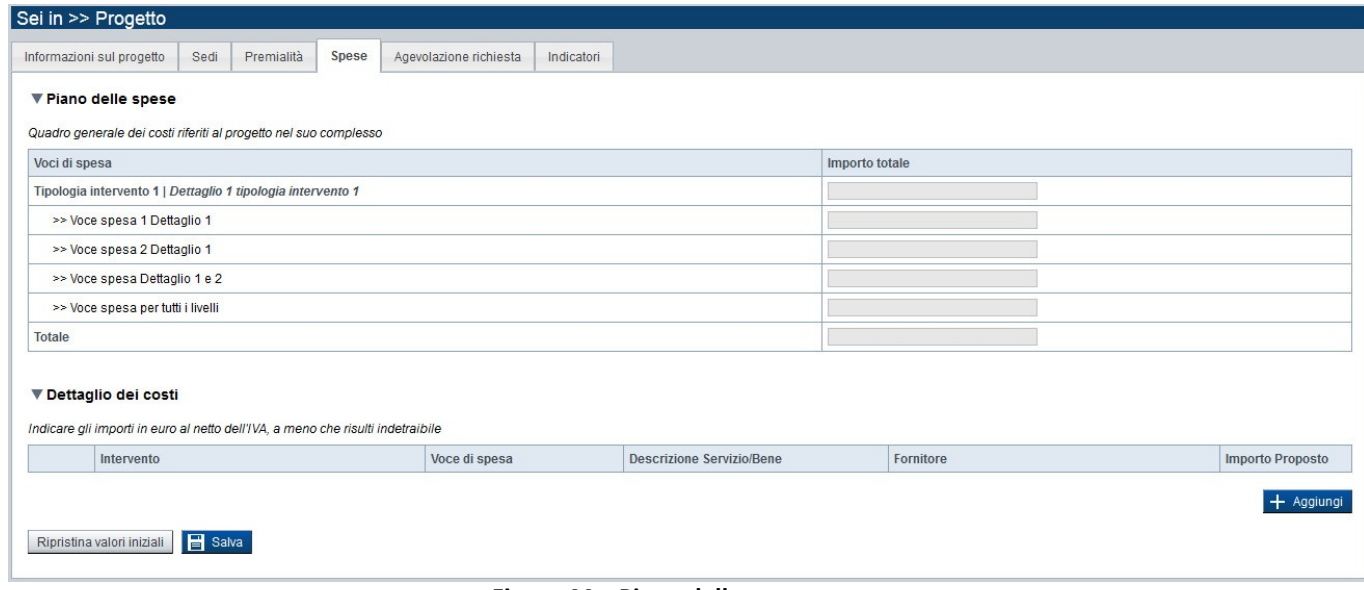

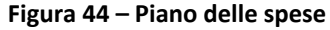

### *6.5.4.1. Piano delle spese*

Il riquadro **Piano delle spese** riporta i totali per voce di spesa, calcolati automaticamente dal sistema, relativi agli importi inseriti nel riquadro **Dettaglio dei costi**.

Il **Piano delle spese** deve essere coerente con quanto selezionato come **Tipologia intervento** e gli eventuali dettagli interventi previsti dal bando.

#### *6.5.4.2. Dettaglio dei costi*

Il riquadro **Dettaglio dei costi** permette di inserire per ogni tipologia di intervento e dettaglio intervento selezionato nel riquadro **Caratteristiche del progetto di investimento** della pagina **Informazioni sul progetto**, gli importi (al netto dell'IVA, a meno che risulti indetraibile) degli interventi e delle voci di spesa per fornitore, facenti parte del progetto proposto.

Ogni importo proposto del piano delle spese del progetto, si inserisce attraverso il pulsante:

### **Aggiungi**

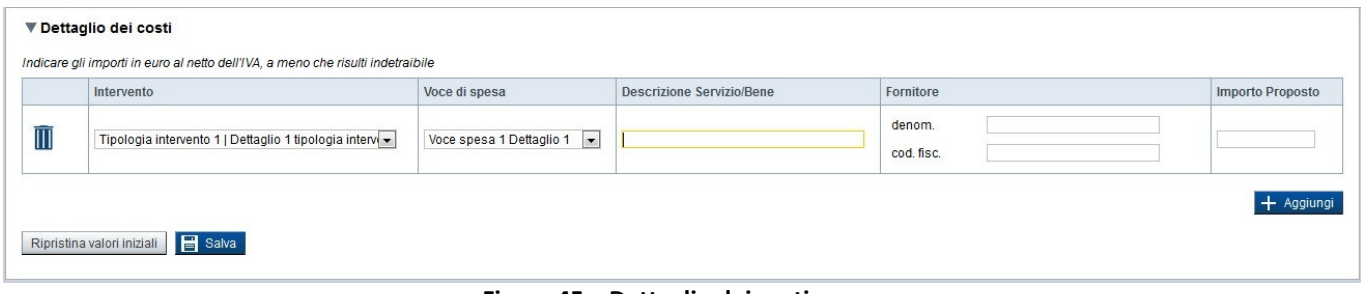

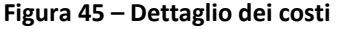

Gli interventi e le voci di spesa si selezionano dalle relative combo box **Intervento** e **Voce di spesa** che il sistema presenta coerentemente con le selezioni effettuate nel riquadro **Caratteristiche del progetto di investimento** della pagina **Informazioni sul progetto**.

Il sistema visualizzerà le voci di spesa inserite nel riquadro **Dettaglio dei costi**, da cui sarà possibile:

eliminare la voce di spesa relativa dall'elenco, tramite pressione dell'icona  $\blacksquare$  (elimina).

I dati sul **Fornitore** del bene/servizio devono essere obbligatoriamente indicati quando disponibili.

### *6.5.5. Agevolazione richiesta*

La pagina **Agevolazione richiesta** è costituita dai seguenti riquadri:

- **Tipologie di aiuto**, riporta la base giuridica su cui è richiesta l'agevolazione
- **Forme di agevolazione**, riporta le forme di finanziamento relative all'agevolazione richiesta

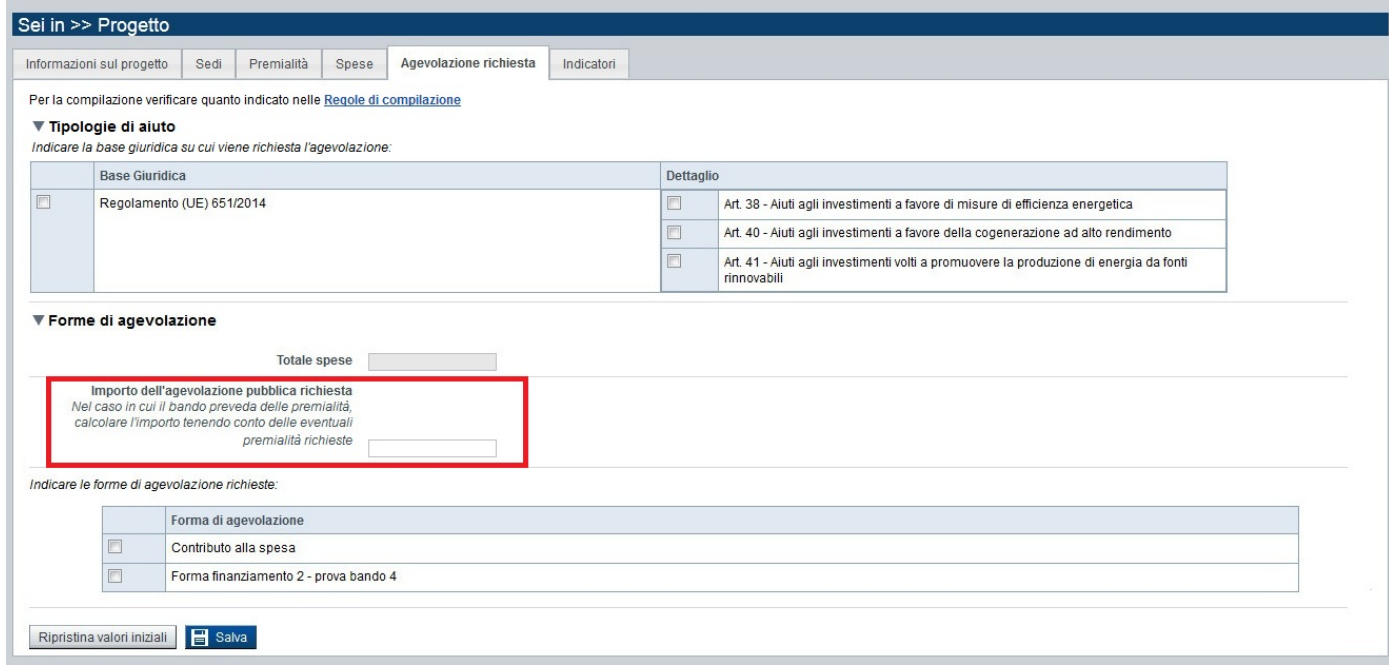

**Figura 46 – Agevolazione richiesta**

### *6.5.5.1. Tipologie di aiuto*

Il riquadro **Tipologie di aiuto** riporta la **Base giuridica**  e il relativo **Dettaglio**  in base al quale è richiesta l'agevolazione, selezionabili dalla tabella presente nel riquadro.

### *6.5.5.2. Forme di agevolazione*

Nel riquadro **Forme di agevolazione** è riportato il **Totale delle spese** calcolato in base a quanto indicato nella pagina **Spese**.

È obbligatorio selezionare una o più forme di agevolazione (a seconda delle caratteristiche del bando) relative all'agevolazione pubblica richiesta, presenti nella tabella del riquadro.

L'importo dell'agevolazione pubblica richiesta, a seconda di quanto previsto dal bando, può essere indicata come in **Figura 39 ‐ Agevolazione richiesta** con un importo totale dell'agevolazione pubblica richiesta oppure come **in Figura 40 – Agevolazione richiesta con importo specifico**, con l'importo indicato separatamente per ogni forma di agevolazione richiesta selezionata.

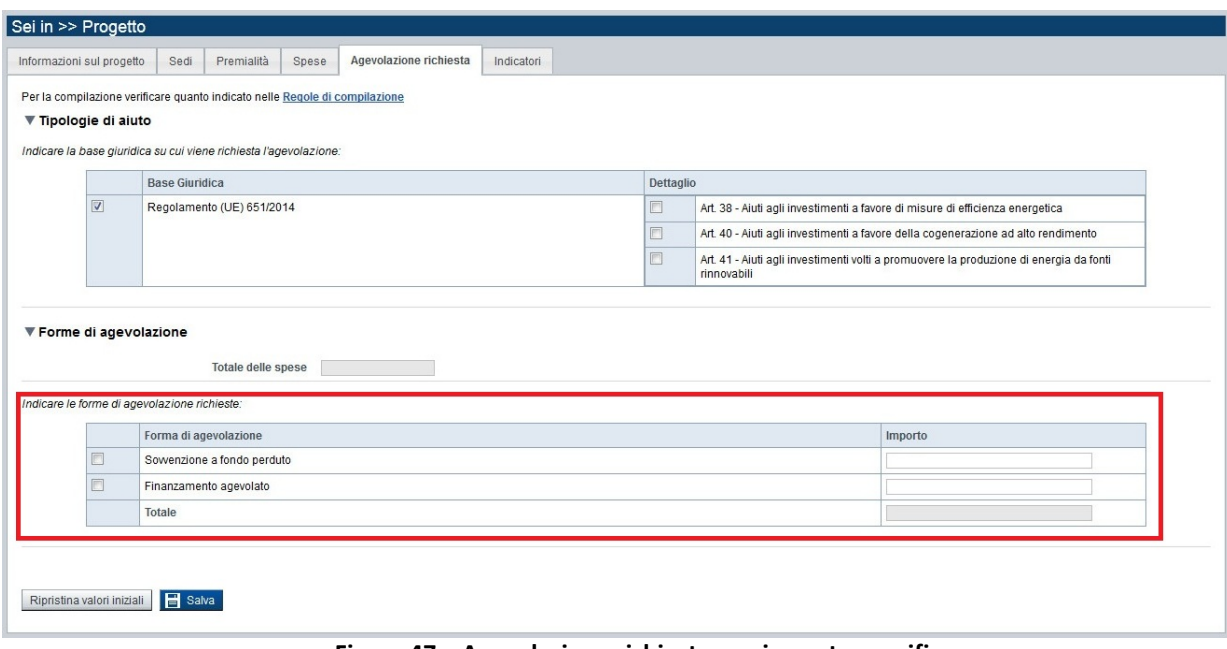

**Figura 47 – Agevolazione richiesta con importo specifico**

# *6.5.6. Indicatori*

La pagina **Indicatori** è costituita da un unico riquadro:

 **Indicatori**, sono valori che rappresentano degli obiettivi di miglioramento nel caso in cui la domanda d'investimento proposto a finanziamento sia accolta. Gli indicatori sono specifici del bando e possono essere di varia tipologia (es. di output, tecnici, ecc.). Ogni Indicatore presente nella tabella è caratterizzato da una propria unità di misura, pertanto il valore inserito deve corrispondere alla tipologia di dato richiesta.

| Informazioni sul progetto | Premialità<br>Sedi                                                                                  | Spese                                              | Agevolazione richiesta                                                                                                    | Indicatori                                 |                                                          |                 |        |
|---------------------------|----------------------------------------------------------------------------------------------------|----------------------------------------------------|----------------------------------------------------------------------------------------------------|--------------------------------------------|----------------------------------------------------------|-----------------|--------|
| ▼ Indicatori              |                                                                                                    |                                                    |                                                                                                    |                                            |                                                          |                 |        |
|                           |                                                                                                    |                                                    | Nel caso in cui vengano compilati indicatori di tipo 'Ante' è obbligatorio compilare i corrispondenti indicatori di tipo 'Post' |                                            |                                                          |                 |        |
|                           | <b>Tipo indicatore</b>                                                                              |                                                    | <b>Descrizione</b>                                                                                                    |                                            |                                                          | Unità di misura | Valore |
|                           | Indicatori tecnici - comuni                                                                         |                                                    | Energia elettrica consumata - ante                                                                                              |                                            | <b>MWh</b>                                               |                 |        |
|                           |                                                                                                    |                                                    | Energia elettrica consumata - post                                                                                              |                                            |                                                          | <b>MWh</b>      |        |
|                           |                                                                                                    |                                                    | Energia termica consumata - ante                                                                                                |                                            |                                                          | <b>MWh</b>      |        |
|                           |                                                                                                    |                                                    | Energia termica consumata - post                                                                                                |                                            |                                                          | MWh             |        |
|                           |                                                                                                    |                                                    | Gas ad effetto serra - ante                                                                                                    |                                            |                                                          | t CO2 eq./anno  |        |
|                           |                                                                                                    |                                                    | Gas ad effetto serra - post                                                                                                    |                                            |                                                          | t CO2 eq./anno  |        |
|                           |                                                                                                    |                                                    |                                                                                                    |                                            | Potenza elettrica complessiva nominale installata - ante | <b>kW</b>       |        |
|                           |                                                                                                    |                                                    |                                                                                                    |                                            | Potenza elettrica complessiva nominale installata - post | kW              |        |
|                           | Indicatori tecnici - efficienza energetica<br>Indicatori tecnici - fonti energetiche<br>rinnovabili |                                                    |                                                                                                    |                                            | Potenza termica complessiva nominale installata - ante   | kW              |        |
|                           |                                                                                                    |                                                    | Potenza termica complessiva nominale installata - post                                                                          |                                            | kW                                                       |                 |        |
|                           |                                                                                                    |                                                    |                                                                                                    | Energia elettrica prodotta - ante          |                                                          |                 |        |
|                           |                                                                                                    |                                                    |                                                                                                    | Energia elettrica prodotta - post          |                                                          |                 |        |
|                           |                                                                                                    |                                                    |                                                                                                    | Energia termica prodotta - ante            |                                                          |                 |        |
|                           |                                                                                                    |                                                    | Energia termica prodotta - post                                                                                                 |                                            | <b>MWh</b>                                               |                 |        |
|                           |                                                                                                    |                                                    | Energía elettrica prodotta da FER - ante                                                                                        |                                            |                                                          | <b>MWh</b>      |        |
|                           |                                                                                                    | Energia elettrica prodotta da FER - post           |                                                                                                    |                                            | <b>MWh</b>                                               |                 |        |
|                           |                                                                                                    | Energia elettrica prodotta da fonte fossile - ante |                                                                                                    |                                            | <b>MWh</b>                                               |                 |        |
|                           |                                                                                                    |                                                    | Energia elettrica prodotta da fonte fossile - post                                                                              |                                            |                                                          | <b>MWh</b>      |        |
|                           |                                                                                                    | Energia termica prodotta da FER - ante             |                                                                                                    |                                            | <b>MWh</b>                                               |                 |        |
|                           |                                                                                                    | Energia termica prodotta da FER - post             |                                                                                                    | <b>MWh</b>                                 |                                                          |                 |        |
|                           |                                                                                                    |                                                    | Energia termica prodotta da fonte fossile - ante                                                                                |                                            | MWh                                                      |                 |        |
|                           |                                                                                                    |                                                    | Energia termica prodotta da fonte fossile - post                                                                                |                                            | MWh                                                      |                 |        |
|                           |                                                                                                    |                                                    |                                                                                                    | Potenza elettrica da FER installata - ante |                                                          |                 |        |
|                           |                                                                                                    |                                                    |                                                                                                    | Potenza elettrica da FER installata - post |                                                          |                 |        |
|                           |                                                                                                    |                                                    |                                                                                                    | Potenza termica da FER installata - ante   |                                                          |                 |        |
|                           |                                                                                                    |                                                    | Potenza termica da FER installata - post                                                                                        |                                            | <b>kW</b>                                                |                 |        |

**Figura 48 – Indicatori** 

# **6.6. Allegati e Dichiarazioni**

È possibile accedere alle pagine di compilazione della sezione **Allegati e Dichiarazioni** tramite due modalità:

- dalla **Pagina Indice**, tramite pressione del link **Vai alla compilazione di allegati e dichiarazioni**;
- da qualunque pagina della domanda, tramite selezione della cartella **Allegati e Dichiarazioni** nel menu orizzontale.

La sezione **Allegati e Dichiarazioni** è suddivisa nelle pagine seguenti:

- **Allegati alla domanda**, relativa ai documenti obbligatori o non, allegati alla domanda di finanziamento del progetto proposto;
- **Upload Allegati**, relativa ai documenti obbligatori o non, allegati alla domanda di contributo del progetto proposto e per i quali è previsto l'upload prima della conclusione della domanda;
- **Dichiarazioni**, relativa a una serie di dichiarazioni e impegni che il Beneficiario deve sottoscrivere al fine di validare la domanda stessa.

## *6.6.1. Upload Allegati*

La pagina **Upload Allegati** è costituita dal seguente riquadro:

**Elenco documenti allegati**, visualizza l'elenco dei documenti già allegati mediante la funzione **Selezione allegati alla domanda** attivabile tramite il pulsante **Aggiungi allegato**.

Il sistema visualizza inoltre un avviso che riporta l'**Elenco dei documenti obbligatori non ancora inseriti**.

**N.B.** per documenti obbligatori si intendono i documenti che tutti i richiedenti devono allegare, indipendentemente da condizioni specifiche. Verificare attentamente sul bando i documenti da allegare obbligatoriamente in condizioni specifiche (ed. esempio il documento di delega del soggetto delegato in caso il legale rappresentante abbia delegato un altro soggetto alla firma).

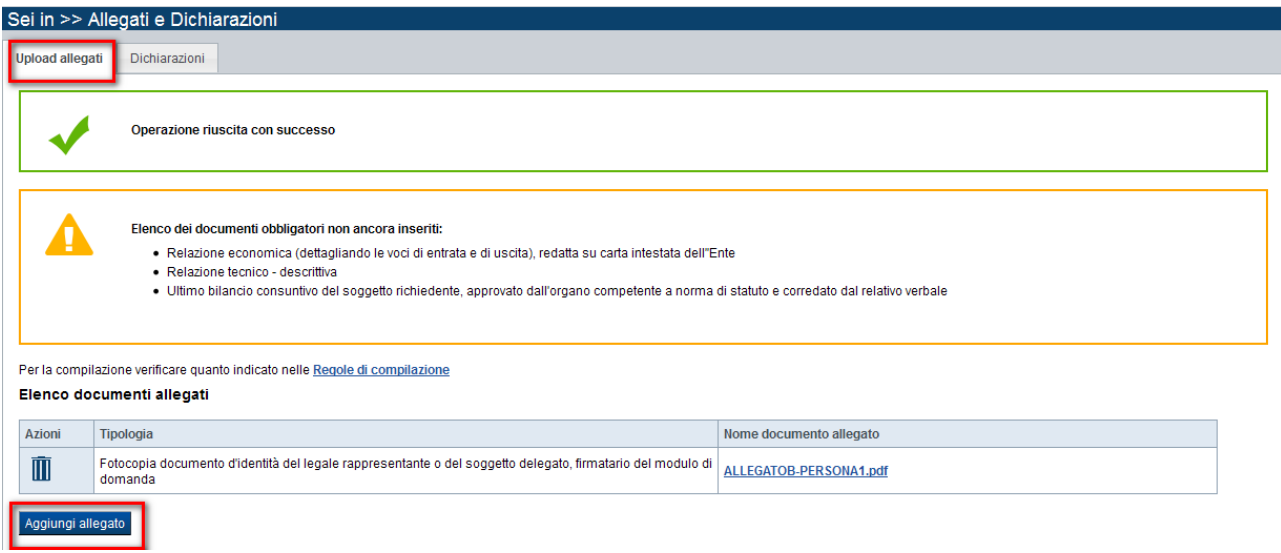

**Figura 49 – Documenti allegati** 

### *Elenco documenti allegati*

Il riquadro **Elenco documenti allegati** riporta un elenco con le seguenti informazioni:

- **Azioni**, permette di agire sui soli documenti allegati non obbligatori, eliminandoli dall'elenco premendo il pulsante  $\mathbb I$ .
- **Tipologia**, è la descrizione del documento allegato.
- **Nome documento allegato**, da cui si può effettuare il download del documento inserito.

Il pulsante Aggiungi allegato attiva la finestra **Selezione allegati alla domanda**.

### *6.6.1.1. Selezione allegati alla domanda*

Il riquadro **Selezione allegati alla domanda** riporta la seguente sezione:

 **Seleziona la tipologia di documento**, che permette di effettuare l'upload dei documenti da allegare alla domanda.

Per raggiungere la sezione premere il pulsante **Aggiungi Allegato.** 

**N.B**. Non è possibile allegare file di dimensione superiore a 5Mb. Se il documento da allegare ha una dimensione maggiore è possibile dividerlo in documenti più piccoli, associando ciascuno di essi alla stessa tipologia di documento.

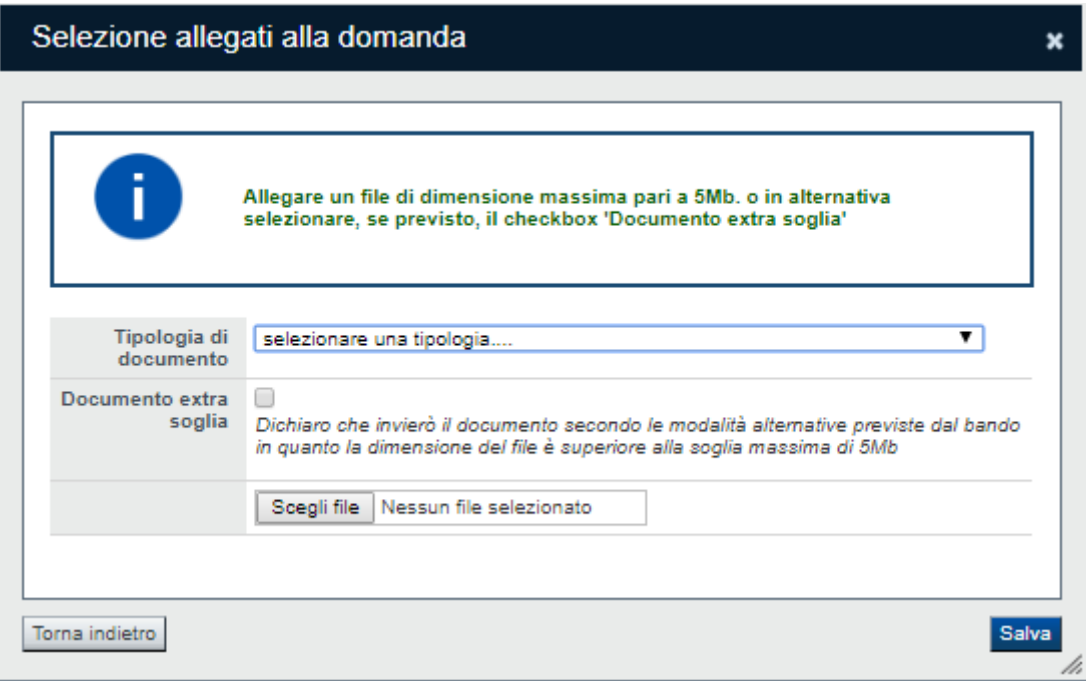

**Figura 50 – Seleziona allegati alla domanda**

Per gli allegati per i quali il Bando lo prevede, è possibile selezionare la checkbox "*Documento extra soglia*": in questo caso è possibile inviare il documento separatamente, secondo le modalità alternative previste dal Bando.

## *6.6.2. Allegati alla domanda*

La pagina **Allegati alla domanda** è costituita dai seguenti riquadri:

- **Documentazione**:
	- permette di selezionare da un elenco la tipologia di documento **non obbligatorio** da allegare alla domanda (per i bandi che prevedono l'invio della **domanda non dematerializzata**);
	- permette di selezionare la tipologia di documento **obbligatori e non** da allegare alla domanda (per i bandi che prevedono l'invio della **domanda dematerializzata).** Verificare di allegare **almeno** tutti gli allegati obbligatori previsti per la domanda.
- **Elenco documenti allegati**:
	- $\triangleright$  il sistema riporta automaticamente l'elenco dei documenti obbligatori per il bando, ai quali si aggiungeranno quelli selezionati in **Documentazione** (per i bandi che prevedono l'invio della **domanda non dematerializzata**);
	- il sistema riporta soltanto gli allegati **obbligatori e non** che sono stati caricati (per i bandi che prevedono l'invio della **domanda dematerializzata)**

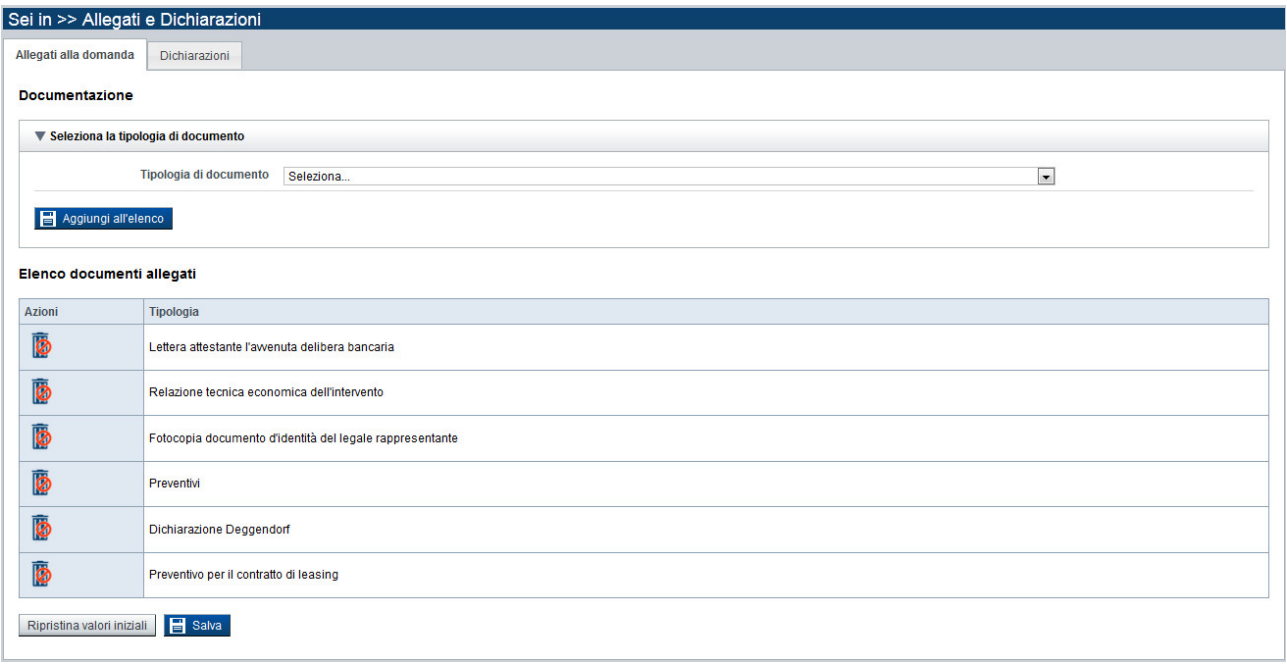

**Figura 51 – Documenti allegati**

## *6.6.2.1. Documentazione*

Il riquadro **Documentazione** riporta la seguente sezione:

**Seleziona la tipologia di documento**, che visualizza l'elenco dei documenti non obbligatori al momento dell'invio telematico della domanda.

Per aggiungere il documento (non obbligatorio) selezionato dalla combo box, premere il pulsante Aggiungi all'elenco e questo comparirà nell'**Elenco documenti allegati**.

## *6.6.2.2. Elenco documenti allegati*

Il riquadro **Elenco documenti allegati** riporta un elenco con le seguenti informazioni:

**Azioni**, permette di agire sui soli documenti allegati non obbligatori, eliminandoli dall'elenco

premendo il pulsante  $\overline{1\!\!1}$ . I documenti obbligatori sono caratterizzati dall'icona  $\overline{1\!\!1}$ che indica che il documento è obbligatorio e pertanto non è possibile eliminarlo dall'elenco;

**Tipologia**, è la descrizione del documento allegato.

# *6.6.3. Dichiarazioni*

La pagina **Dichiarazioni** è costituita dai seguenti riquadri, da compilare e salvare complessivamente:

- **Dichiarazioni**
- **Impegni**
- **Autorizzazioni e presa visione**

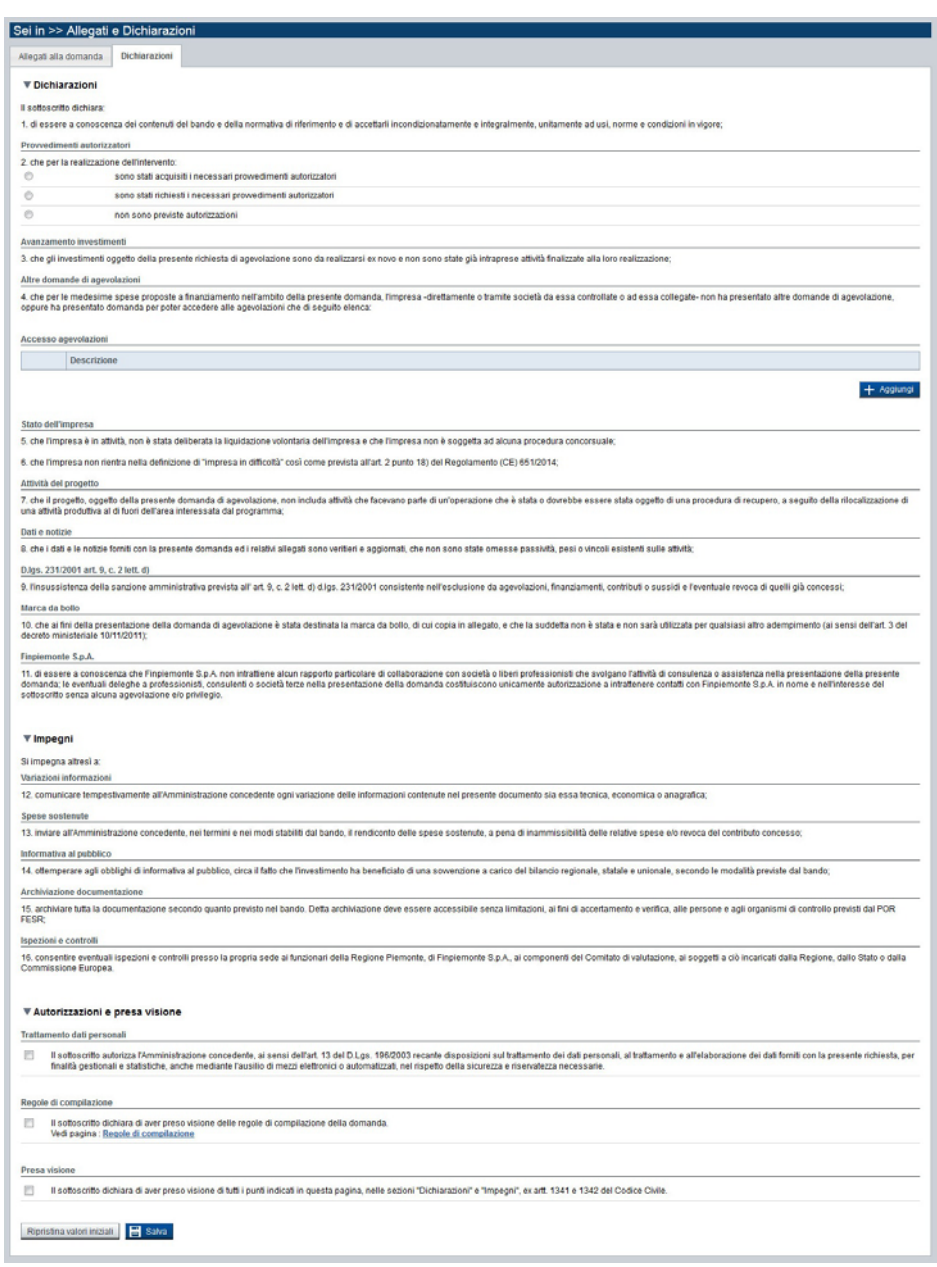

**Figura 52 – Esempio di Dichiarazioni e impegni**

# **6.7. Regole di compilazione**

La pagina riassume le regole di compilazione della domanda per il bando selezionato.

È possibile accedere alla pagina della sezione **Regole di compilazione** tramite due modalità:

- dalla **Pagina Indice**, tramite pressione del link **Vai alle regole di compilazione della domanda**;
- da qualunque pagina della domanda, tramite selezione della cartella **Regole di compilazione** nel menu orizzontale.

La pagina **Regole di compilazione** è costituita dai seguenti riquadri:

- **Regole comuni a tutti i bandi**
- **Informazioni di dettaglio per il bando**, opzionale, presente solo se il bando prevede delle "sezioni ad hoc", specifiche per un determinato bando

# **7. FUNZIONALITÀ DI GESTIONE DELLA DOMANDA**

# **7.1. Verifica**

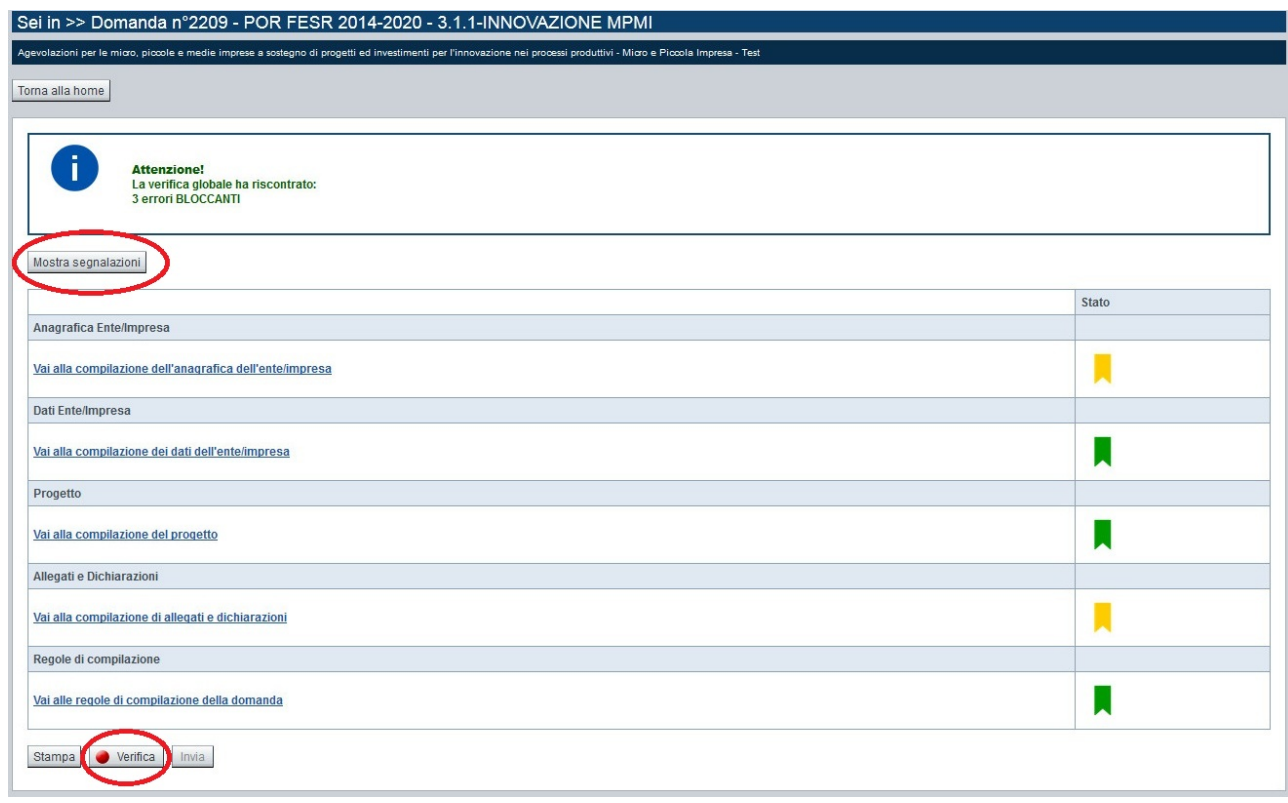

**Figura 53 – Verifica della domanda**

Il pulsante **Verifica**, presente nella pagina **Indice,** attiva la funzionalità **Verifica anomalie**, che consente al compilatore della Domanda di verificare il corretto inserimento della stessa.

Il pulsante è visualizzato con:

- un semaforo grigio **verifica**, se non è ancora stata effettuata la verifica;
- un semaforo rosso  $\Box$  Verifica , se l'ultima verifica effettuata ha evidenziato delle anomalie bloccanti;
- un semaforo verde  $\bigcirc$  Verifica , se l'ultima verifica effettuata non ha evidenziato alcuna anomalia o esclusivamente anomalie non bloccanti.

Le eventuali anomalie riscontrate possono infatti essere:

- anomalie bloccanti, che non consentono di procedere con l'invio della domanda fino a quando non saranno risolte;
- segnalazioni, o anomalie non bloccanti, ovvero incongruenze nella compilazione che sono portate all'attenzione del compilatore ma che non compromettono l'invio della domanda.

### A seguito di **Verifica**, il sistema:

- Nel caso in cui non sia stata riscontrata alcuna anomalia bloccante:
	- o aggiorna lo stato della Domanda a '**Verificata ok**'. Tale stato consente di poter effettuare l'invio della domanda (vedi § Invio domanda) o concludere la domanda nel caso in cui il bando preveda la dematerializzazione (vedi § Dematerializzazione della domanda);

o visualizza il messaggio:

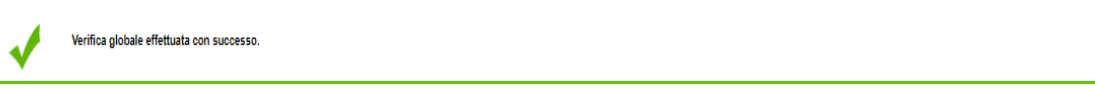

- Nel caso in cui sia stata riscontrata almeno una anomalia non bloccante:
	- o aggiorna lo stato della Domanda a '**Verificata ok con segnalazioni**'. Tale stato consente comunque di poter effettuare l'invio o la conclusione della domanda (vedi § Invio domanda e/o Dematerializzazione della domanda) ;
	- o segnala il numero di anomalie riscontrate e visualizza il pulsante **Mostra segnalazioni**, che permette di aprire una nuova pagina visualizzandone il dettaglio e la descrizione dell'anomalia (vedi § Anomalie riscontrate).
- Nel caso in cui sia stata riscontrata almeno un'anomalia bloccante, il sistema:
	- o aggiorna lo stato della Domanda a '**Verificata con errori**'. Non sarà quindi possibile concludere o effettuare l'invio fino a quando le anomalie bloccanti non risulteranno risolte:
	- o segnala il numero di anomalie riscontrate e visualizza il pulsante **Mostra segnalazioni**, che permette di aprire una nuova pagina visualizzandone il dettaglio e la descrizione dell'anomalia (vedi § Anomalie riscontrate).

## *7.1.1. Anomalie riscontrate*

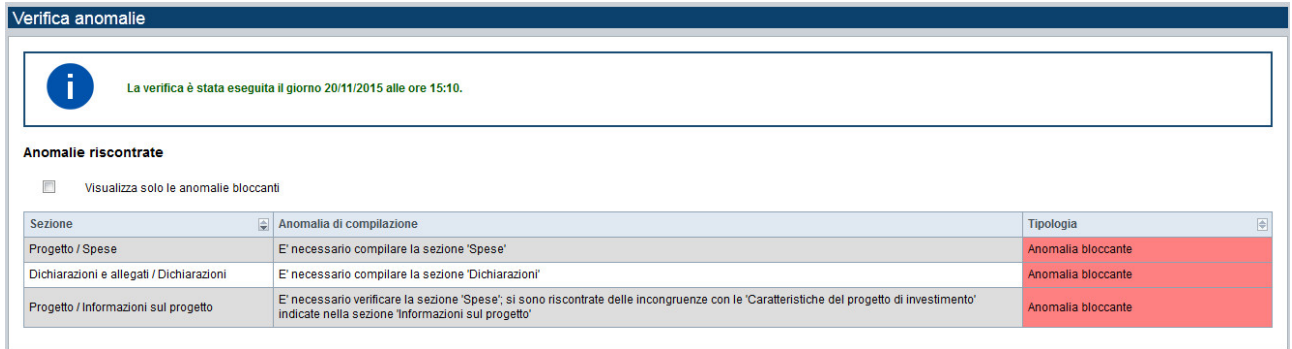

#### **Figura 54 – Anomalie riscontrate**

La pagina segnala le anomalie riscontrate nella compilazione della Domanda, visualizzando:

- la data e l'ora in cui è stata effettuata la verifica;
- l'elenco delle anomalie riscontrate, suddivise in:
	- o **anomalie bloccant**i, che non consentono di procedere con l'invio della domanda;
	- o **segnalazioni**, ovvero incongruenze nella compilazione che sono portate all'attenzione del compilatore ma che non compromettono l'invio della domanda.

Valorizzando il campo '**Visualizza solo le anomalie bloccanti**', il sistema evidenzia solo le anomalie bloccanti, escludendo le segnalazioni.

Per ciascuna anomalia, bloccante o meno, il sistema visualizza:

- la sezione, ovvero la pagina dell'applicativo in cui è stata riscontrata l'anomalia;
- una descrizione dell'anomalia riscontrata:
- la tipologia (anomalia bloccante/segnalazione).

# **7.2. Stampa**

E' possibile stampare la Domanda compilata:

- Dalla pagina **Home**, selezionando la domanda di interesse dall'elenco delle proposte, visualizzato a
	- seguito di ricerca e premendo l'icona **i divisiona**);
- premendo il pulsante **Stampa** nella **Pagina Indice**.

Il sistema visualizza il modulo di domanda precompilato con i dati inseriti a video.

E' possibile stampare la domanda:

- in **bozza**, per verificare le informazioni inserite. Il sistema effettua la stampa in bozza se la domanda non è ancora stata conclusa o inviata. Il documento ha stampato, come filigrana, la scritta 'Bozza' e al posto della data riporta nuovamente lo stato della domanda 'Bozza';
- in via **definitiva**, per inviare o caricare la Domanda definitiva, dopo essere stata firmata digitalmente, a mezzo Posta Elettronica Certificata (PEC) all'ADG/OI. Il sistema effettua la stampa in via definitiva solo dopo aver inviato telematicamente la Domanda. In alternativa, quando il bando prevede la dematerializzazione sarà necessario seguire le indicazioni per l'upload della domanda con apposta la firma (vedi § Dematerializzazione della domanda). Il documento definitivo, non ha stampato come filigrana, la scritta 'Bozza' e riporta su tutte le pagine la data e l'ora di invio telematico della domanda.

# **7.3. Invio domanda**

*Nota bene: per i bandi che prevedono l'invio della domanda dematerializzata seguire le indicazioni riportate in § Upload e invio della domanda del capitolo Dematerializzazione della domanda*.

E' possibile inviare all'ADG/OI la domanda compilata:

- dalla pagina **Home**, selezionando la domanda di interesse dall'elenco delle proposte visualizzato a seguito di ricerca e premendo l'icona  $\bigodot$  (**invia**);
- premendo il pulsante **Invia** nella **Pagina Indice**.

E' possibile inviare una domanda solo dopo aver eseguito una Verifica senza che siano state riscontrate anomalie bloccanti (la domanda sarà quindi in stato ''**Verificata ok**' o ''**Verificata ok con segnalazioni**').

Alla pressione del pulsante il sistema segnala:

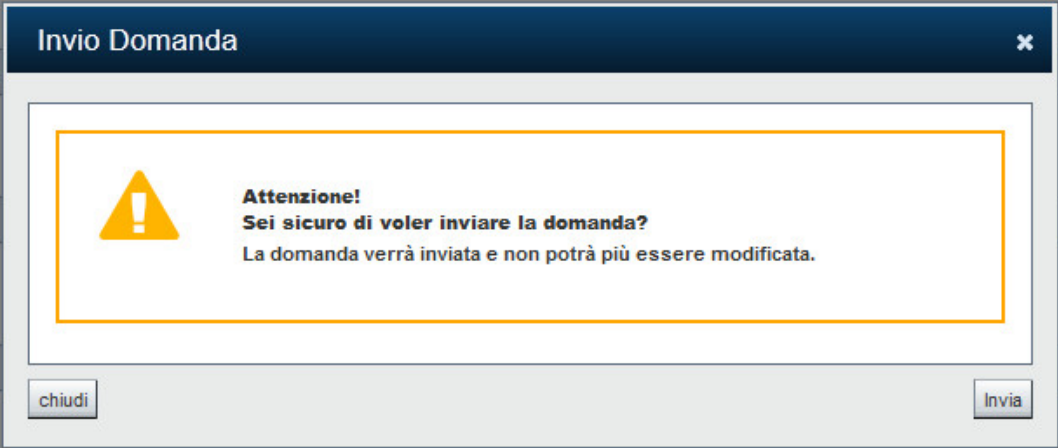

**Figura 55 – Invio domanda**

- Premendo il pulsante **chiudi**, il sistema ritorna sulla pagina **Indice** senza inviare la domanda;
- Premendo il pulsante **Invia**, il sistema invia telematicamente la domanda e ritorna alla pagina **Home**, segnalando il corretto invio.

Attenzione: a livello formale ha validità solo la domanda firmata digitalmente ed inviata, con gli allegati previsti, all'ADG/OI tramite PEC nei termini stabiliti dal bando.

# **8. DEMATERIALIZZAZIONE DELLA DOMANDA**

# **8.1. Conclusione della domanda**

Per i bandi che prevedono la dematerializzazione della domanda, sono previste delle funzionalità specifiche.

Il bando dematerializzato prevede l'acquisizione della domanda e dei suoi allegati attraverso la funzionalità di upload di Findom e non l'invio dei documenti tramite posta certificata (PEC).

Per concludere la domanda compilata:

- dalla pagina **Home**, selezionando la domanda di interesse dall'elenco delle proposte visualizzato a seguito di ricerca e premendo l'icona (**Concludi**);
- premendo il pulsante **Concludi** nella **Pagina Indice**.

E' possibile concludere una domanda solo dopo aver eseguito una **Verifica** senza che siano state riscontrate anomalie bloccanti (la domanda sarà quindi in stato ''**Verificata ok**' o ''**Verificata ok con segnalazioni**').

Alla pressione del pulsante "**Concludi**" il sistema segnala:

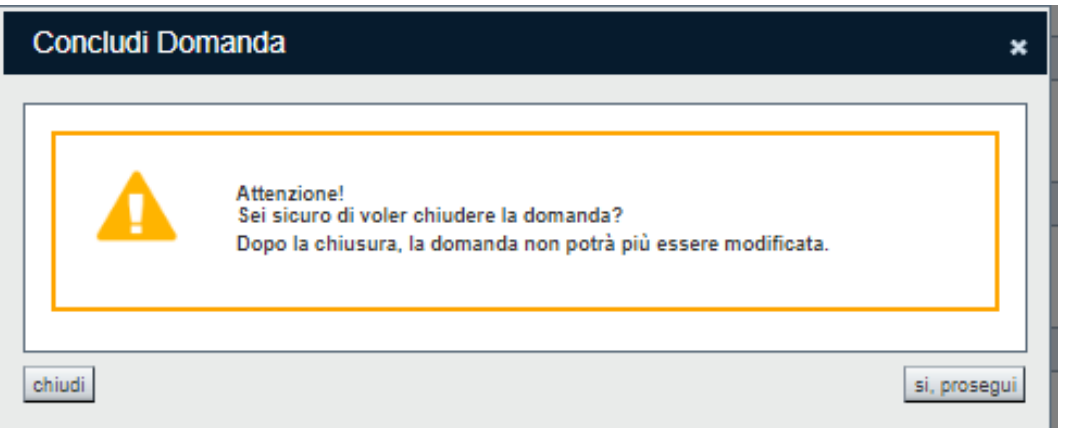

**Figura 56 – Concludi domanda**

- Premendo il pulsante **chiudi**, il sistema ritorna sulla pagina **Indice** (o **HOME** a seconda di dove si è eseguito il comando) senza inviare la domanda;
- Premendo il pulsante **si,prosegui**, il sistema chiude la domanda e ritorna alla pagina **Home**. Se l'operazione è eseguita correttamente, comparirà il seguente messaggio:

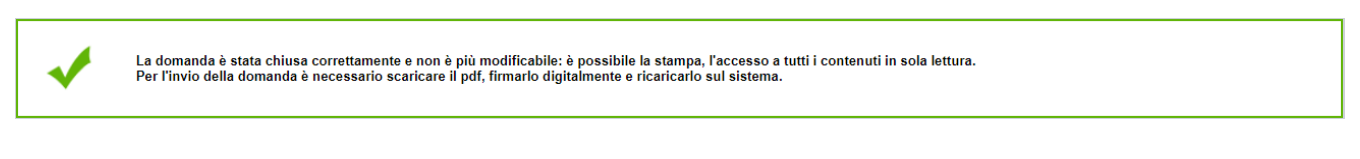

*Nota bene: Si precisa che, per i bandi che prevedono la dematerializzazione della domanda, il passo di conclusione della domanda (ovvero la visualizzazione della domanda nello stato 'Da inviare') non comporta l'automatico invio della domanda, che deve necessariamente completarsi con l'upload e l'invio della domanda (vedi §* Upload e invio della domanda*).* 

# **8.2. Upload e invio della domanda**

La domanda in stato "Da inviare" non è più modificabile nei suoi contenuti. È possibile accedere in sola visualizzazione ai dati inseriti e stampare la domanda definitiva.

La dematerializzazione della domanda prevede due opzioni per la modalità di firma del documento da parte del legale rappresentante o del soggetto delegato (o in caso di persona fisica, dal soggetto richiedente):

- a) firma olografa
- b) firma digitale

Nel caso a) bisogna stampare il modulo definitivo della domanda (§ 7.2 Stampa), firmarlo a mano, effettuarne la scansione per riacquisirlo come file digitale.

Nel caso b) bisogna salvare il file pdf del modulo definitivo della domanda (§ 7.2 Stampa), firmarlo digitalmente attraverso i kit di firma (legale rappresentante o soggetto delegato). Dopo la firma digitale in formato PADES il file acquisirà l'estensione: **.pdf.p7m**

Per entrambe le opzioni sarà necessario uplodare il file della domanda firmata (firma olografa o firma digitale) per effettuarne l'invio effettivo all'autorità di gestione.

La funzionalità di **UPLOAD** è disponibile nella pagina **HOME:** selezionando l'icona **UPLOAD** presente in "Azioni" di fianco alla domanda in stato "Da inviare":

| Risultati della ricerca                                         |                                          |            |                          |                                                                                                    |                                               |               |  |  |  |
|-----------------------------------------------------------------|------------------------------------------|------------|--------------------------|----------------------------------------------------------------------------------------------------|-----------------------------------------------|---------------|--|--|--|
| 1   2   3 prima << prec   succ >> ultima<br>11 elementi trovati |                                          |            |                          |                                                                                                    |                                               |               |  |  |  |
| Azioni                                                          | $\underline{\underline{N}}$ .<br>domanda | Normativa  | Descrizione breve bando  | Bando                                                                                                    | Sportello                                     | <b>Stato</b>  |  |  |  |
| $\mathbf{B}$ of<br>Т.                                           | 29664                                    | LR 11/2018 | LR11 - Attività teatrali | Bando per la promozione delle attività teatrali                                                              | 17/09/2018 09:00<br>data fine non<br>definita | Da<br>inviare |  |  |  |
| 自信士<br>$\mathbf \Omega$                                         | 29663                                    | LR 11/2018 | LR11 - BENI LIBRARI      | Promozione della conservazione e della valorizzazione dei beni librari e delle stampe di interesse culturale | 12/03/2019 09:00<br>data fine non<br>definita | Da<br>inviare |  |  |  |

**Figura 57 – Funzionalità UPLOAD domanda**

Il sistema visualizza la seguente videata:

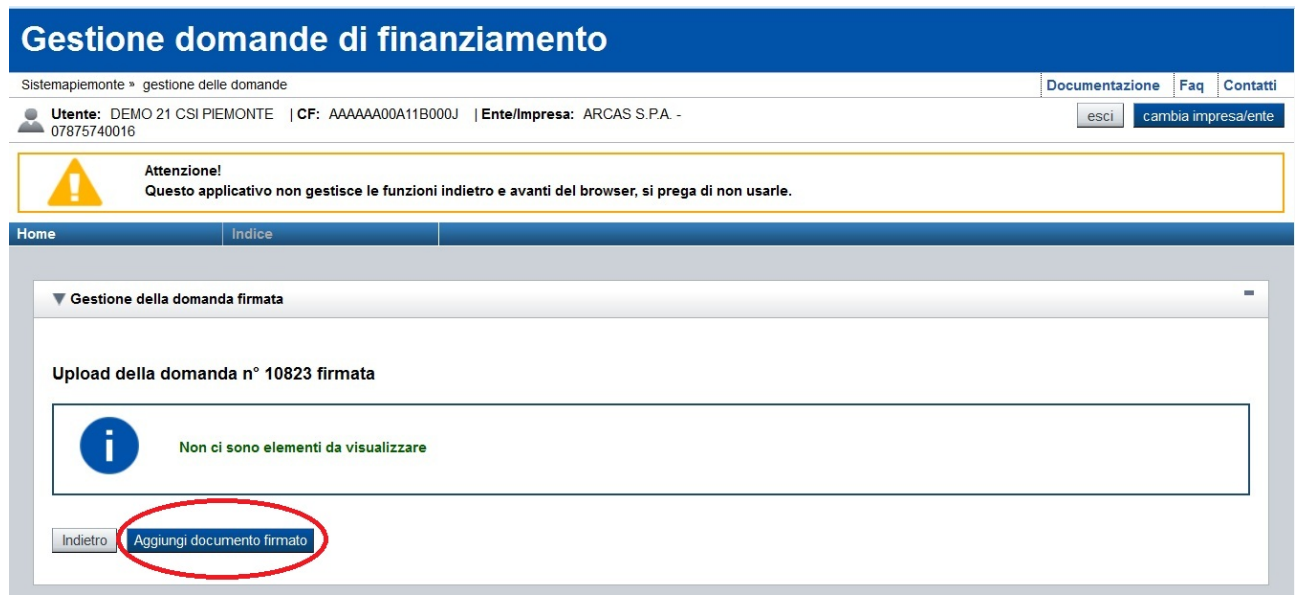

**Figura 58 – Gestione della domanda firmata**

Premendo il tasto "Aggiungi documento firmato", il sistema permette la selezione del file firmato della domanda (sia per la firma olografa che per la firma digitale) nelle risorse a disposizione:

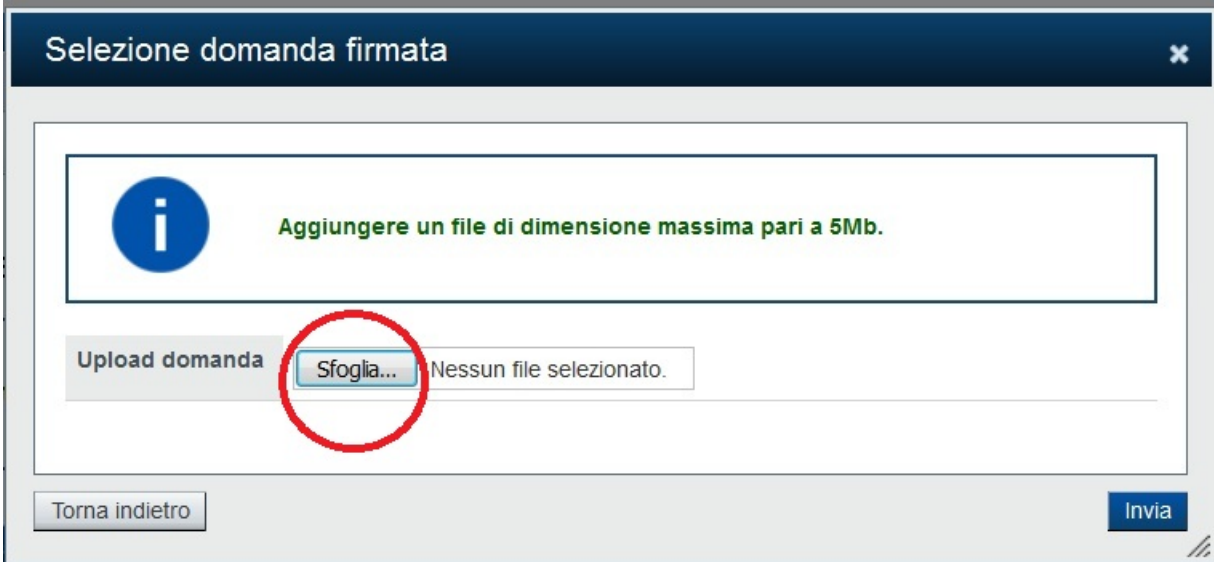

**Figura 59 – Selezione della domanda firmata**

Il tasto "Torna indietro" permette di abbandonare l'operazione e di tornare alla pagina HOME.

Con il tasto "Sfoglia" selezionare il file della domanda firmata che deve essere caricato nel sistema per essere inviato.

Selezionato il file della domanda firmato, premere il tasto "Invia" per caricare la domanda nel sistema, che applicherà tutti i controlli necessari al documento (che sia quello originale, firmato) e alla firma digitale apposta (che sia del legale rappresentante/soggetto delegato/ soggetto persona fisica); verifica della validità del certificato; verifica dell'ente certificatore; verifica della lista di revoca dei certificati).

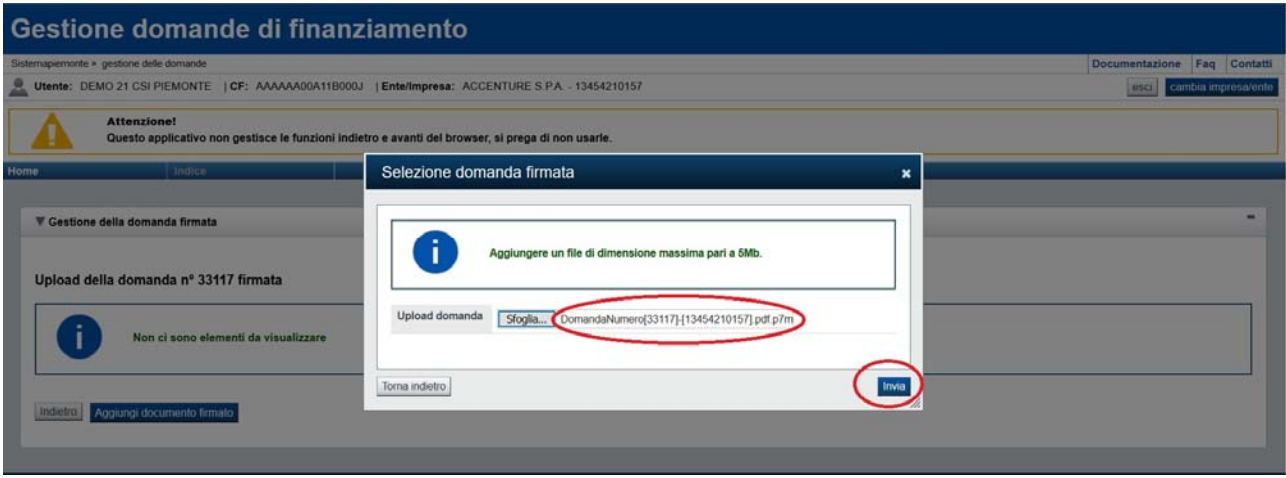

**Figura 60 – Selezione della domanda firmata**

**N.B.**: si segnala che il documento della domanda scaricato, non deve essere aperto (se ne può aprire uno, verificarlo e poi eliminarlo per ripetere l'operazione di scarico definitivo) e si deve procedere direttamente alla firma per evitare involontarie manomissioni del file che comporterebbero l'impossibilità di caricare il file nel sistema per l'invio telematico della domanda.

# **9. PROGETTI COMUNI (CAPOFILA‐PARTNER)**

Per i bandi che prevedono la gestione di progetti comuni, nell'ottica di presentazione delle domande di finanziamento con ruoli di Capofila, Partner e Proponente unico, il sistema presenta funzionalità e videate specifiche nell'attività di compilazione della domanda di finanziamento, legate al ruolo indicato. Le specifiche funzionalità e videate sono descritte nei paragrafi che seguono.

# **9.1. Progetto**

La sezione **Progetto** è suddivisa nelle pagine seguenti:

- **Informazioni sul progetto**, relativa alle caratteristiche del progetto d'investimento oggetto della domanda di finanziamento e al ruolo del presentatore nel progetto (Capofila; Partner e Proponente unico;
- **Abstract progetto**, relativa alle caratteristiche e alla durata del progetto d'investimento oggetto della domanda di finanziamento;
- **Gestione Partner**, si attiva dopo il primo salvataggio della pagina **Abstract progetto** e solo se il ruolo del presentatore nel progetto è 'Capofila'. La pagina gestisce la funzionalità relativa alla gestione dei Partner nel progetto;
- **Sedi**, relativa alle sedi interessate dal progetto d'investimento;
- **Premialità,** relativa alle richieste di una maggiorazione dell'entità dell'agevolazione al verificarsi di una o più delle condizioni aggiuntive rispetto alle finalità generali del bando;
- **Spese**, relativa ai costi ammissibili per beneficiare del finanziamento;
- **Riepilogo delle spese**, si attiva dopo il primo salvataggio della pagina **Gestione Partner** e quindi solo se il ruolo del presentatore nel progetto è 'Capofila'. La pagina visualizza i costi del Capofila, dei singoli Partner e quelli complessivi.
- **Agevolazione richiesta**, relativa alla base giuridica su cui è richiesta l'agevolazione;
- **Indicatori**, se il bando la prevede, relativa a specifici obiettivi di misurazioni.

Solo dopo aver compilato tutti i campi obbligatori della pagina **Informazioni sul progetto** e salvato una prima volta, saranno abilitate le altre pagine della sezione della cartella **Progetto** (**Abstract progetto**, **Sedi**, **Premialità**, **Spese**, **Agevolazione richiesta** e **Indicatori**).

La pagina **Gestione Partner** si abilita solo quando il ruolo del presentatore nel progetto è 'Capofila' e solo dopo aver salvato le pagine **Informazioni sul progetto** e **Abstract progetto**.

La pagina **Riepilogo delle spese** si abilita solo quando il ruolo del presentatore nel progetto è 'Capofila' e solo dopo aver salvato la pagina **Gestione Partner**.

# *9.1.1. Informazioni sul progetto*

La pagina **Informazioni sul progetto** è costituita dai seguenti riquadri:

- **Caratteristiche del progetto di investimento**
- **Ruolo del presentatore nel progetto**

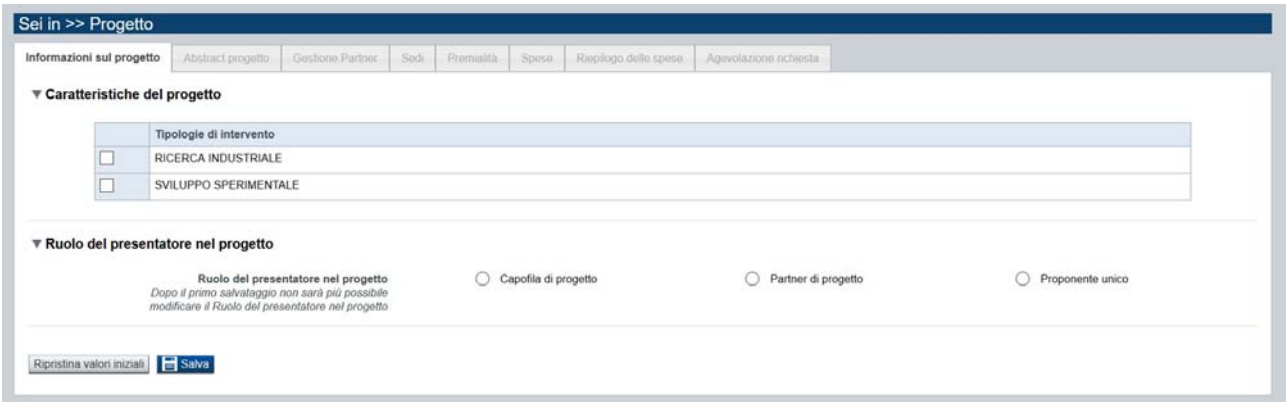

**Figura 61 – Informazione sul progetto comune**

### *9.1.1.1. Caratteristiche del progetto*

Per le informazioni presenti nel riquadro, fare riferimento al § 6.5.1.1 Caratteristiche del progetto di investimento.

### *9.1.1.2. Ruolo del presentatore nel progetto*

Il riquadro **Ruolo del presentatore nel progetto** si compone delle seguenti informazioni:

- **Ruolo del presentatore nel progetto:** è necessario selezionare il ruolo che si ha nel progetto tra quelli proposti dal sistema:
	- a) Capofila di progetto;
	- b) Partner di progetto;
	- c) Proponente unico.

Le caratteristiche per ogni ruolo sono sintetizzate qui di seguito:

- a) Capofila è il ruolo che ha la responsabilità di inserire l'acronimo e il titolo del progetto comune, che lo accomunerà a tutti i partner definiti per il progetto comune; di definire nella propria domanda di finanziamento del progetto tutti i partner e di visualizzare il riepilogo delle spese complessive sia del capofila, sia di tutti i partner. Inoltre:
	- $\triangleright$  non può essere anche partner per lo stesso progetto comune per cui è capofila;
	- $\triangleright$  non può essere capofila di più progetti comuni nello stesso bando (ad eccezione degli OdR, Organismi di Ricerca Pubblici, es. Politecnico, Università, che partecipano con lo stesso codice fiscale ma con dipartimenti diversi);
	- $\triangleright$  può essere partner per un diverso progetto comune;
	- $\triangleright$  può essere un'ente/impresa estera con codice fiscale estero
- b) Partner, è il ruolo che ha la responsabilità di inserire la propria domanda di finanziamento compilandola con tutte le informazioni richieste e selezionare l'opportuno acronimo del progetto comune a cui partecipa. Può ricoprire il ruolo di partner per più progetti comuni.
- c) Proponente unico, è il ruolo che non prevede la partecipazione di Partner al progetto.

*N.B.: una volta che si salva la pagina Informazioni sul progetto con selezionato il ruolo del presentatore, questo non è più modificabile. Se sarà necessario cambiare ruolo, si dovrà eliminare la domanda e se ne dovrà inserire una nuova.* 

*N.B.: il Capofila potrà inviare telematicamente la propria domanda solo dopo che tutti i Partner componenti del progetto comune, avranno inviato la loro domanda, sempre telematicamente.* 

### *9.1.2. Abstract progetto*

La pagina **Abstract progetto** è costituita dal seguente riquadro:

#### **Abstract del progetto**

La pagina **Abstract progetto** si abilita solo dopo che il Beneficiario ha selezionato e salvato il suo ruolo di presentatore nel progetto.

La pagina presentata si comporterà in maniera diversa a seconda del ruolo selezionato nella pagina **Informazioni sul progetto**.

#### *9.1.2.1. Abstract del progetto*

Il riquadro **Abstract del progetto** si compone delle seguenti informazioni:

- **Acronimo progetto:** è definito dal *Capofila* (o dal *Proponente unico*) e deve essere univoco a livello di bando. Solo il Capofila può modificare l'acronimo fino a quando non c'è una domanda inviata da parte di uno dei partner del progetto comune e l'eventuale modifica sarà segnalata nelle domande dei Partner già eventualmente presenti. Il Partner del progetto dovrà selezionare l'acronimo definito dal Capofila del progetto comune di cui fa parte (se è partner di più progetti comuni, potrà selezionare tra i diversi acronimi definiti dai relativi capofila e disponibili per la domanda che sta compilando. Se il partner ha già selezionato un acronimo all'interno di una domanda, questo non sarà più selezionabile su un'altra domanda per il medesimo bando). L'informazione è obbligatoria.
- **Titolo progetto:** è definito dal Capofila (o dal *Proponente unico*) e il Partner nella propria domanda, lo visualizza. Può essere modificato solo dal Capofila fino a quando non c'è una domanda inviata da parte di uno dei partner del progetto comune.
- **Sintesi progetto**: inserire una breve descrizione dell'intervento previsto (per tutti i ruoli del presentatore nel progetto).
- **Durata prevista (in mesi)**: non deve superare la durata massima prevista dal bando.

*N.B.: se il Capofila modifica l'acronimo oppure il titolo del progetto, il sistema riporta in bozza le eventuali domande del partner (fino a quando queste non siano da inviare/inviate) e nella verifica globale richiede nuovamente il salvataggio della pagina "Abstract progetto".* 

*Nella pagina "Abstract progetto" del Partner, quando questa sarà visualizzata dopo che il Capofila ha modificato l'acronimo, il sistema lo segnalerà con un messaggio specifico.* 

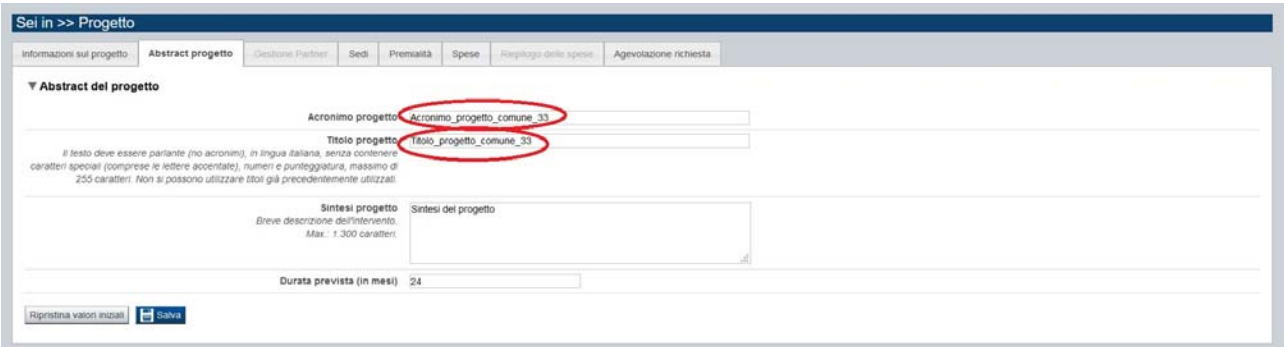

**Figura 62 – Abstract progetto per il ruolo 'Capofila di progetto'**

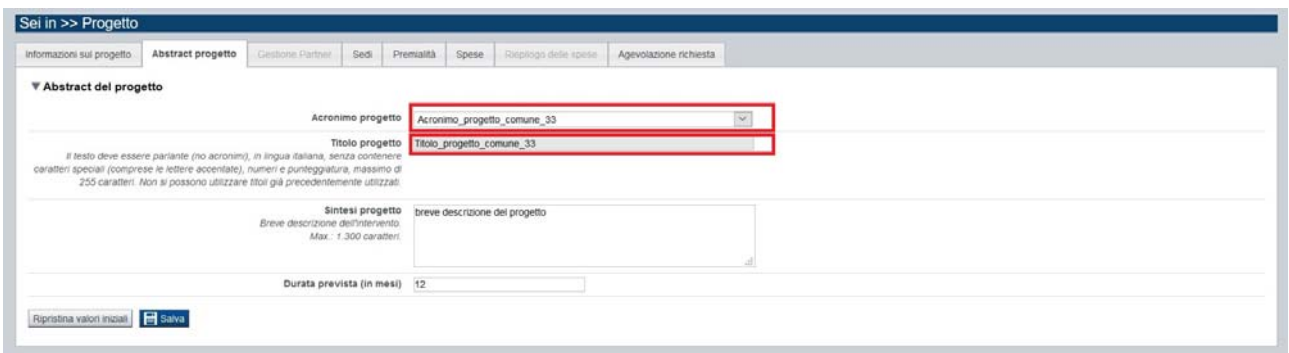

**Figura 63 – Abstract progetto per il ruolo 'Partner di progetto'** 

# *9.1.3. Gestione Partner (solo per Capofila)*

La pagina **Gestione Partner** si abilita solo se il ruolo del presentatore nel progetto comune è 'Capofila' e solo dopo il salvataggio della pagina **Abstract progetto.**  È costituita dal seguente riquadro:

## **Dettaglio partner ATS**

Il Capofila deve indicare tutti i partner che partecipano alla realizzazione del progetto comune.

## *9.1.3.1. Dettaglio partner ATS*

Il riquadro Abstract del progetto si compone di una tabella che gestisce le seguenti informazioni dei partner:

- **Azioni**: icona per 'Modifica partner' e icona per 'Elimina partner'.
- **Stato**: la nazione di appartenenza dell'ente/impresa del partner.
- **Codice fiscale**: il codice fiscale del partner (può anche non essere italiano).
- **Denominazione**: non deve superare la durata massima prevista dal bando.
- **Unità organizzativa**: presente solo per gli enti pubblici (dall'Indice delle Pubbliche Amministrazioni).
- **Domanda**: numero della domanda di finanziamento del partner inserita in FinDOM.
- **Stato domanda**: lo stato in cui si trova la domanda del partner in quel momento (bozza, verificata ok, verificata ko, invalidata, da inviare e inviata).

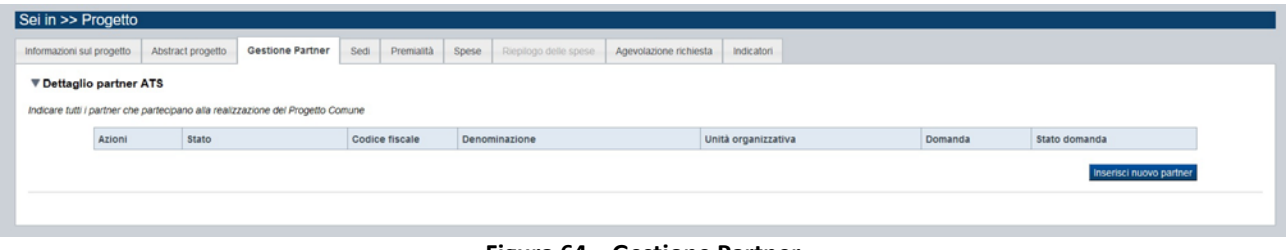

**Figura 64 – Gestione Partner**

Per definire i Partner del progetto, il Capofila, nella propria domanda di finanziamento, deve premere il tasto 'Inserisci nuovo partner' e il sistema visualizzerà la pagina 'Dettaglio partner':

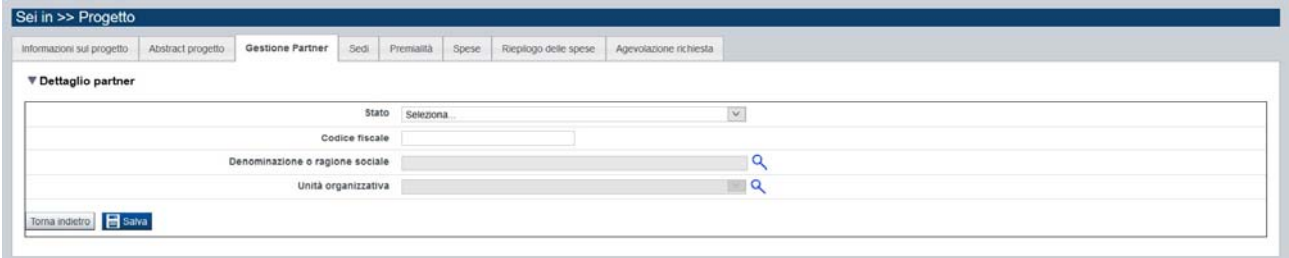

**Figura 65 – Dettaglio partner da compilare**

Compilare tutti i dati anagrafici del Partner richiesti, selezionando prima lo 'Stato' di appartenenza del Partner (selezionabile dal menù a tendina); inserendo il 'Codice fiscale' del Partner; ricercando (icona 'lente'

) la denominazione o la ragione sociale del Partner tra quelli già definiti come partner; selezionando, se si tratta di ente pubblico italiano, obbligatoriamente l'Unità organizzativa'.

Nel caso il Partner, pur essendo un ente pubblico italiano (quindi presente nell'Indice delle Pubbliche Amministrazioni – iPA) non voglia partecipare al progetto comune con una specifica Unità organizzativa, dovrà scegliere, tra quelle da selezionare, il valore 'Nessuna Unità organizzativa' dal menù a tendina proposto.

Compilati tutti i campi della pagina 'Dettaglio partner' premere il tasto 'Salva' per definire tutte le informazioni relative al partner nel progetto comune.

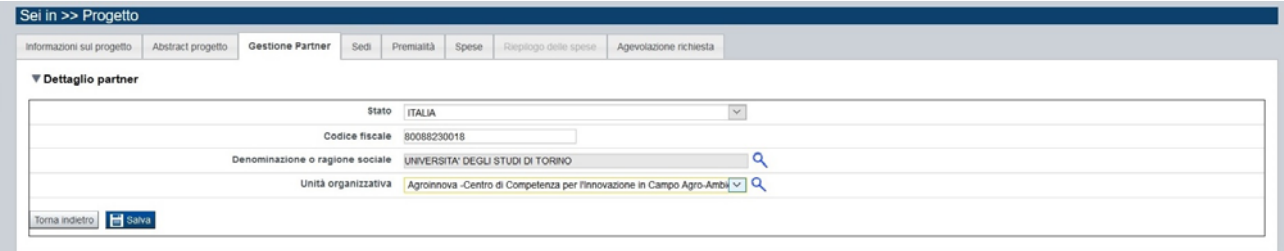

**Figura 66 – Dettaglio partner compilato**

Premendo il tasto 'Torna indietro', si torna alla pagina 'Gestione Partner' contenente l'elenco di tutti i Partner definiti nel progetto comune.

| Sei in >> Progetto                                                              |                        |                                              |                    |                                                          |                                                                                |         |               |  |  |
|---------------------------------------------------------------------------------|------------------------|----------------------------------------------|--------------------|----------------------------------------------------------|--------------------------------------------------------------------------------|---------|---------------|--|--|
| Informazioni sul progetto                                                       |                        | <b>Gestione Partner</b><br>Abstract progetto | Sedi<br>Premialità | Spese<br>Riepilogo delle spese<br>Agevolazione richiesta |                                                                                |         |               |  |  |
| ▼ Dettaglio partner ATS                                                         |                        |                                              |                    |                                                          |                                                                                |         |               |  |  |
| Indicare tutti i partner che partecipano alla realizzazione del Progetto Comune |                        |                                              |                    |                                                          |                                                                                |         |               |  |  |
|                                                                                 | Azioni<br><b>Stato</b> |                                              | Codice fiscale     | Denominazione                                            | Unità organizzativa                                                            | Domanda | Stato domanda |  |  |
|                                                                                 | $\mathbb I$ B          | <b>ITALIA</b>                                | 80088230018        | UNIVERSITA' DEGLI STUDI DI TORINO                        | Agroinnova -Centro di Competenza per<br>l'Innovazione in Campo Agro-Ambientale |         |               |  |  |
| Inserisci nuovo partner                                                         |                        |                                              |                    |                                                          |                                                                                |         |               |  |  |
|                                                                                 |                        |                                              |                    |                                                          |                                                                                |         |               |  |  |

**Figura 67 – Gestione partner ‐ Elenco**

Quando il Partner inserirà nel sistema la sua domanda, nella pagina 'Gestione Partner' del Capofila, l'elenco dei Partner visualizzerà anche le informazioni relative al numero di domanda e allo stato della domanda (*Bozza, Verificata con errori, Verificata ok, Da inviare e Inviata*).

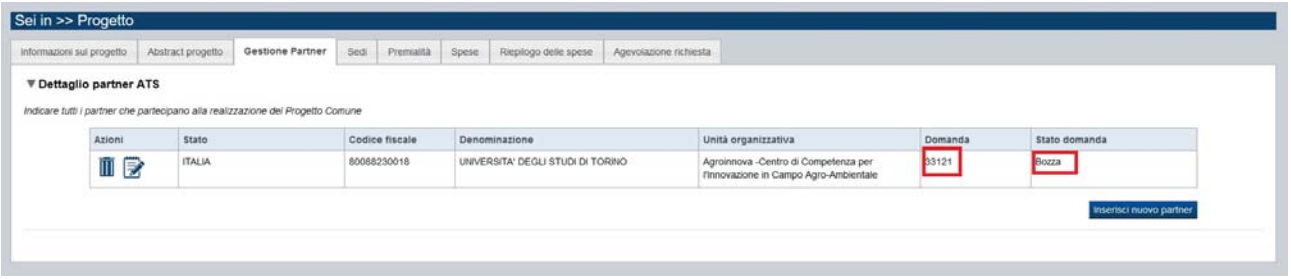

**Figura 68 – Gestione partner – Elenco con informazioni numero e stato domanda**

 $\triangleright$  Il Capofila può eliminare dal progetto comune, un Partner in qualsiasi momento (fino a che la domanda del Capofila non è stata inviata), anche se il Partner ha già inviato la sua domanda,

selezionando l'icona 'Elimina partner'  $\blacksquare$  tra le azioni della tabella 'Dettaglio partner ATS'.

- Un Partner eliminato dal progetto comune può anche essere reinserito nuovamente. In questo caso il partner deve inserire a sistema una nuova domanda. Nel caso in cui un partner sia eliminato dal progetto comune, la sua domanda, in qualunque stato si trovi (bozza, verificata ok, verificata ko, da inviare e inviata), sarà posta in un nuovo stato "Invalidata", che vuol dire che i dati presenti nella domanda saranno consultabili in sola visualizzazione (*read only*).
- $\triangleright$  Il sistema, all'azione di 'Elimina' del Partner, visualizzerà un messaggio di richiesta di conferma dell'operazione e solo se il Partner ha già inserito a sistema la domanda del progetto comune, sarà obbligatorio inserire un testo quale motivazione dell'eliminazione, che sarà visibile nella pagina **Informazioni sul progetto** della domanda invalidata del Partner.

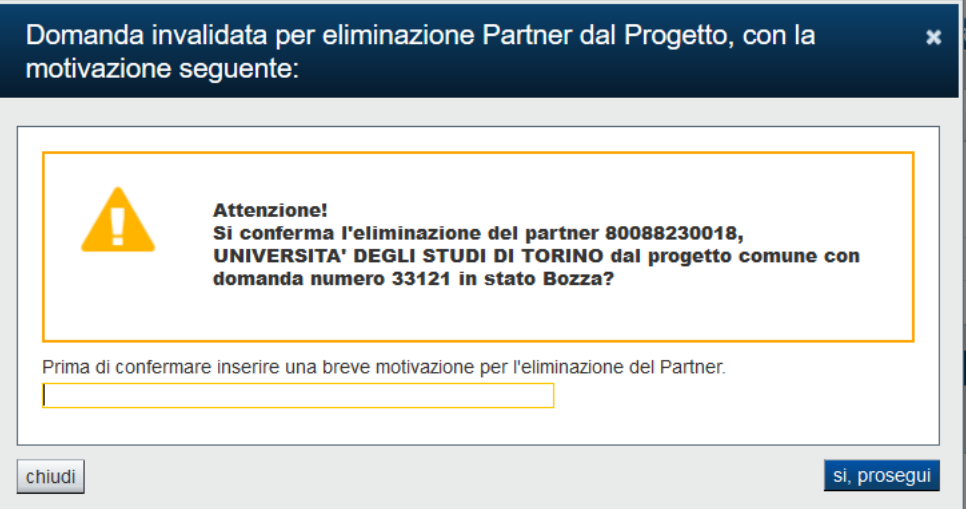

**Figura 69 – Eliminazione partner con motivazione**

Se si preme il tasto 'sì, prosegui', il Partner non farà più parte del progetto comune e la sua eventuale domanda risulterà invalidata.

Se si preme il tasto 'chiudi' l'operazione di eliminazione del Partner non sarà eseguita.

Per modificare i dati dei Partner è sufficiente selezionare l'icona 'Modifica' nelle azioni della tabella

'Dettaglio partner ATS' .

## *9.1.4. Riepilogo delle spese (solo per Capofila)*

La pagina **Riepilogo delle spese** si abilita solo se il ruolo del presentatore nel progetto comune è 'Capofila' e solo dopo il salvataggio della pagina **Abstract progetto** e della pagina **Gestione Partner.** 

È costituita dal seguente riquadro:

### **Selezione del piano delle spese**

Il Capofila può visualizzare i piani delle spese del progetto comune.

### *9.1.4.1. Selezione del piano delle spese*

Il riquadro **Selezione del piano delle spese** si compone di una scelta per la visualizzazione di uno tra i seguenti piani di spesa a disposizione del progetto comune:

- **Capofila di progetto**: visualizza gli importi totali del piano delle spese del Capofila.
- **Complessivo**: visualizza gli importi totali del piano delle spese dell'intero progetto comune (Capofila e tutti i Partner di progetto). Questo piano complessivo è quello che il Capofila, prima di concludere la propria domanda, deve confermare tramite l'apposito tasto presente nella pagina. Gli importi sono visualizzati sempre in 'tempo reale', quindi allo stato dell'arte in cui si trovano tutti i piani di spesa dei singoli componenti il progetto comune.
- **Partner di progetto**: visualizza gli importi totali del piano delle spese del Partner selezionato tramite un menù a tendina.

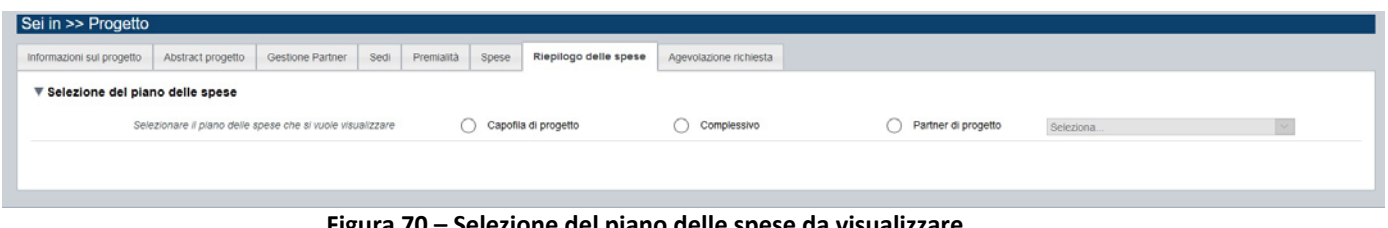

**Figura 70 – Selezione del piano delle spese da visualizzare** 

Il piano delle spese del Capofila di progetto riporta gli importi totali delle spese salvate nella pagina **Spese**. Sono indicati anche il numero della domanda del Capofila del progetto e lo stato in cui si trova.

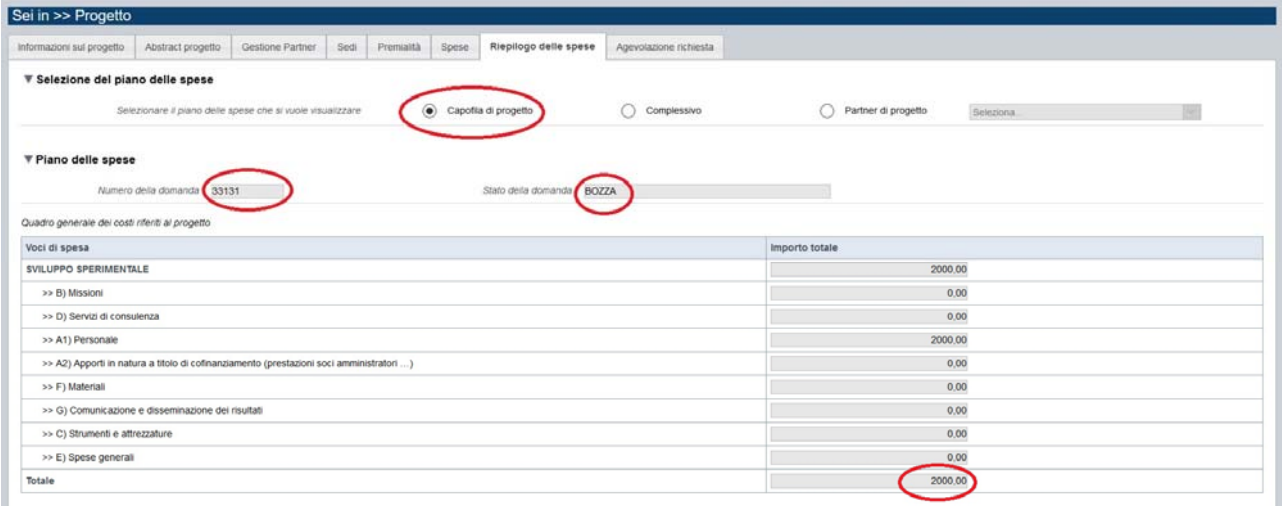

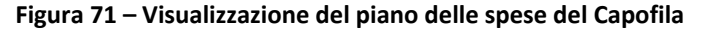

È possibile selezionare il piano delle spese di uno specifico Partner di progetto, selezionandolo dal menù a tendina presente nella pagina, dove sono elencati tutti i Partner definiti dal Capofila nella pagina **Gestione Partner**.

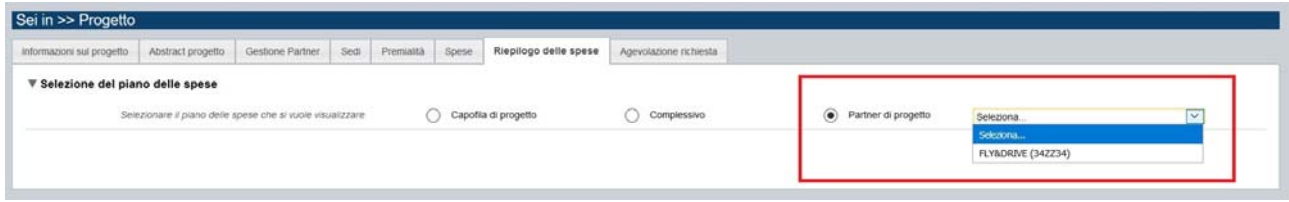

**Figura 72 – Selezione del piano delle spese del Partner di progetto** 

Sono indicati anche il numero di domanda del Partner e lo stato in cui questa si trova.

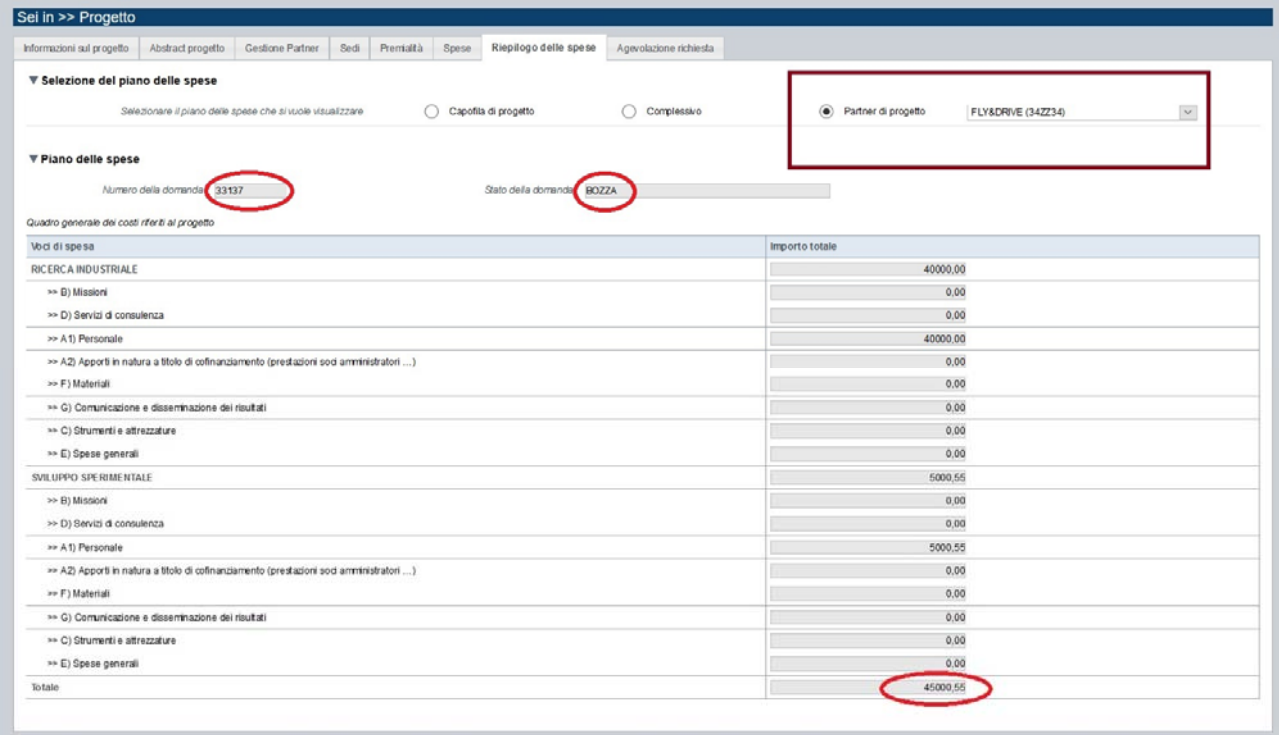

**Figura 73 – Visualizzazione del piano delle spese del Partner di progetto selezionato** 

Nel caso in cui il Partner non abbia ancora inserito la propria domanda nel sistema, apparirà il seguente messaggio:

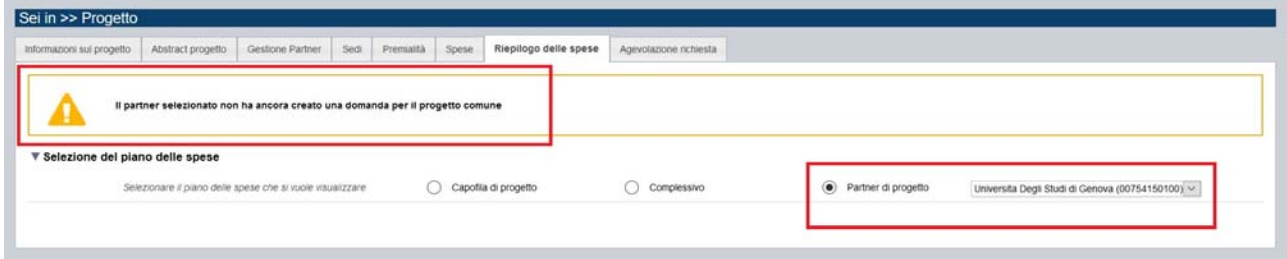

**Figura 74 – Messaggio per piano delle spese non presente** 

Il piano delle spese complessivo, riporta tutti gli importi totali delle spese, quelli del Capofila e dei Partner, sommati.

La visualizzazione da parte del Capofila è sempre possibile e riflette la situazione delle domande salvate a quel momento.

Non sono esposte le spese inserite in domande con stato "Invalidata".

Il Capofila, prima di poter inviare telematicamente la propria domanda, deve confermare il piano delle spese complessivo, premendo il tasto 'Conferma'.

| Partner di progetto<br>Seleziona.<br>DV. |
|------------------------------------------|
|                                          |
| importo totale                           |
| 40000,00                                 |
| 0.00                                     |
| 0.00                                     |
| 40000.00                                 |
| 0,00                                     |
| 0.00                                     |
| 0.00                                     |
| 0.00                                     |
| 0.00                                     |
| 7000,55                                  |
| 0.00                                     |
| 0.00                                     |
| 7000.55                                  |
| 0.00                                     |
| 0,00                                     |
| 0.00                                     |
| 0.00                                     |
| 0,00                                     |
| 47000.55                                 |
|                                          |

**Figura 75 – Visualizzazione del piano delle spese complessivo del progetto comune** 

Il riepilogo delle spese del progetto comune sarà presente nella stampa della domanda del Capofila.

# **9.2. Gestione delle domande del progetto comune**

Il progetto comune è composto da una domanda di finanziamento del Capofila e da una o più domande di finanziamento dei Partner.

È l'acronimo del progetto che determina la connessione tra la domanda del Capofila e quelle dei Partner definiti dal Capofila (per la definizione dei Partner vedi § 9.1.3 Gestione Partner (solo per Capofila)).

Quindi la gestione delle domande di un progetto comune avviene in maniera organica e non singolarmente, a meno che non si tratti di una domanda presentata dal ruolo 'Proponente unico' che non prevede connessioni con domande di Partner.

Qui di seguito si riportano le caratteristiche specifiche di questa gestione.

## *9.2.1. Domanda invalidata*

 Se il Capofila elimina il Partner dalla pagina **Gestione partner**, indicato nella sua domanda di finanziamento, il sistema verifica se esiste per quel Partner una domanda già inserita e in qualsiasi stato si trovi, il sistema la pone nel nuovo stato "Invalidata" e questa non può essere eliminata fisicamente. Il contenuto della domanda invalidata è disponibile in sola visualizzazione.

| Risultati della ricerca                                      |            |                    |                                       |                                                                 |                                            |              |  |  |  |  |
|--------------------------------------------------------------|------------|--------------------|---------------------------------------|-----------------------------------------------------------------|--------------------------------------------|--------------|--|--|--|--|
| 2 elementi trovati, tutti gli elementi visualizzati pagina 1 |            |                    |                                       |                                                                 |                                            |              |  |  |  |  |
| Azioni                                                       | N. domanda | Normativa          | Descrizione breve bando               | Bando                                                           | Sportello                                  | <b>Stato</b> |  |  |  |  |
| 【2【■①                                                        | 33131      | POR FESR 2014-2020 | 1.2.2 - Piattaforma Tecnologica PiTeF | BANDO PIATTAFORMA TECNOLOGICA DI "FILIERA" denominata PI.Te. F. | 01/09/2019 09:00<br>data fine non definita | Bozza        |  |  |  |  |
| BOO                                                          | 33120      | POR FESR 2014-2020 | 1.2.2 - Piattaforma Tecnologica PiTeF | BANDO PIATTAFORMA TECNOLOGICA DI "FILIERA" denominata PLTe. F.  | 01/09/2019 09:00<br>data fine non definita | Invalidata   |  |  |  |  |

**Figura 76 – Domanda del progetto comune "Invalidata"** 

- $\triangleright$  Il Partner escluso potrebbe essere nuovamente inserito nello stesso progetto comune ma eventuali domande presentate in precedenza, rimarranno nello stato "Invalidata" e il Partner dovrà inserire una nuova domanda per il progetto comune in cui è stato riammesso.
- Lo stato "Invalidata" congela la domanda e visualizza i dati in modalità *read only*. Non è possibile l'eliminazione fisica. Per invalidare una domanda selezionare l'icona '*invalida domanda*' posta tra le

azioni che agiscono sulla domanda, nella pagina Home.

- Una domanda nello stato "Invalidata" non può essere né conclusa né inviata, può essere solo visualizzata e stampata.
- La domanda del Capofila può essere eliminata fisicamente fino a quando non è stata salvata la pagina **Abstract progetto**. Dal momento in cui quest'ultima viene salvata, la domanda del Capofila può essere solo 'Invalidata'.
- La domanda del Capofila posta in stato "Invalidata" automaticamente pone tutte le domande già presentate dai relativi Partner in stato "Invalidata".
- $\triangleright$  L'acronimo indicato dal Capofila nella propria domanda invalidata (o eliminata fisicamente), torna ad essere valido e riutilizzabile all'interno del bando.

# *9.2.2. Concludere e inviare la domanda del Capofila*

La funzione di conclusione della domanda dematerializzata e del successivo invio oppure dell'invio diretto nel caso non sia dematerializzata, è soggetta a nuove condizioni.

- $\triangleright$  La conclusione e l'invio della domanda del Capofila per il progetto comune sono operazioni che devono essere effettuate solo dopo che tutti i partner indicati nella tabella "Dettaglio partner ATS" per un determinato acronimo di progetto, hanno inviato la propria domanda.
- $\triangleright$  Se c'è anche una sola domanda di uno dei partner che non è in stato "Inviata" il sistema non permette la conclusione/invio della domanda del Capofila, visualizzando un messaggio con la segnalazione in fase di verifica della domanda del Capofila.

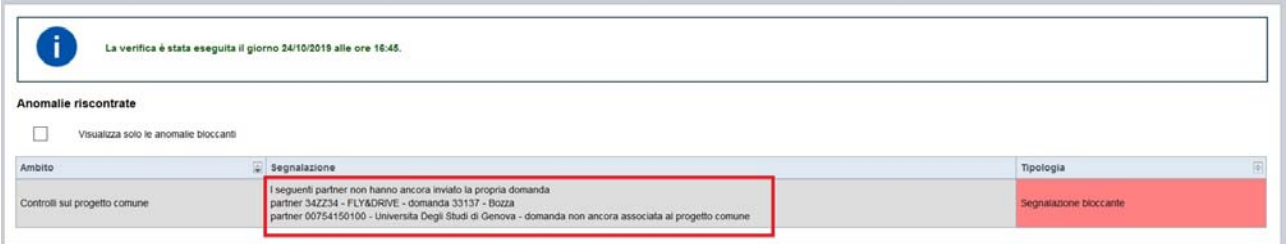

**Figura 77 – Verifica domanda Capofila con segnalazione anomalia della domanda del Partner non ancora inviata** 

## *9.2.3. Concludere e inviare la domanda del Partner*

La conclusione e l'invio della domanda del Partner per il progetto comune, può essere effettuata solo dopo averla verificata con esito positivo e se non è nello stato "Invalidata".

# *9.2.4. Concludere e inviare la domanda del Proponente unico*

La conclusione e l'invio della domanda del Proponente unico, segue l'attuale operatività del sistema, non avendo connessioni con altre domande.

Quindi per essere conclusa/inviata la domanda deve essere verificata con esito positivo.